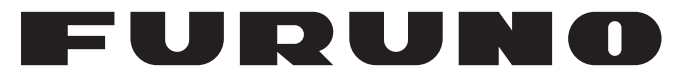

# **OPERATOR'S MANUAL**

# *CLASS A AIS*

**Model**

PRODUCT NAME: U-AIS TRANSPONDER

**FA-170**

### Multi-Language Operator's Guide Download Link

Multi-Language Operator's Guide gives you the basic information on the operation of this model. Please visit our website from the following two-dimensional code and download.

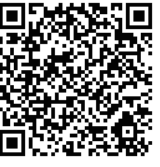

Operator's Guide is available in the following languages. English, French and German.

# **PEURUNO ELECTRIC CO., LTD.**

**www.furuno.com**

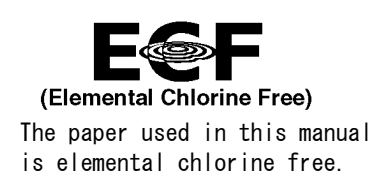

# **FURUNO ELECTRIC CO., LTD.**

9-52 Ashihara-cho, Nishinomiya, 662-8580, JAPAN ・FURUNO Authorized Distributor/Dealer

A : NOV . 2015 All rights reserved. Printed in Japan

Pub. No. OME-44900-H

(REFU ) FA-170

H : JUN . 08, 2022

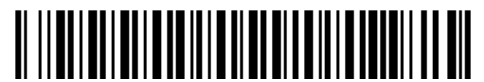

0 0 0 1 9 1 0 8 9 1 7

# **IMPORTANT NOTICES**

### **General**

- This manual has been authored with simplified grammar, to meet the needs of international users.
- The operator of this equipment must read and follow the descriptions in this manual.
- Wrong operation or maintenance can void the warranty or cause injury.
- Do not copy any part of this manual without written permission from FURUNO.
- If this manual is lost or worn, contact your dealer about replacement.
- The contents of this manual and the equipment specifications can change without notice.
- The example screens (or illustrations) shown in this manual can be different from the screens you see on your display. The screens you see depend on your system configuration and equipment settings.
- Save this manual for future reference.
- Any modification of the equipment (including software) by persons not authorized by FURUNO will void the warranty.
- The following concern acts as our importer in Europe, as defined in DECISION No 768/2008/EC. - Name: FURUNO EUROPE B.V.
	- Address: Siriusstraat 86, 5015 BT, Tilburg, The Netherlands
- The following concern acts as our importer in UK, as defined in SI 2016/1025 as amended SI2019/ 470.
	- Name: FURUNO (UK) LTD.
	- Address: West Building Penner Road Havant Hampshire PO9 1QY, U.K.
- All brand, product names, trademarks, registered trademarks, and service marks belong to their respective holders.

#### **How to discard this product**

Discard this product according to local regulations for the disposal of industrial waste. For disposal in the USA, see the homepage of the Electronics Industries Alliance (http://www.eiae.org/) for the correct method of disposal.

#### **How to discard a used battery**

Some FURUNO products have a battery(ies). To see if your product has a battery, see the chapter on Maintenance. If a battery is used, tape the + and - terminals of the battery before disposal to prevent fire, heat generation caused by short circuit.

#### In the European Union

The crossed-out trash can symbol indicates that all types of batteries must not be discarded in standard trash, or at a trash site. Take the used batteries to a battery collection site according to your national legislation and the Batteries Directive 2006/66/EU.

#### In the USA

The Mobius loop symbol (three chasing arrows) indicates that Ni-Cd and lead-acid rechargeable batteries must be recycled. Take the used batteries to a battery collection site according to local laws.

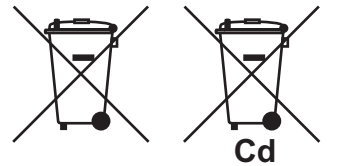

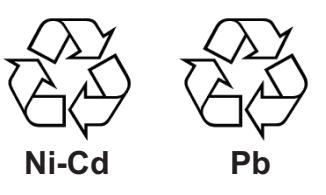

#### In the other countries

There are no international standards for the battery recycle symbol. The number of symbols can increase when the other countries make their own recycle symbols in the future.

# **SAFETY INSTRUCTIONS**

The operator must read the safety instructions before attempting to operate this equipment.

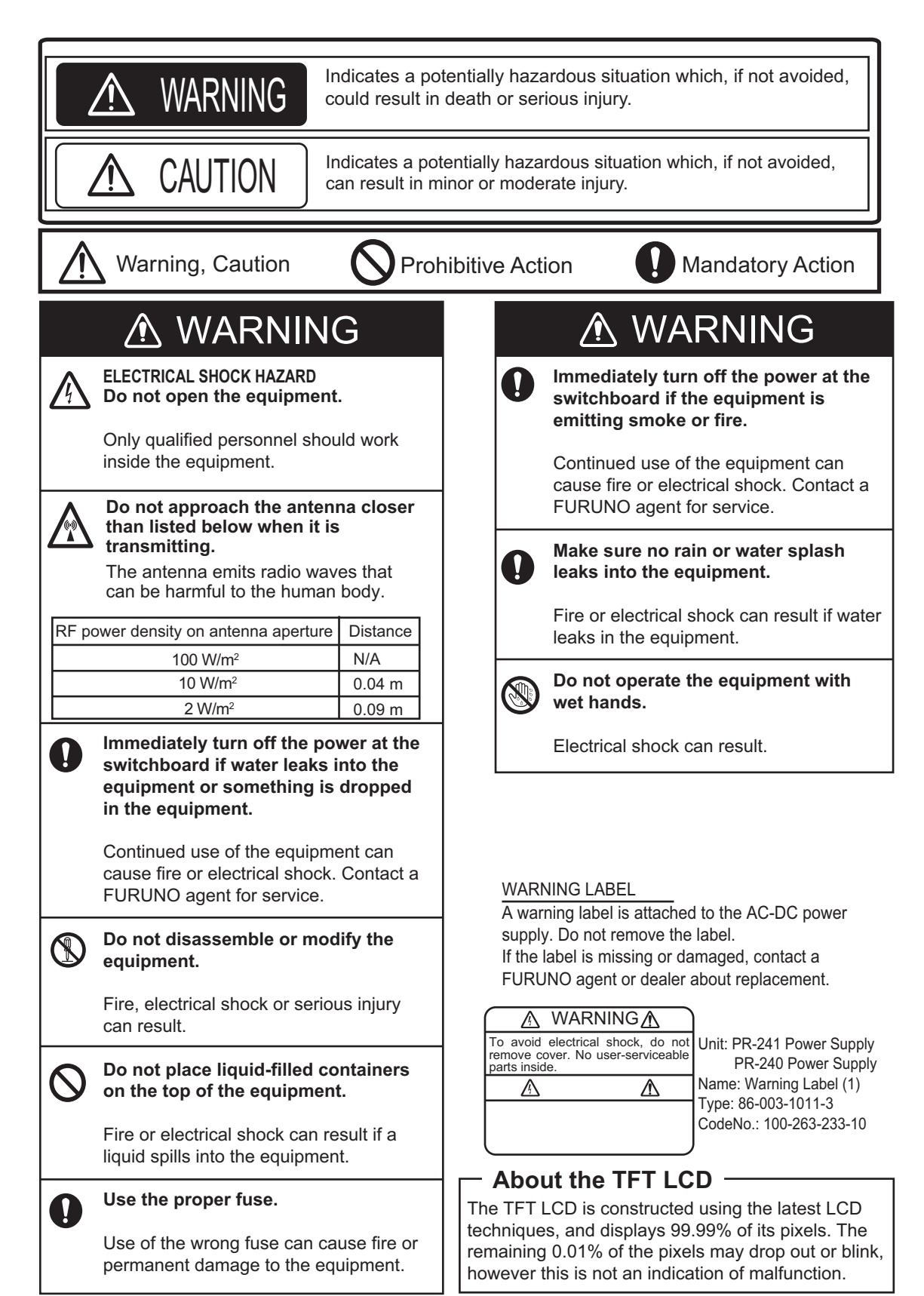

# **SYSTEM OVERVIEW**

### **System overview**

The Automatic Identification System (AIS) was originally developed to aid the Vessel Traffic Services (VTS) by use of a VHF transponder working on Digital Selective Call (DSC) at VHF CH70, and is still in use along the UK coastal areas and others. Some time later the IMO developed a Universal AIS using the new sophisticated technology called Self-Organized Time Division Multiple Access (SOTDMA) based on a VHF Data Link (VDL).

The system operates in three modes – autonomous (continuous operation in all areas), assigned (data transmission interval remotely controlled by authority in traffic monitoring service) and polled (in response to interrogation from a ship or authority). It is synchronized with GNSS time to avoid conflict among multiple users (IMO minimum 2000 reports per minute and IEC requires 4500 reports on two channels). The VHF channels 87B and 88B are commonly used and in addition there are local AIS frequencies. Shipborne AIS transponders exchange various data as specified by the IMO and ITU on either frequency automatically set up by the frequency management telecommand received by the DSC receiver on ship.

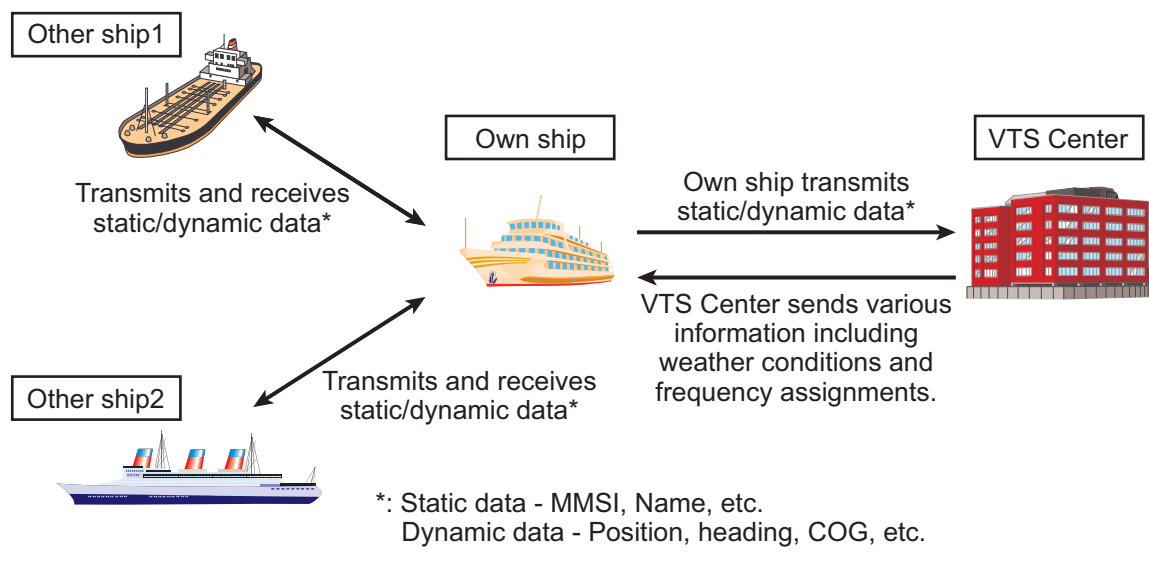

*AIS system*

## **Not all ships carry AIS**

The Officer of the Watch (OOW) should always be aware that other ships, and in particular leisure craft, fishing boats and warships, and some coastal shore stations (including Vessel Traffic Service centers) might not be fitted with AIS.

The OOW should also be aware that AIS fitted on other ships as a mandatory carriage requirement might be switched off by the master if its use might compromise the security of the vessel. Thus, users are therefore cautioned to always bear in mind that information provided by AIS may not be giving a complete or correct "picture" of shipping traffic in their vicinity.

### **Use of AIS in collision avoidance**

As an anti-collision aid, the AIS has the following advantages over radar:

- Information provided in near real-time
- Capable of instant presentation of target course alterations
- Not subject to target swap
- Not subject to target loss in clutter
- Not subject to target loss due to abrupt maneuvers
- Able to "detect" ships within VHF/FM coverage, including in some circumstances, around bends and behind islands.

When using the AIS for anti-collision purposes it is important to remember that the AIS is an additional source of navigation information. It does not replace other navigational systems. The AIS may not be giving a complete or correct "picture" of shipping traffic in its vicinity.

The use of the AIS does not negate the responsibility of the OOW to comply with all collision regulation requirements, especially the maintaining of a proper look-out. The prudent navigator uses all aids available to navigate the ship.

#### **Erroneous information**

Erroneous information implies a risk to other ships as well as your own. Poorly configured or improperly calibrated sensors might lead to incorrect information being transmitted. It is the user's responsibility to ensure that all information entered into the system is correct and up to date.

# **TABLE OF CONTENTS**

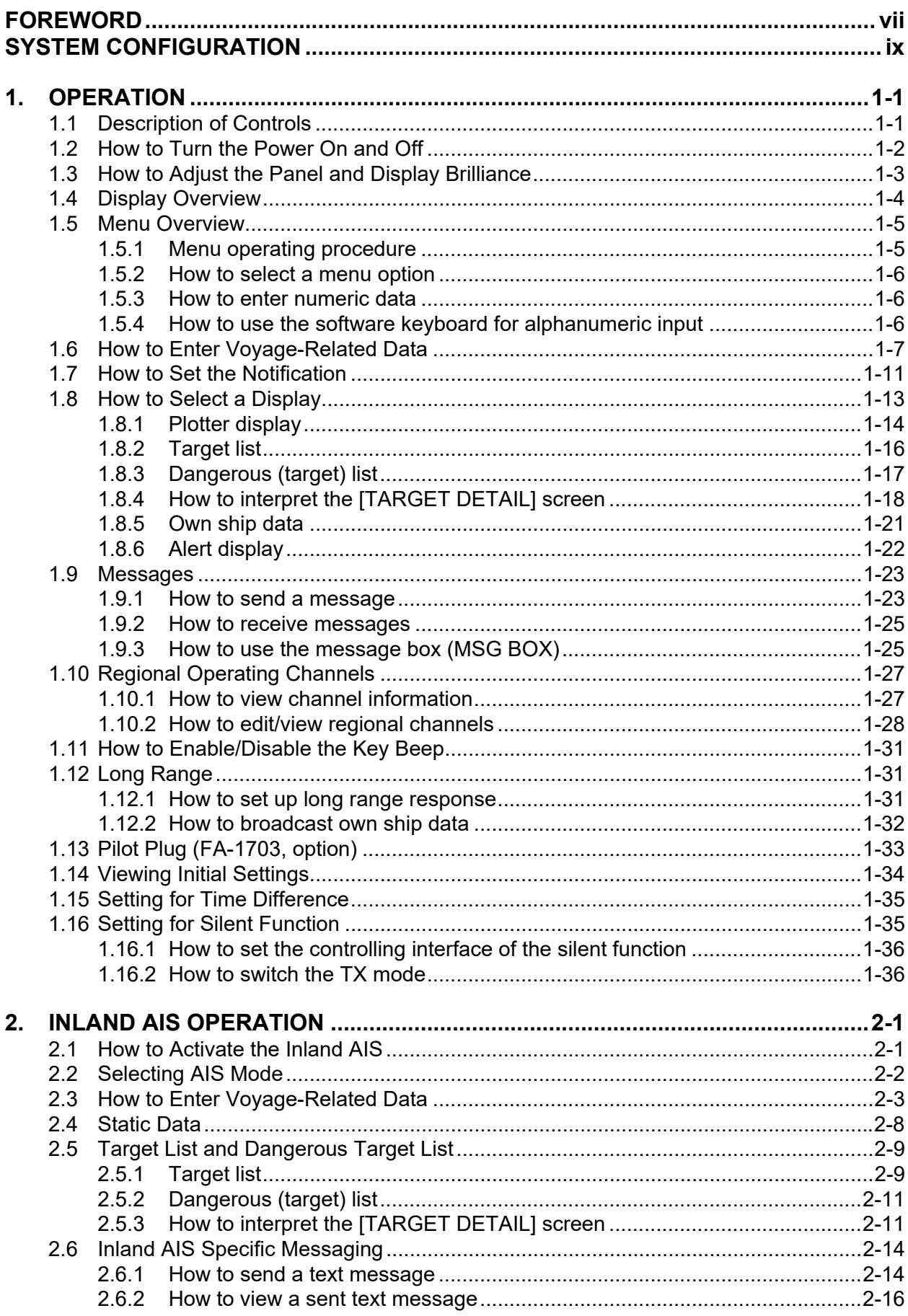

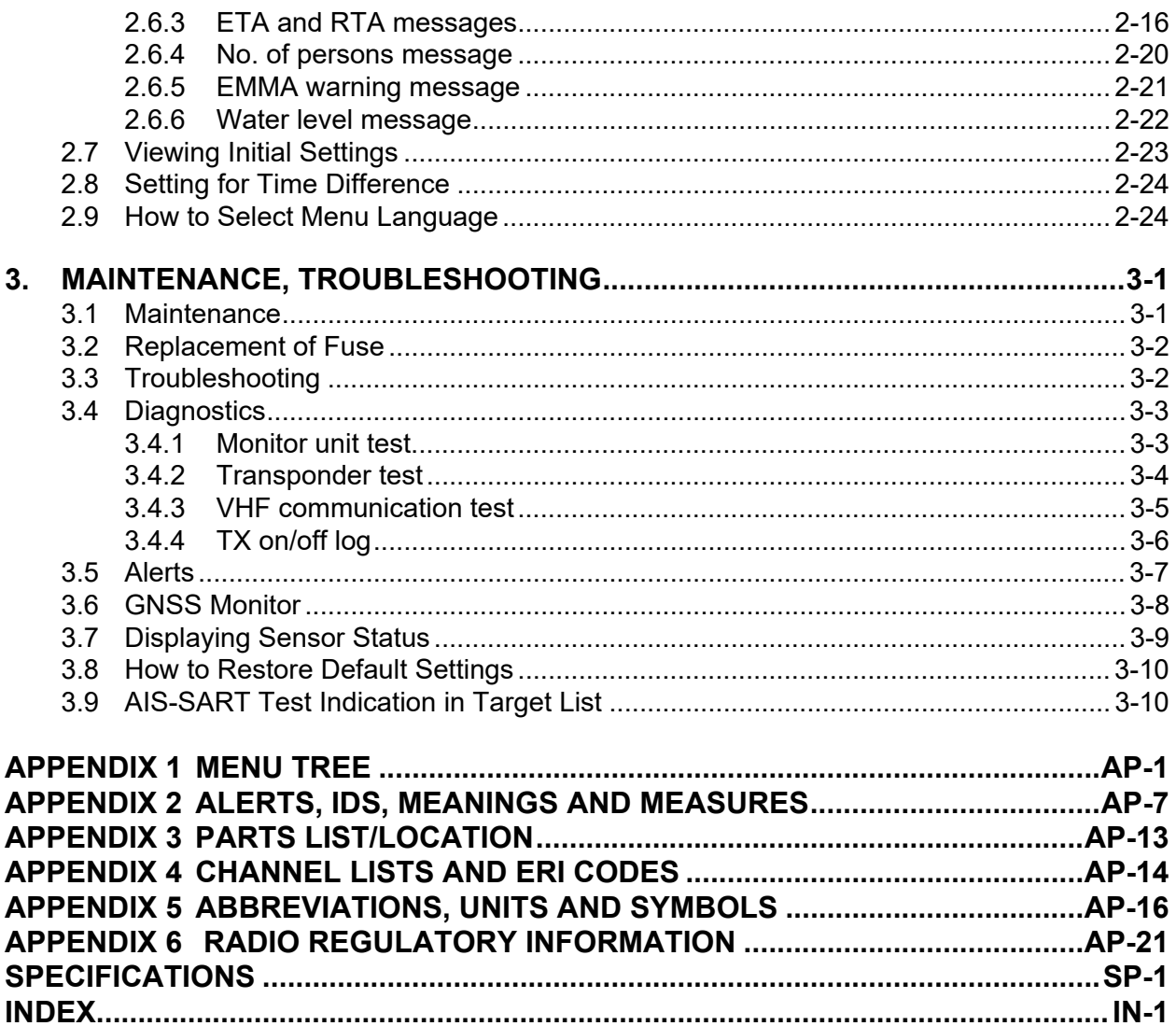

# <span id="page-8-0"></span>**FOREWORD**

# **A Word to the Owner of the FA-170**

FURUNO Electric Company thanks you for purchasing the FA-170 AIS Transponder. We are confident you will discover why the FURUNO name has become synonymous with quality and reliability.

Since 1948, FURUNO Electric Company has enjoyed an enviable reputation for quality and reliability throughout the world. This dedication to excellence is furthered by our extensive global network of agents and dealers.

Your equipment is designed and constructed to meet the rigorous demands of the marine environment. However, no machine can perform its intended function unless properly operated and maintained. Please carefully read and follow the operation and maintenance procedures in this manual.

We would appreciate feedback from you, the end-user, about whether we are achieving our purposes.

Thank you for considering and purchasing FURUNO.

## **Features**

The FA-170 is a universal AIS (Automatic Identification System) for open sea and inland waterways, capable of exchanging navigation and ship data between own ship and other ships or coastal stations.

It complies with IMO MSC.74(69) Annex 3, IMO MSC.302(87), A.694, ITU-R M.1371-5 and DSC ITU-R M.825. It also complies with IEC 61924-2, IEC 61993-2 (Type testing standard) and IEC 60945 Ed. 4 (EMC and environmental conditions).

The FA-170 consists of VHF and GNSS antennas, a transponder unit, a monitor unit, and several associated units. The transponder contains a VHF transmitter, two TDMA receivers on two parallel VHF channels, a DSC channel 70 receiver, interface, communication processor, and internal GNSS receiver. The internal GNSS is a 12-channel all-in-view receiver with a differential capability, and provides UTC reference for system synchronization to eliminate clash among multiple users. It also gives position, COG and SOG when the external GNSS fails.

The main features are:

- Safety of navigation by automatically exchanging navigational data between ships and between ship and coast
- Static data:
	- MMSI (Maritime Mobile Service Identity)
	- IMO number (where available)
	- Call sign & name
	- Length and beam
	- Type of ship
	- Location of position-fixing antenna on the ship

#### FOREWORD

- Dynamic data:
	- Ship's position with accuracy indication and integrity status
	- Universal Time Coordinated (UTC)
	- Course over ground (COG)
	- Speed over ground (SOG)
	- Heading
	- Rate of turn (ROT) where available
- Voyage-related data
	- Ship's draught
	- Navigational status (manual input)
	- Hazardous cargo (type)
	- Destination and ETA (at master's discretion)
- Short safety-related messages, free messages
- LCD panel satisfies the IMO minimum requirements plus simple plotting modes
- Interfaces for radar, ECDIS, PC for future networking expansion
- GNSS/VHF combined antenna for easy installation available
- Built-in GNSS receiver for UTC synchronization and backup position-fixing device
- The Inland AIS feature is based on CCNR (Vessel Tracking and Tracing Standard for Inland Navigation). Inland AIS receives and sends SOLAS AIS information, and interfaces automatic data input such as blue sign, draught (in centimeters), air draught (height from waterline), hazardous cargo blue cone indication, euro ship identifier and inland ship type. Further, the inland AIS sends ETA (Estimated Time of Arrival) to lock, bridge, terminal, etc. and displays response as RTA (Requested Time of Arrival) from the lock, bridge or terminal. Information receivable from land stations include EMMA warning, water level data, etc.

# **Program Numbers**

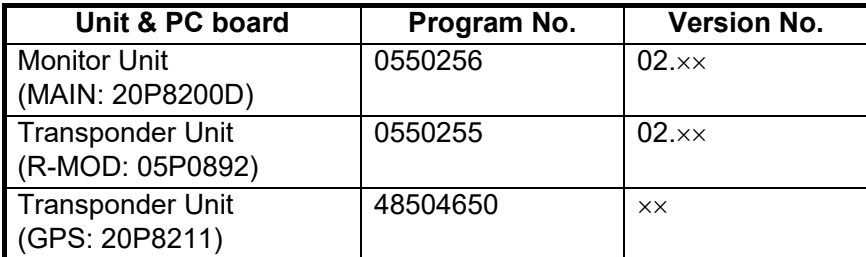

 $\times$  Minor modification

# **CE/UKCA Declarations**

With regards to CE/UKCA declarations, please refer to our website (www.furuno.com), for further information about RoHS conformity declarations.

# **Disclosure of Information about China RoHS**

With regards to China RoHS information for our products, please refer to our website (www.furuno.com).

# <span id="page-10-0"></span>**SYSTEM CONFIGURATION**

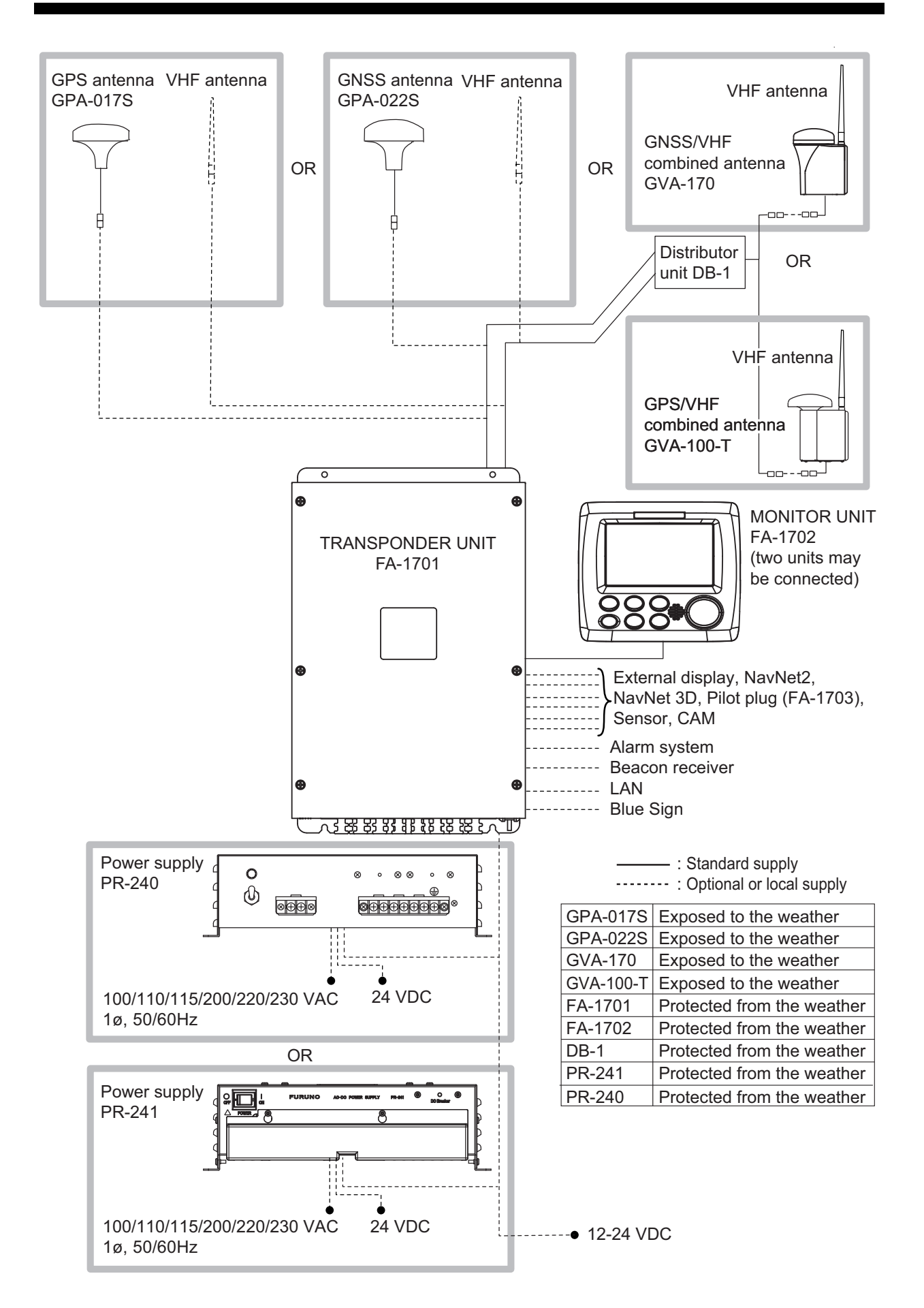

This page is intentionally left blank.

# <span id="page-12-0"></span>**1. OPERATION**

# <span id="page-12-1"></span>**1.1 Description of Controls**

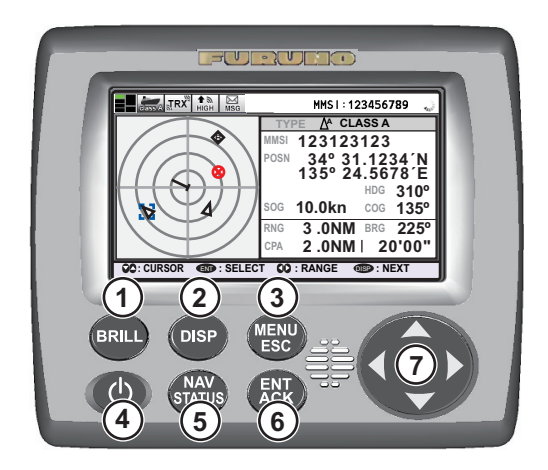

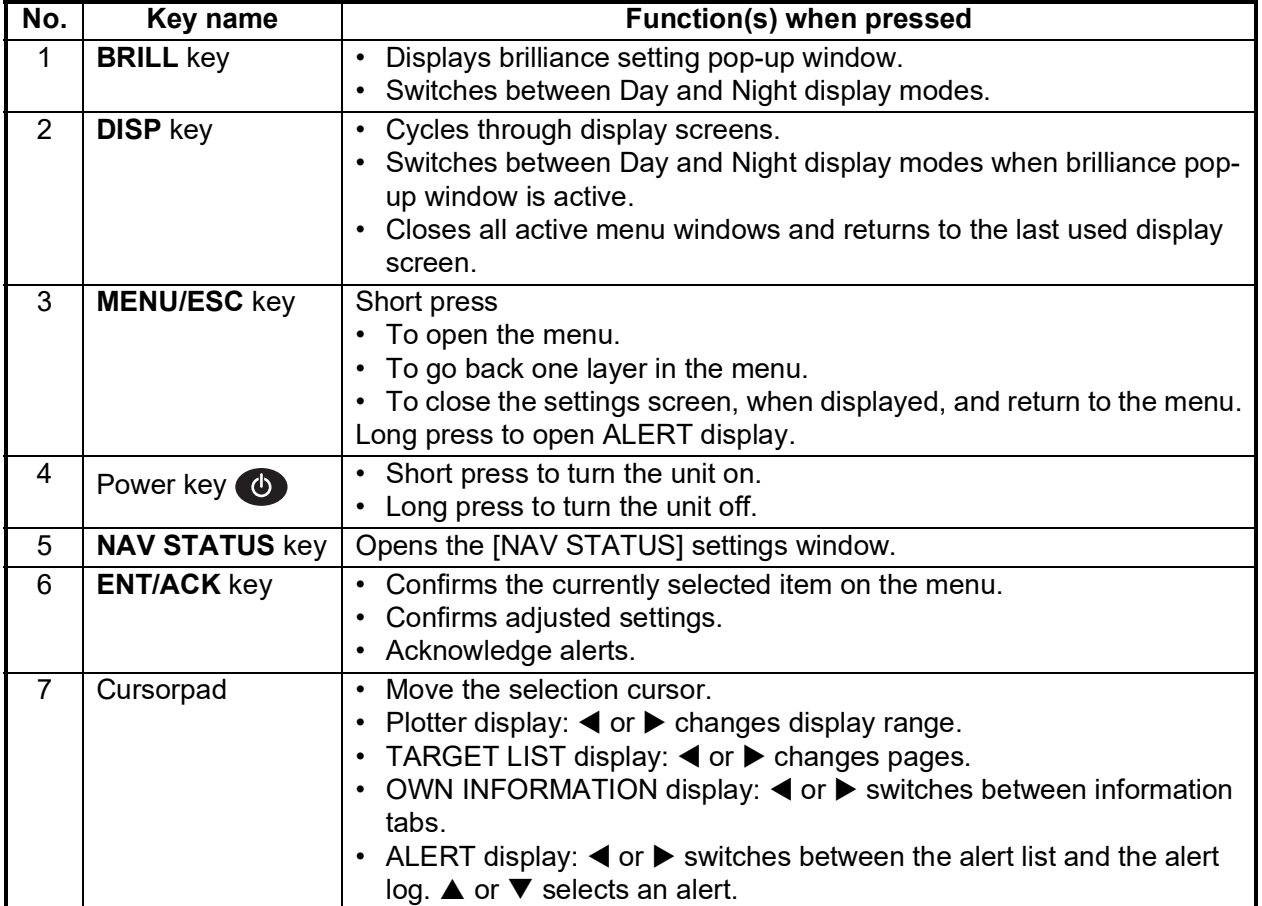

**Note:** The nominal viewing distance is 70 cm.

This manual uses the following terminology for the sake of brevity:

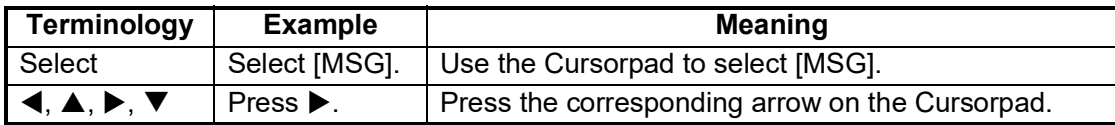

# **1.2 How to Turn the Power On and Off**

<span id="page-13-0"></span>Press the power key  $\bigcirc$  to turn the equipment on. When powered, the equipment sounds a beep then proceeds in the sequence shown below.

To turn the power off, press and hold the power key  $\bullet$ .

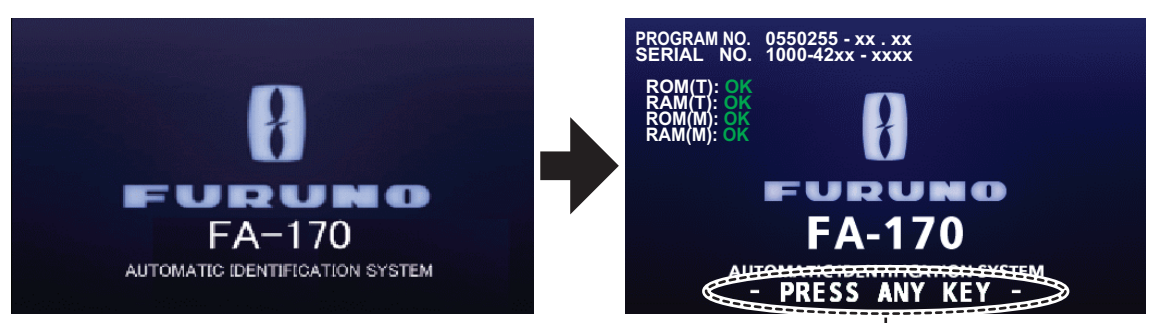

This indication flashes to show the unit is ready for use. The automatic startup test results are displayed when tests are completed.

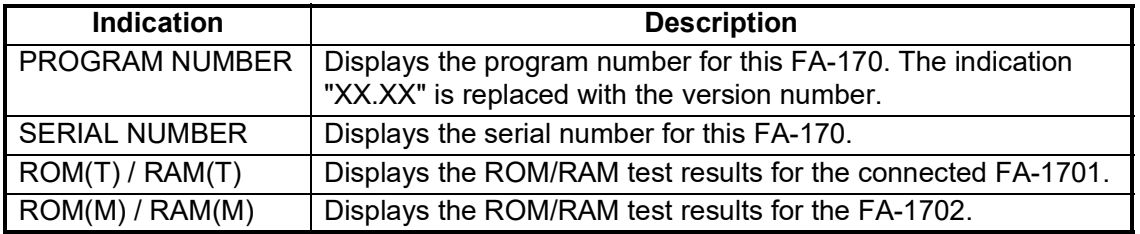

The startup screen displays the program version number, serial number and the results of the ROM and RAM data test, showing "OK" or "NG" (No Good) as the result. The message "- PRESS ANY KEY -" flashes to indicate that the test is complete. Press any key to close the test results. If "NG" appears for any of the check results after the startup test is completed, contact your dealer for advice.

When no errors occur at startup, the plotter display is shown after the test is completed.

If there is no response from the transponder unit or AIS symbols do not appear, the message "COMMUNICATION ERROR" appears on the screen. Press any key to erase the message. Check the connection between the monitor unit and the transponder unit.

The FA-170 should be powered while underway or at anchor. The master may switch off the AIS if he believes that the continual operation of the AIS might compromise the safety or security of his ship. The AIS should be restarted when it is safe to do so.

The equipment transmits own ship static data within two minutes of start-up and it is transmitted at six-minute intervals thereafter. Static data includes MMSI number, IMO number, call sign, ship name, ship length and width, ship type and GNSS antenna position.

In addition to static data, ship's dynamic data is also transmitted. This data includes position with quality indication, SOG, COG, rate of turn, heading, etc. Dynamic data is transmitted every 2 seconds to 3 minutes depending on ship's speed and course change. Voyage-related data, such as ship's draught, hazardous cargo, destination and estimated time of arrival, are also transmitted at six-minute intervals.

The FA-170 starts receiving data from AIS-equipped ships as soon as it is turned on, and those ships' locations are shown on the plotter display with the AIS symbol. (To learn more about the plotter display, see [section 1.8.](#page-24-1)) With connection of a radar or ECDIS, the AIS target symbols may be overlaid on the radar or ECDIS.

**Note 1:** If no navigation sensor is installed or a sensor such as a gyrocompass has failed, the AIS automatically transmits "not available data" to AIS-equipped ships.

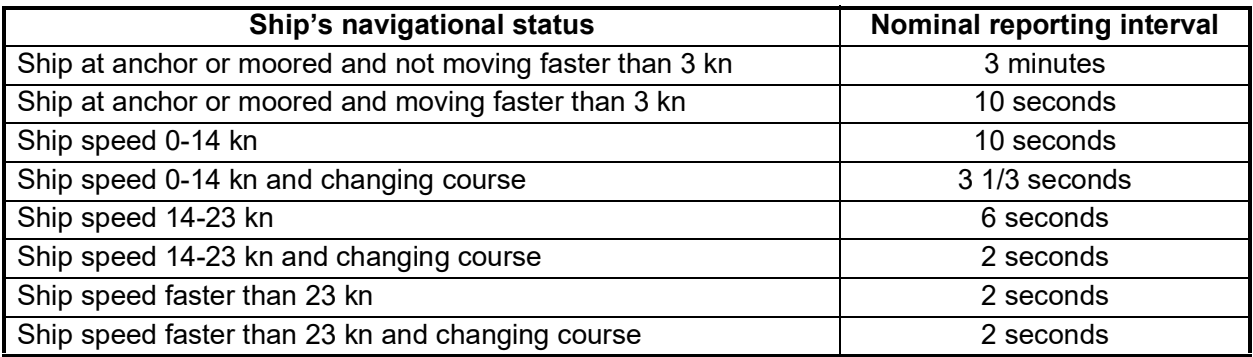

**Note 2:** The reporting intervals are as follows:

**Note 3:** The screen refreshes slower in low ambient temperature. (See the specifications at the back of this manual for detailed information on recommended ambient temperatures.)

# **1.3 How to Adjust the Panel and Display Brilliance**

<span id="page-14-0"></span>The panel and display brilliance may be adjusted as follows:

1. Press the **BRILL** key to show the [BRILL LEVEL SETUP] pop up window. If there is no operation within five seconds, the pop up window automatically closes.

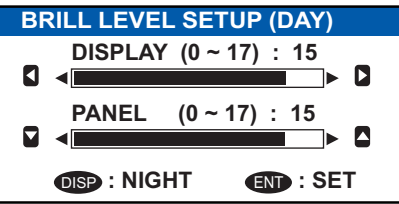

2. Press  $\triangle$  or  $\nabla$  to adjust the panel brilliance;  $\blacktriangleleft$  or  $\blacktriangleright$  to adjust the display brilliance. The default panel and display brilliance settings are 15 and 15, respectively. To restore default settings see [section 3.8](#page-81-0).)

**Note:** The display brilliance can also be adjusted by pressing the **BRILL** key several times to cycle through brilliance levels.

3. Press the **ENT/ACK** key to close the setting screen and apply the settings.

#### **How to switch between day and night displays**

You can change the background and text color to suit the time of day.

- 1. Press the **BRILL** key to show the [BRILL LEVEL SETUP] pop up window.
- 2. Press the **DISP** key while the pop up window is shown. The pop up window closes and the display settings change.
- 3. Repeat the procedure to reverse the settings.

# **1.4 Display Overview**

<span id="page-15-0"></span>The FA-170 display is made up of three major areas, as indicated in the Plotter display example figure below.

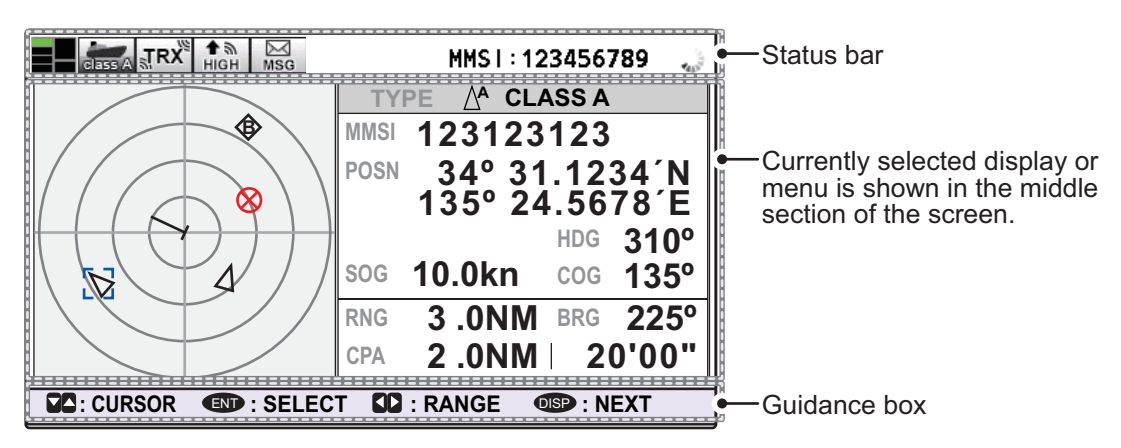

The guidance box contents change according to the currently selected display or menu.

The status bar shows various icons indicating the status of the equipment and shows the vessel's own MMSI. The icons which can be displayed in the status bar are listed in the table below, along with a brief description.

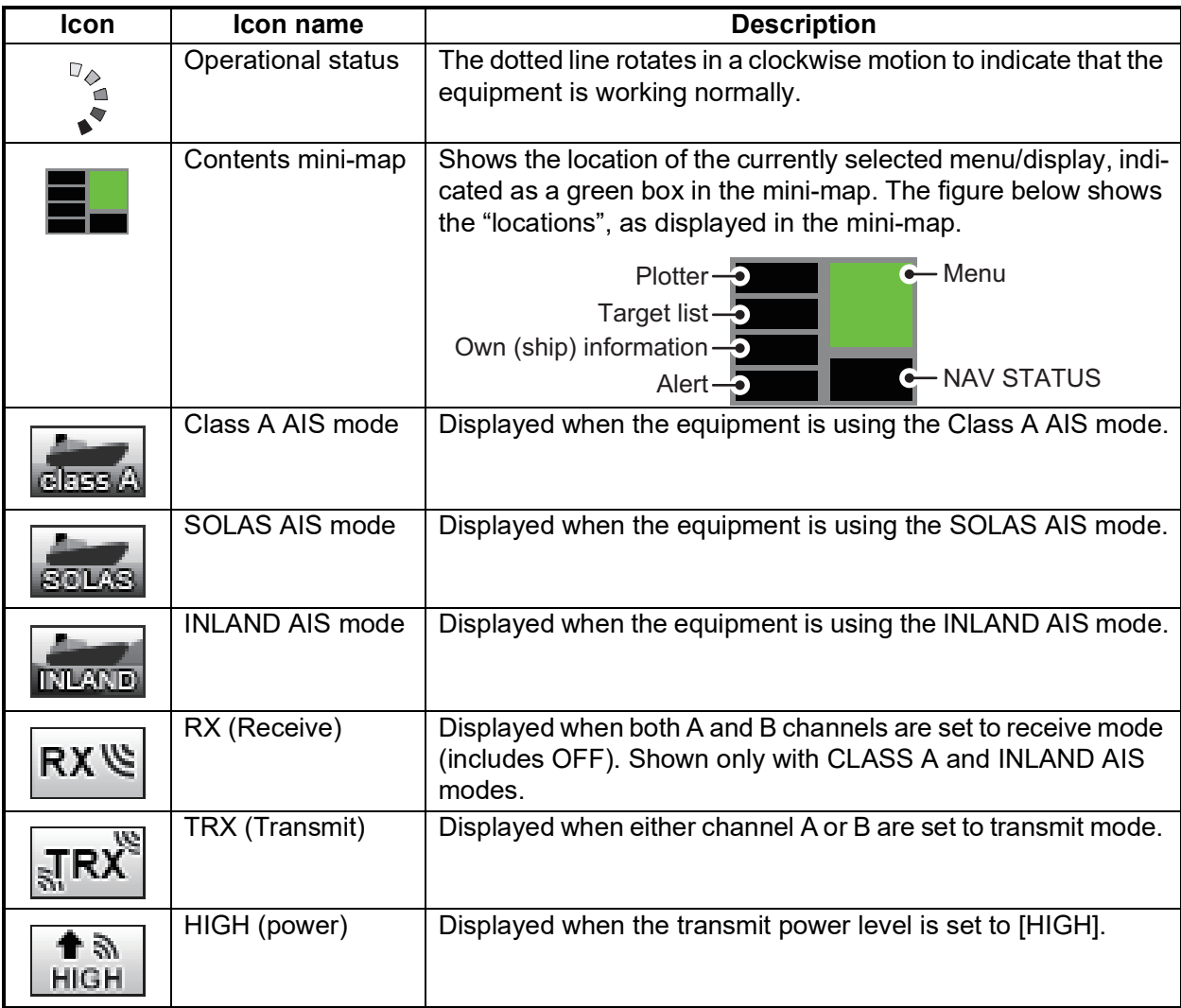

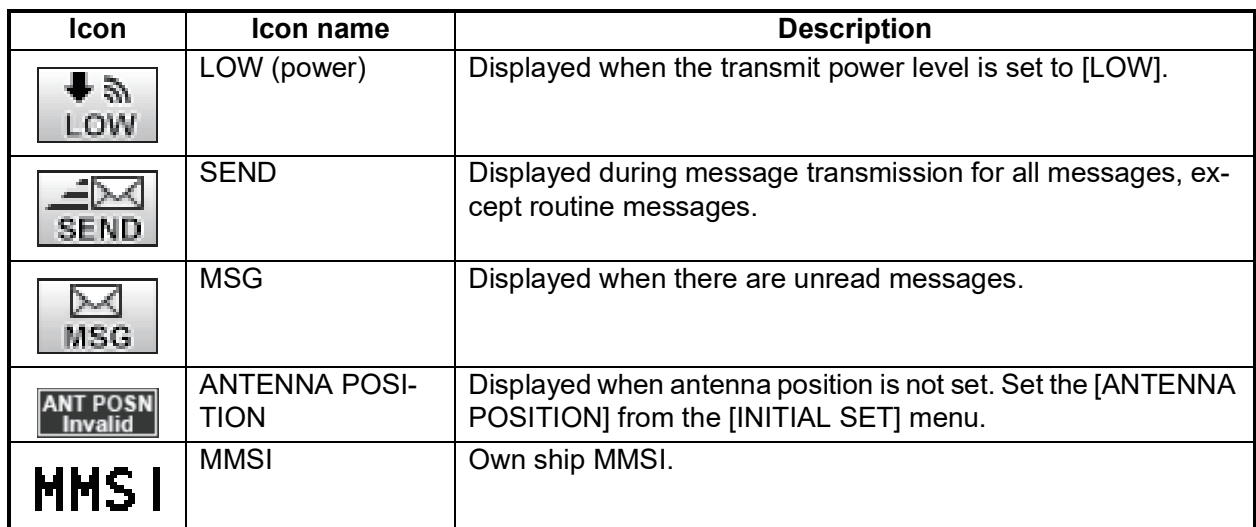

# <span id="page-16-2"></span>**1.5 Menu Overview**

<span id="page-16-0"></span>You can access the various functions of your FA-170 from the menu. If you get lost in operation, press the **MENU/ESC** key until you return to the main menu. A complete menu tree is provided in ["MENU TREE" on page AP-1.](#page-82-0)

<span id="page-16-1"></span>**Note:** Inland AIS mode menus may differ from the menus shown in this chapter. For INLAND AIS mode, see ["INLAND AIS OPERATION" on page 2-1](#page-48-0).

## **1.5.1 Menu operating procedure**

1. Press the **MENU/ESC** key to display the main menu.

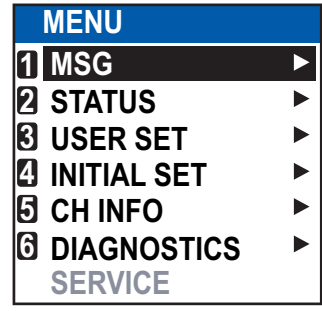

- 2. Select a main menu item, then press the **ENT/ACK** key.
- 3. Select a sub-menu then press the **ENT/ACK** key. There are two types of sub-menus: option selection and data input. (Some submenus combine both.) Below are examples of each type of sub-menu.

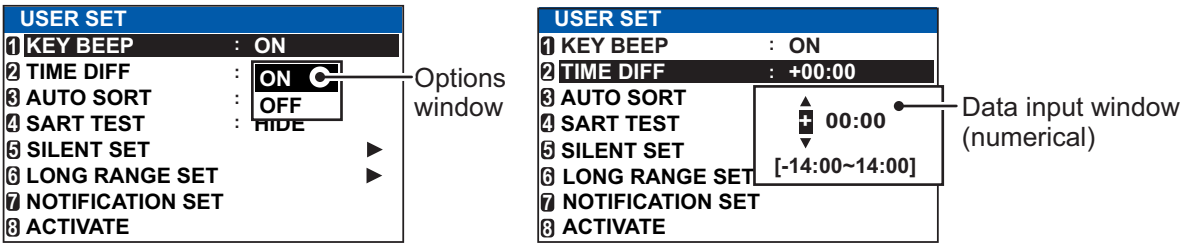

- 4. Select a menu item then press the **ENT/ACK** key.
- 5. Depending on the menu selected, select an option or input alphanumeric data, then press the **ENT/ACK** key.
- 6. Press the **DISP** key to close the menu.

## **1.5.2 How to select a menu option**

<span id="page-17-0"></span>The procedure below shows how to select an option from a menu.

1) A window showing the options for the item selected is overlaid on the sub-menu. For example, the options for [KEY BEEP] are as shown below.

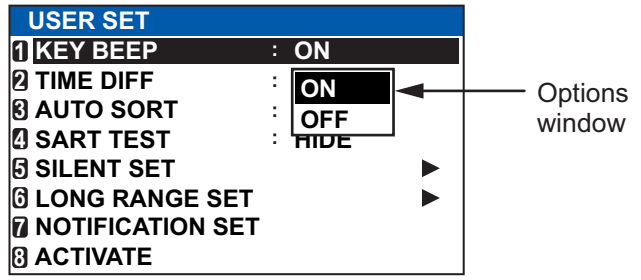

<span id="page-17-1"></span>2) Press  $\triangle$  or  $\nabla$  to select option desired, then press the **ENT/ACK** key.

# **1.5.3 How to enter numeric data**

The procedure below shows how to enter numeric data.

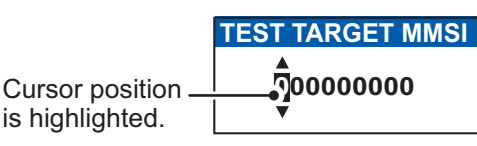

- 1) Select the appropriate numeric character. Press **A** to display numeric characters cyclically in ascending order. Press  $\blacktriangledown$  to display numeric characters cyclically in descending order.
- 2) Press  $\blacktriangleleft$  or  $\blacktriangleright$  to shift the cursor.
- 3) Repeat steps 1) and 2) to finish entering data.
- <span id="page-17-2"></span>4) After entering all data, press the **ENT/ACK** key to register input.

## <span id="page-17-3"></span>**1.5.4 How to use the software keyboard for alphanumeric input**

The software keyboard appears when alphanumeric input is possible. Software keyboard operation requires the use of the Cursorpad and the **ENT/ACK** key.

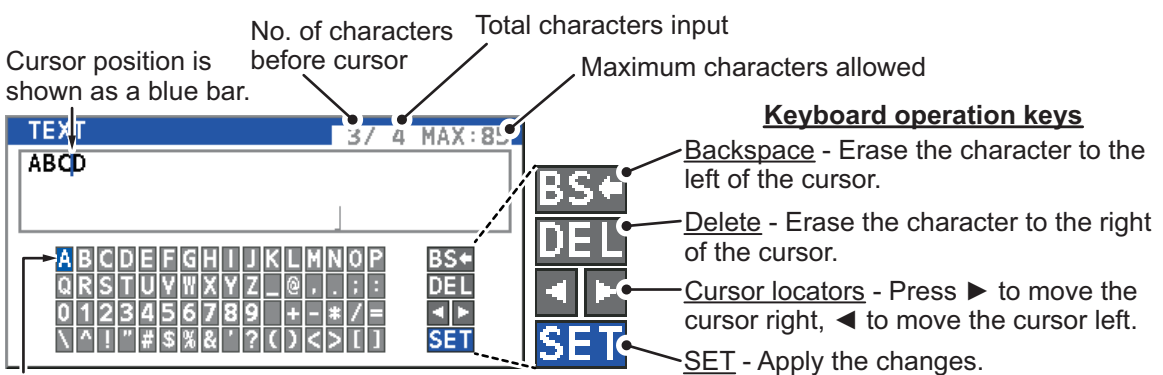

Current selection is highlighted in blue.

- 1. Referring to the figure above, press the arrow keys to select a character or keyboard operation.
- 2. Press the **ENT/ACK** key to confirm your selection.
- 3. Repeat steps 1 and 2 to complete the alphanumeric input.
- 4. Select [SET], then press the **ENT/ACK** key.

# <span id="page-18-1"></span>**1.6 How to Enter Voyage-Related Data**

<span id="page-18-0"></span>There are seven items on the [NAV STATUS] menu that you will need to enter at the start of a voyage.

- Navigational status Type of ship ETA(LT/UTC) (Arrival time)
	-
- Destination No. of persons Extended dimensions Draught
- 
- 
- 1. Press the **NAV STATUS** key to open the [NAV STATUS] menu. The [NAV STATUS] setting is selected by default

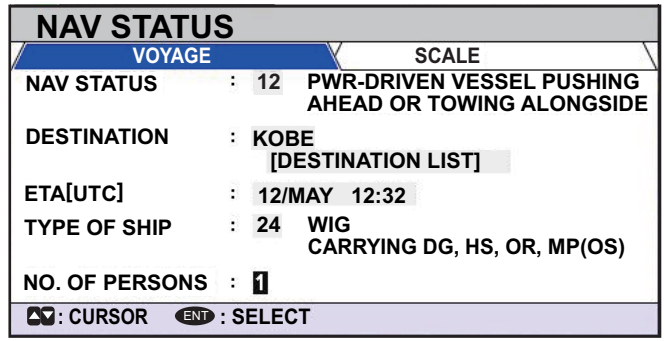

- 2. If your navigational status is different from that shown, follow the procedure below. If it is the same as shown, go to step 3.
	- 1) Press the **ENT/ACK** key. The [NAV STATUS] options pop up window appears.
	- 2) Input the appropriate status, then press the **ENT/ACK** key. Refer to the data below to select appropriate navigational status. **Note:** When the [NAV STATUS] is set to [12: PWR-DRIVEN VESSEL PUSH-ING AHEAD OR TOWING ALONGSIDE], refer to steps 10 to 12 and set the [EXTENDED DIMENSIONS].
- **00**: UNDERWAY USING ENGINE **01**: AT ANCHOR **02**: NOT UNDER COMMAND **03**: RESTRICTED MANEUVERABILITY **04**: CONSTRAINED BY HER DRAUGHT **05**: MOORED **06**: AGROUND **07**: ENGAGED IN FISHING **08**: UNDERWAY SAILING **09**: RESERVED FOR HIGH SPEED CRAFT (HSC)\*1 **10**: RESERVED FOR WING IN GROUND (WIG)\*2
- **11**: PWR-DRIVEN VESSEL TOWING ASTERN
- **12**: PWR-DRIVEN VESSEL PUSHING AHEAD OR TOWING ALONGSIDE
- **13**: RESERVED FOR FUTURE USE
- **14**: AIS-SART (ACTIVE), MOB-AIS, EPIRB-AIS\*3
- **15**: DEFAULT (ALSO USED BY SART, MOB, EPIRB UNDER TEST)

\*1 : RESERVED FOR FUTURE AMENDMENT OF NAVIGATIONAL STATUS FOR SHIPS CARRYING DG, HS, OR MP, OR IMO HAZARD OR POLLUTANT CATEGORY C, HIGH SPEED CRAFT (HSC)

\*2 : RESERVED FOR FUTURE AMENDMENT OF NAVIGATIONAL STATUS FOR SHIPS CARRYING DANGEROUS GOODS (DG), HARMFUL SUBSTANCES (HS) OR MARINE POLLUTANTS (MP), OR IMO HAZARD OR POLLUTANT CATEGORY A, WING IN GROUND (WIG)

\*3 : Not selectable for this type of equipment.

3. Select [DESTINATION], then press the **ENT/ACK** key. The software keyboard appears for direct input.

Enter the desired destination then press the **ENT/ACK** key. You can use up to 20 alphanumeric characters and enter up to 20 destinations.

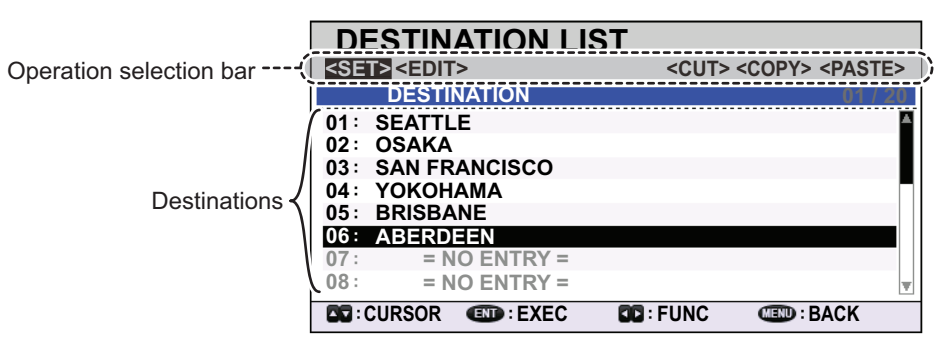

A list of destinations can also be accessed by selecting [DESTINATION LIST].

Referring to operation descriptions in the table below, press  $\blacktriangleleft$  or  $\blacktriangleright$  to select an operation, press  $\blacktriangle$  or  $\nabla$  to select an entry in the list, then press the **ENT/ACK** key to confirm the selection.

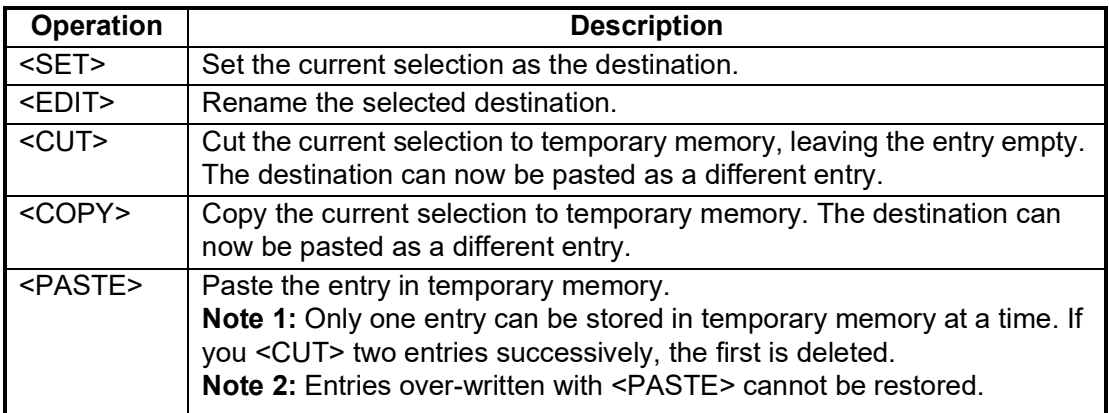

4. Select [ETA (LT/UTC)], then press the **ENT/ACK** key. The settings pop up window shown below appears.

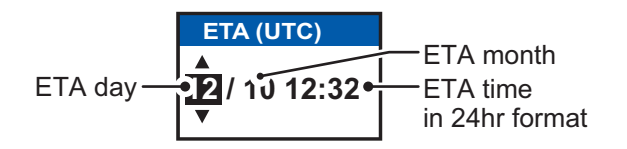

**Note 1:** The ETA indication appears as "ETA [LT]" when a time offset is set from [TIME DIFF] in the [USER SET] menu. When the setting for [TIME DIFF] is not changed from the default (+00:00) setting, the ETA indication appears as "ETA [UTC]".

**Note 2:** Where a GNSS is not connected, or the signal is lost/interrupted, the ETA indication appears as ETA [UTC]. Further, the settings pop up window displays "NOTE: INPUT THE UTC" at the bottom of the pop up window.

- 5. Set the ETA date and time, referring to the figure above, then press the **ENT/ACK** key.
- 6. Select [TYPE OF SHIP], then press the **ENT/ACK** key. The settings pop up window shown below appears.

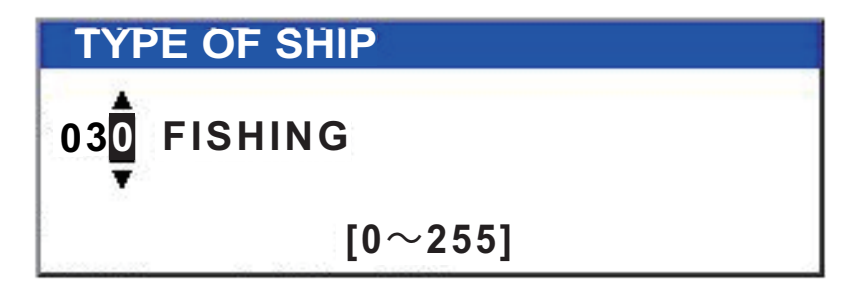

7. Select type of vessel/cargo, referring to the table on the following page, then press the **ENT/ACK** key.

**Note:** When [Tanker] is selected and the Nav status is [Moored], output power is automatically switched to 1 W when SOG is less than 3 knots. Further, in the above condition, when SOG becomes higher than 3 knots, a beep sounds. (The pop-up message "TX POWER CHANGED" also appears to notify you that the TX power has changed). To erase the pop-up message, press the **ENT/ACK** key or reduce SOG to below 3 knots.

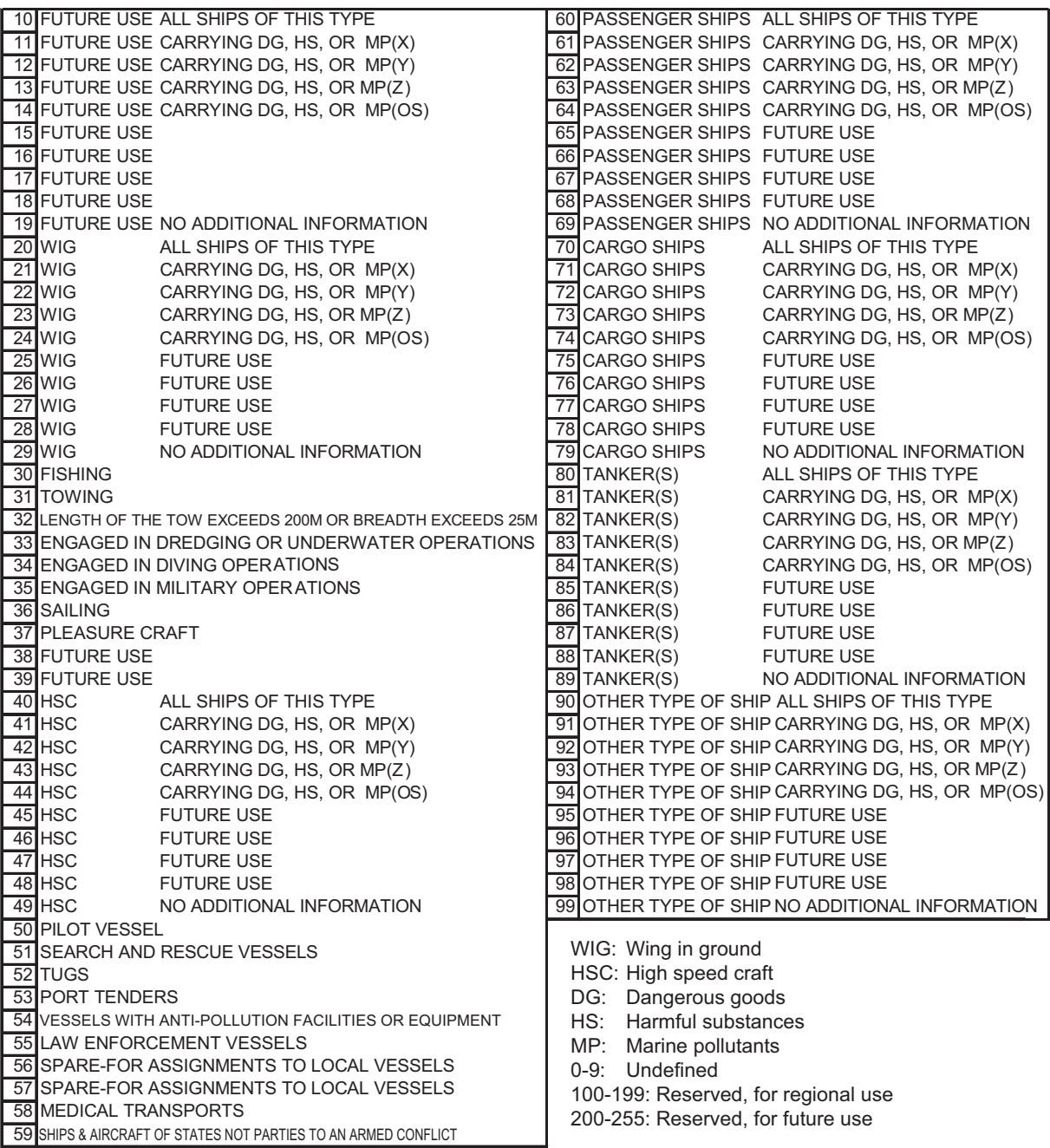

- 8. Select [NO. OF PERSONS], then press the **ENT/ACK** key.
- 9. Input total number of persons aboard the ship (setting range: 0-8191) then press the **ENT/ACK** key. If the total number of person aboard the ship is more than [8191], the indication is fixed at [8191].

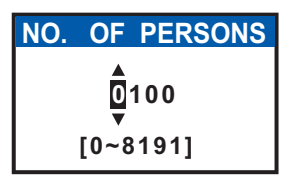

10. Press  $\triangleright$  to display [SCALE] tab.

Diffrene of the beam of towing ship A and own ship (When exceeding own ship)

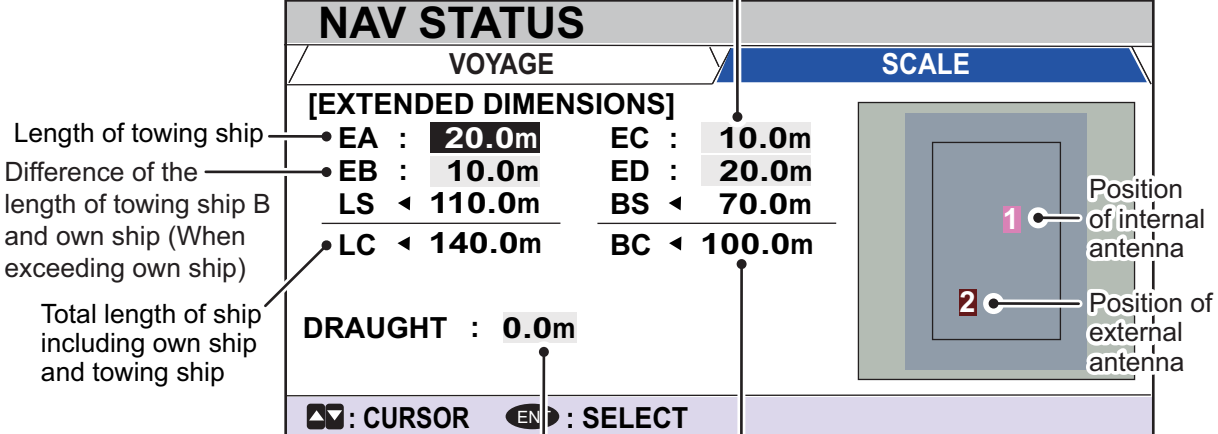

11. Referring to the table below, input the length and beam of own ship and the towing ship. The values are displayed as meters. Own ship draught Total beam of ship including own ship and towing ship

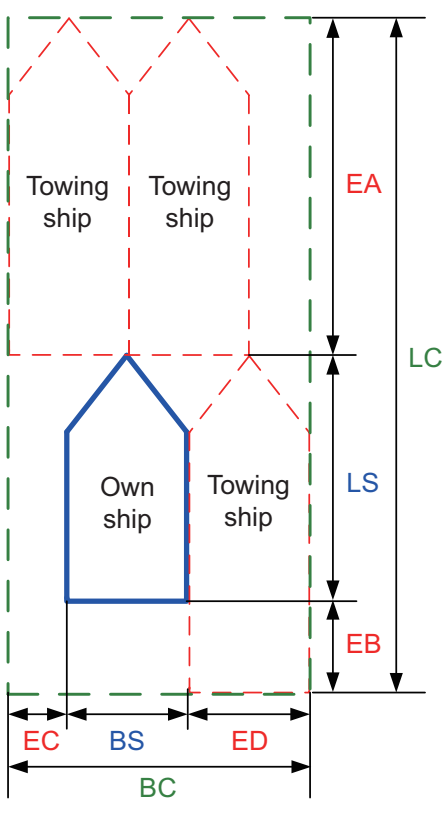

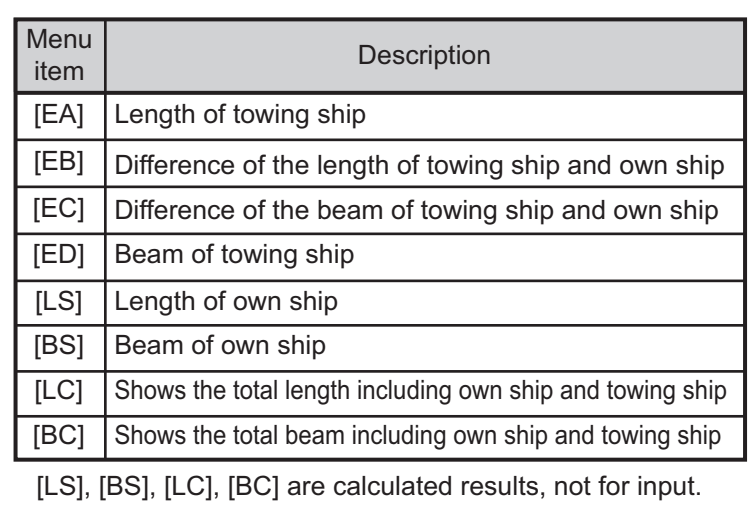

12. Press the **ENT/ACK** key after entering each dimension.

The length and beam of own ship and towing ship will be notified to other ships when selecting [12: PWR-DRIVEN VESSEL PUSHING AHEAD OR TOWING ALONGSIDE] in the [NAV STATUS] menu.

**Note 1:** When [12: PWR-DRIVEN VESSEL PUSHING AHEAD OR TOWING ALONGSIDE] is selected on [NAV STATUS] and the [EA], [EB], [EC] and [ED] are set to "0 m", the following pop-up message will appear. Set [NAV STATUS] to other than [12: PWR-DRIVEN VESSEL PUSHING AHEAD OR TOWING ALONG-SIDE] or set the value of [EA], [EB], [EC] and [ED] to appropriate values.

**INFORMATION**

**EXTENDED DIMENSIONS SET TO 0. CHANGE NAV STATUS TO OTHER THAN 12.**

#### ENT **: CLOSE WINDOW**

**Note 2:** When [EA], [EB], [EC] and [ED] are set to "0 m" and selected [12: PWR-DRIVEN VESSEL PUSHING AHEAD OR TOWING ALONGSIDE] in [NAV STA-TUS], the following pop-up message appears. Set [EA], [EB], [EC] and [ED] to appropriate values or select other than [12: PWR-DRIVEN VESSEL PUSHING AHEAD OR TOWING ALONGSIDE] in [NAV STATUS] menu.

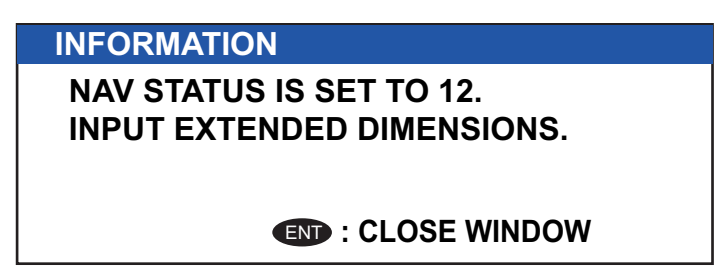

- 13. Select [DRAUGHT], then press the **ENT/ACK** key.
- 14. Input the ship's draught (setting range: 0 m to 25.5 m), then press the **ENT/ACK**  key.
- <span id="page-22-0"></span>15. Press the **DISP** key to close the menu.

# **1.7 How to Set the Notification**

The [NOTIFICATION SET] menu is used to set the following items:

- Enable or disable the alert buzzer and locating devices (SART, MOB, EPIRB) alerts.
- Notifications for received [ADDRESSED] and [BROADCAST] messages.
- Notifications for collision detection.

To change the settings in the [NOTIFICATION SET] menu, do the following:

- 1. Press the **MENU/ESC** key to open the main menu.
- 2. Select [USER SET], then press the **ENT/ACK** key.
- 3. Select [NOTIFICATION SET], then press the **ENT/ACK** key. The [NOTIFICATION SET] screen appears.
- 4. Select the [BUZZER] item below [ALERT], then press the **ENT/ACK** key. The settings pop up window appears.

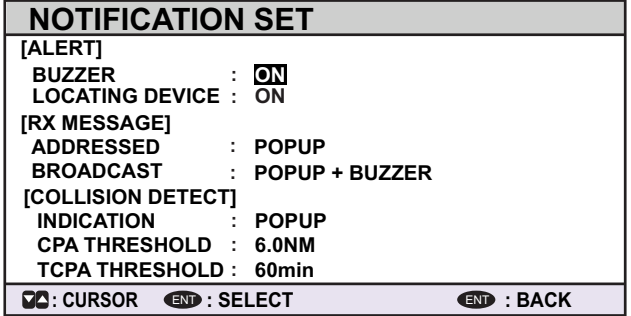

5. Select [ON] to enable the alert buzzer, or select [OFF] to disable the alert buzzer, then press the **ENT/ACK** to confirm the setting.

- 6. Select the [LOCATING DEVICE], then press the **ENT/ACK** key. The settings pop up window appears.
- 7. Select [ON] to enable the alert when received message from SART Active, MOB Active and EPIRB Active. Select [OFF] to disable the alert.
- 8. Select the [ADDRESSED] item below [RX MESSAGE], then press the **ENT/ACK** key. The settings pop up window appears.
- 9. Select the appropriate setting, referring to the table below, then press the **ENT/ ACK** key.

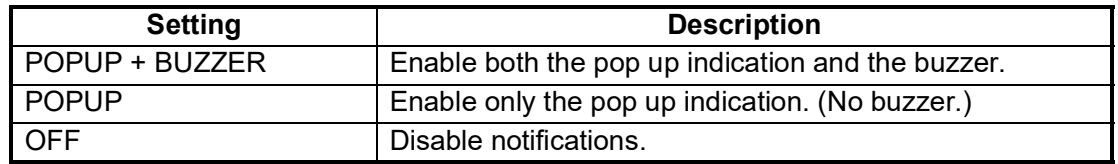

- 10. Set the notifications for [BROADCAST] RX messages and [COLLISION DETECT] in the same manner.
- 11. Select the [CPA THREHOLD] item in [COLLISION DETECT], then press the **ENT/ ACK** key to show the setting window for [CPA THREHOLD] is as shown.
- 12. Press  $\triangle$  or  $\nabla$  to set a range, then press the **ENT/ACK** key. The available ranges are 0.0 NM to 6.0 NM.
- 13. Select the [TCPA THREHOLD] item in [COLLISION DETECT], then press the **ENT/ACK** key to show the setting window for [TCPA THREHOLD] is as shown. **Note:** When both CPA and TCPA are below the [CPA THREHOLD] and [TCPA THREHOLD] setting values, the collision alarms is available.
- 14. Press  $\triangle$  or  $\nabla$  to set a time, then press the **ENT/ACK** key. The available time is 0 min to 60 min.
- 15. Press the **DISP** key to close the menu.

# <span id="page-24-1"></span>**1.8 How to Select a Display**

<span id="page-24-0"></span>Use the **DISP** key to select a display. Each time the key is pressed, the display changes in the sequence shown below.

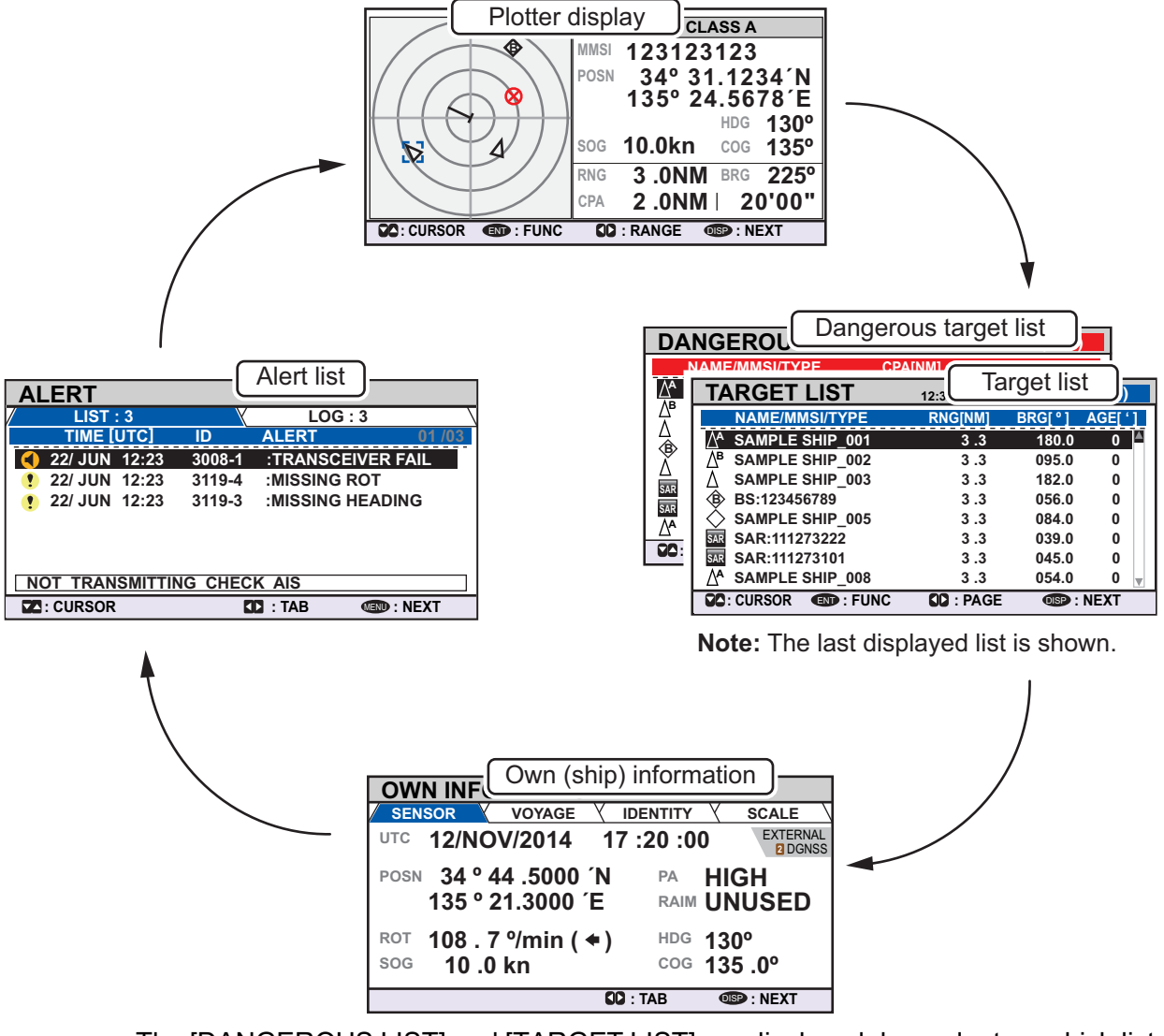

The [DANGEROUS LIST] and [TARGET LIST] are displayed dependent on which list was last displayed. For example, if the [DANGEROUS LIST] is viewed at any time, the [TARGET LIST] is hidden in the above cycle and can only be viewed by sorting the [DANGEROUS LIST]. See [section 1.8.2](#page-27-1) for details.

1. OPERATION

## **1.8.1 Plotter display**

<span id="page-25-0"></span>The plotter display, which automatically appears after the power-on sequence, shows various information for AIS-equipped ships, locating devices, etc. within the range selected. The display is fixed at a north-up orientation.

#### **Data for ship target**

A target marker (hollow triangle) indicates the presence of a vessel equipped with AIS in a certain location and course. To view detailed information about a vessel, see [subsection 1.8.2](#page-27-1).

If two or more targets occupy a similar position, the display priority order is: selected target (surrounded by a broken box, as shown in the example below) > non-selected target.

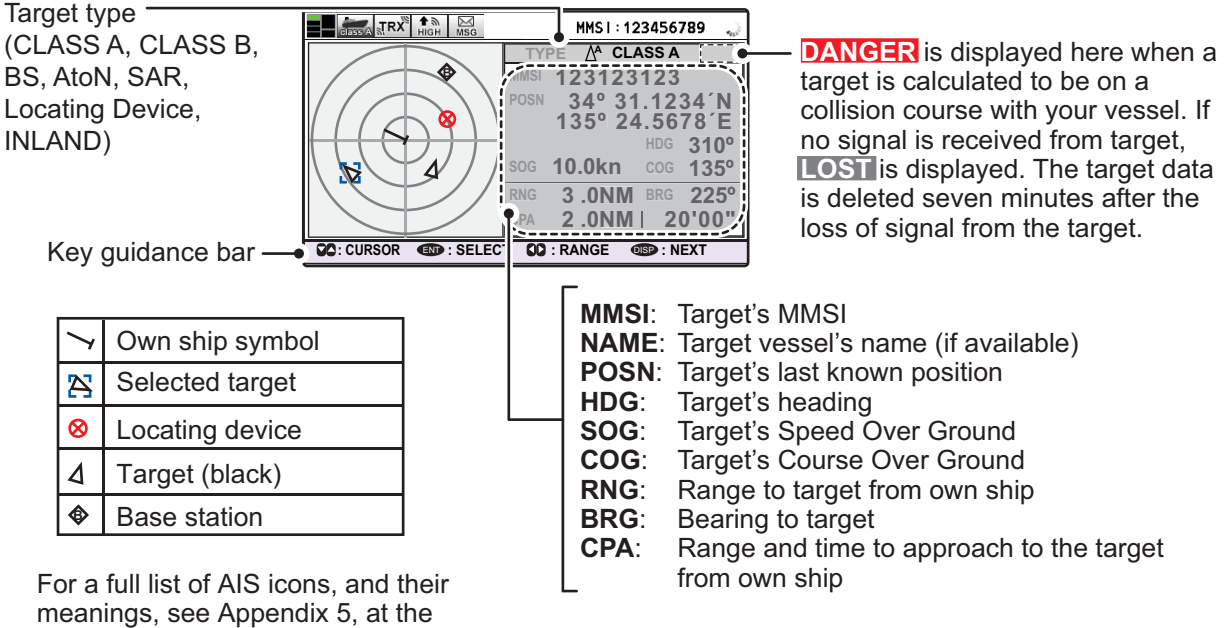

back of this manual.

#### **How to operate the plotter display**

- 1. Press the **DISP** key to show the plotter display.
- 2. Press  $\blacktriangleleft$  or  $\blacktriangleright$  to select a range. The available ranges are (in nm): 0.125, 0.25, 0.5, 0.75, 1.5, 3, 6, 12, and 24.
- 3. Press  $\triangle$  or  $\nabla$  to select a target. The selected target is highlighted in a blue colored broken box. Further, the selected target's basic data are displayed on the right-side of the screen.
- 4. To view a target's detailed data, or to sort the target list, select the desired target, then press the **ENT/ACK** key. The [FUNCTION] pop up window appears.

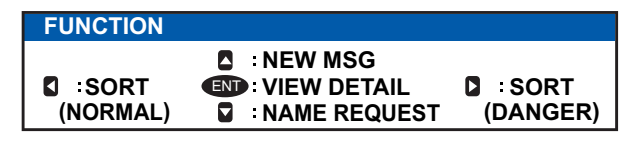

• [SORT (NORMAL)]: Press  $\blacktriangleleft$  to display and sort the [TARGET LIST] into range order.

 $\cdot$  [SORT (DANGER)]: Press  $\blacktriangleright$  to display and sort the [DANGEROUS TARGET LIST] in range order.

**Note:** When [SORT (DANGER)] is selected, all non-dangerous targets are hidden on the plotter display and the plotter screen is surrounded by a red box, as shown in the figure below.

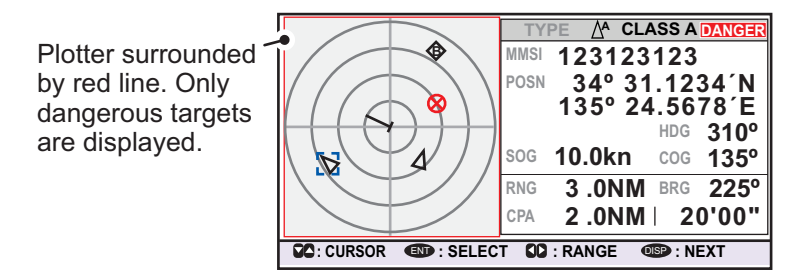

To show any targets which were hidden by this option, select [SORT (NOR-MAL)] from the [FUNCTION] pop up window.

- [VIEW DETAIL]: Press the **ENT/ACK** key to open the [TARGET DETAIL] screen.
- [NEW MSG]: Press  $\blacktriangle$  to open the text input window to create an AIS message to send to the selected target.
- [NAME REQUEST]: Press  $\blacktriangledown$  to send a name request to the target vessel's AIS. **Note:** Name requests cannot be sent to the same target within a short period, regardless of target. If you have requested the name of a target too soon after the last request, the pop up message "CANNOT REQUEST NAME" appears. Wait a short while before requesting the name again.

**Note 1:** A target is declared a lost target under the conditions shown in the table below. A target is erased from the screen seven minutes (For locating device, 18 minutes) after no signal is received from the target.

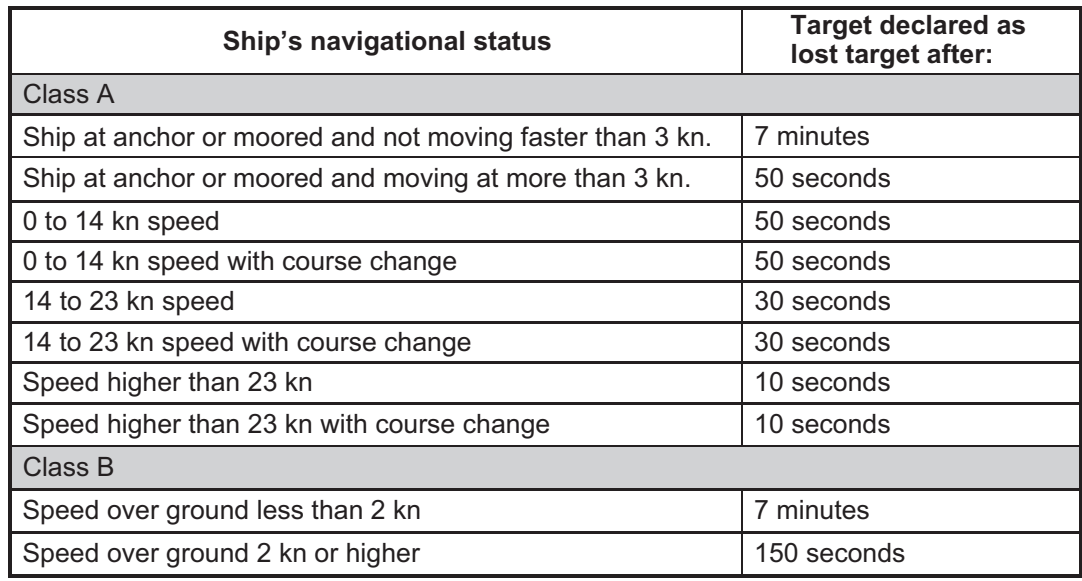

**Note 2:** When a target is considered to be on a collision course, the audible alert sounds (if active). Take suitable measures to avoid collision.

**Note 3:** "DANGER" appears next to the target type when a target is considered to be on a collision course. Further, when a target becomes a lost target, "LOST" appears next to the target type.

#### 1. OPERATION

## <span id="page-27-1"></span>**1.8.2 Target list**

<span id="page-27-0"></span>The [TARGET LIST] can store up to 2048 AIS targets and locating devices being detected by the FA-170. Targets are displayed across several pages, in the order which they are detected. The list can be sorted in range order, from closest to farthest.

**Note:** The last viewed list is displayed when the **DISP** key is pressed to show either the [TARGET LIST] or the [DANGEROUS LIST]. To view the [TARGET LIST] when the [DANGEROUS LIST] is displayed, follow the procedure outlined in step 3 on the following page.

1. Press the **DISP** key until the [TARGET LIST] is displayed.

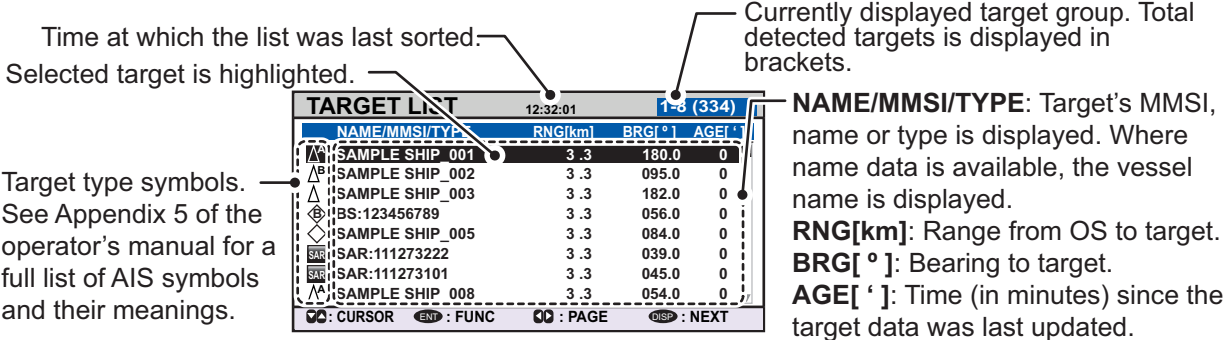

The [NAME/MMSI/TYPE] column of the [TARGET LIST] displays the target vessel's type in the following formats:

### **Where the target type is CLASS A/CLASS B/AtoN**

The name of the vessel is displayed when the name data is available. Where the name data is not available, the vessel's MMSI is displayed.

### **Where the target type is SAR(VESSEL/AIRCRAFT)/LOCATING DEVICE**

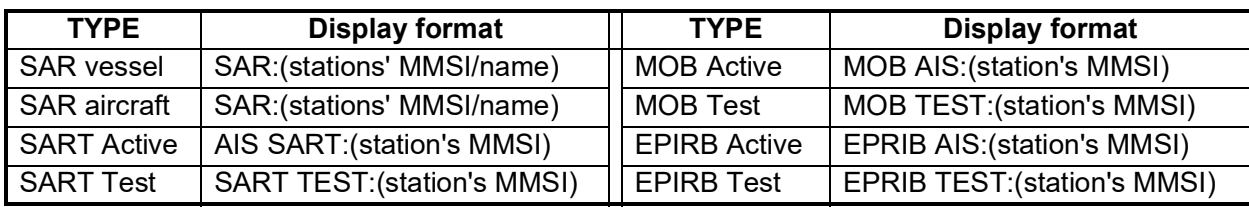

The format in which data is displayed is listed in the table below.

#### **Where the target type is BASE STATION**

"BS:(Base station's MMSI)" is displayed.

**Note 1:** If there is no data for the target selected, the fields are displayed as "=NO TARGET=".

**Note 2:** Targets are automatically sorted in range order (closest to farthest) when no key is operated for 30 seconds. Target order is then updated every five seconds.

Active locating devices take priority and are displayed at the top of the list.

**Note 3:** When [AUTO SORT] on the [USER SET] menu is [OFF], the range and bearing to a target are updated. However, target order is not updated. To manually sort targets, see step 2.

**Note 4:** To select a target on the plotter display, press **▲** or ▼ to select the target then press the **ENT/ACK** key. Press **A** to cycle through targets from nearest to furthest;  $\blacktriangledown$  to cycle through targets from farthest to nearest.

2. Press  $\blacktriangledown$  or  $\blacktriangle$  to scroll through the first 100 targets, press  $\blacktriangleleft$  or  $\blacktriangleright$  to scroll through the targets in groups of 8 (next/previous 8 targets).

The indication "NEXT 100 TARGETS" appears at the bottom of the list if more targets are available. Select the indication, then press the **ENT/ACK** key to show the next 100 targets.

The indication "PREVIOUS 100 TARGETS" appears at the top of the list if there is one or more pages of targets before the one currently displayed. Select the indication, then press the **ENT/ACK** key to show the previous 100 targets.

3. To view target data, or to sort the target list, select the desired target, then press the **ENT/ACK** key. The target list options pop up window is displayed.

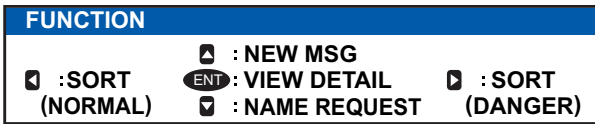

- [SORT (NORMAL)]: Press ◄ to sort the [TARGET LIST] into range order. The closest target is displayed at the top of the list.
- [SORT (DANGER)]: Press ► to display and sort the [DANGEROUS TARGET ]LIST in range order. The closest target is displayed at the top of the list.
- [VIEW DETAIL]: Press the **ENT/ACK** key to open the [TARGET DETAIL] screen.
- [NEW MSG]: Press ▲ to open the text input window to create an AIS message to send to the selected target.
- [NAME REQUEST]: Press ▼ to send a name request to the target vessel's AIS. Name requests cannot be sent to the same target within a short period, regardless of target. If you have requested the name of a target too soon after the last request, or the target is out of range, or the target has set their AIS to RX only mode, the pop up message "CANNOT REQUEST NAME" is displayed. Wait a short while before requesting the name again.
	- 4. Press the **DISP** key to close the menu.

# **1.8.3 Dangerous (target) list**

<span id="page-28-0"></span>Dangerous targets are targets which are calculated to be on a collision course with your vessel. When a dangerous target is detected, the target and its available details can be viewed in the [DANGEROUS TARGET LIST].

**Note:** The operations available from the [DANGEOUS TARGET LIST] are the same as the [TARGET LIST] operations. To view the [DANGEROUS LIST] when the [TAR-GET LIST] is displayed, follow the procedure outlined in step 3 of [section 1.8.2.](#page-27-1)

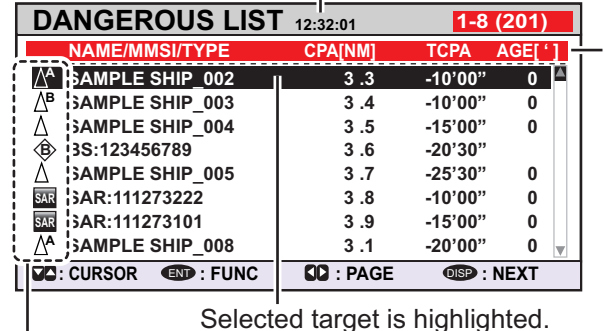

 $\Gamma$  Time at which the list was last sorted.

**NAME/MMSI/TYPE**: Target's MMSI, name or type is displayed. Where name data is available, the vessel name is displayed. **CPA[NM]**: Range to approach to the target from own ship. **TCPA:** Time to approach to the target from own ship. **AGE[ ' ]**: Time (in minutes) since the target data was last updated.

Target type symbols. See Appendix 5 for a full list of AIS symbols and their meanings.

**Note:** If there are no dangerous targets detected, list shows the message "=NO TAR-GET=".

#### 1. OPERATION

## **1.8.4 How to interpret the [TARGET DETAIL] screen**

<span id="page-29-0"></span>The [TARGET DETAIL] screen shows available detailed information about the selected target.

Lost and dangerous targets have the appropriate icon displayed at the top right, as indicated in the lost target example below.

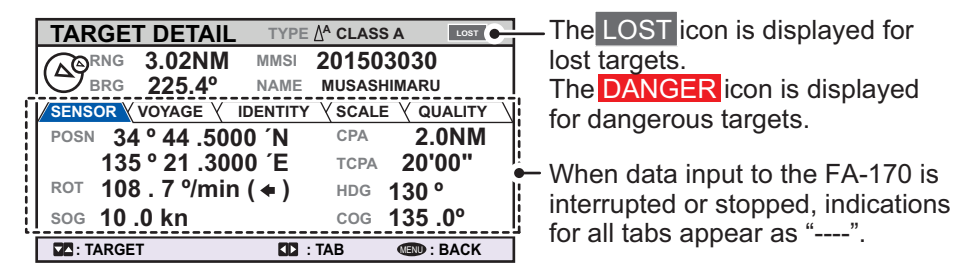

There are five tabs available for viewing; [SENSOR], [VOYAGE], [IDENTITY], [SCALE] and [QUALITY]. Press  $\blacktriangleleft$  or  $\blacktriangleright$  to select a tab and show its information.

The selected target's bearing ([BRG]), range ([RNG]), [MMSI] and [NAME] are displayed at the top of the screen regardless of the selected tab. For lost or dangerous targets, the appropriate icon is displayed at the top right of the screen.

The information displayed on each tab varies, depending on the type of target selected.

The tables on the following pages list each tab's contents, along with a brief description.

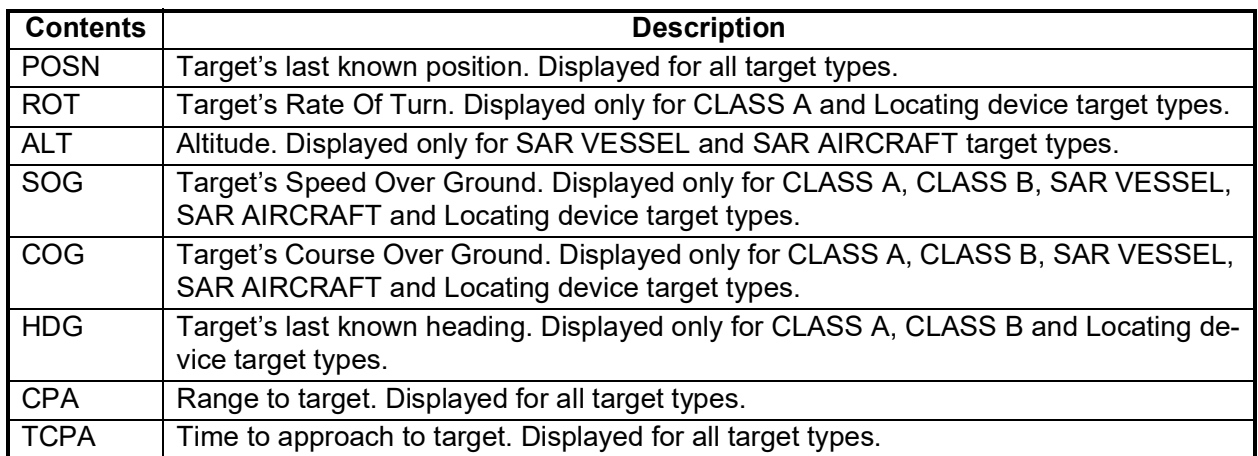

#### **SENSOR tab**

### **VOYAGE tab**

The VOYAGE tab is only displayed for CLASS A target types.

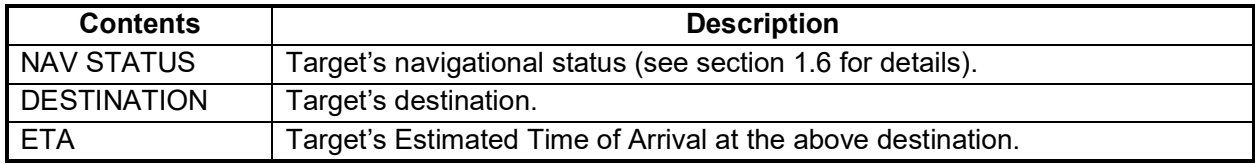

### **IDENTITY tab**

The IDENTITY tab is only displayed for CLASS A, CLASS B, SAR VESSEL, SAR AIR-CAFT and AtoN target types.

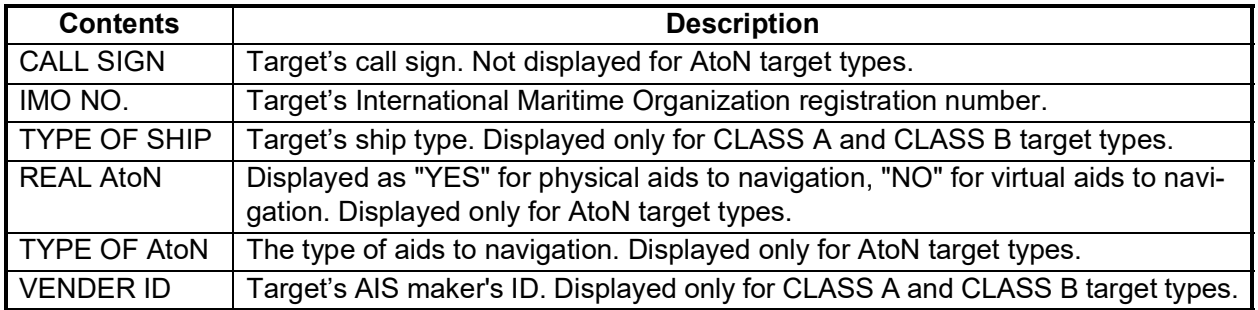

### **SCALE tab**

The SCALE tab is only displayed for SAR VESSEL, SAR AIRCRAFT and AtoN target types.

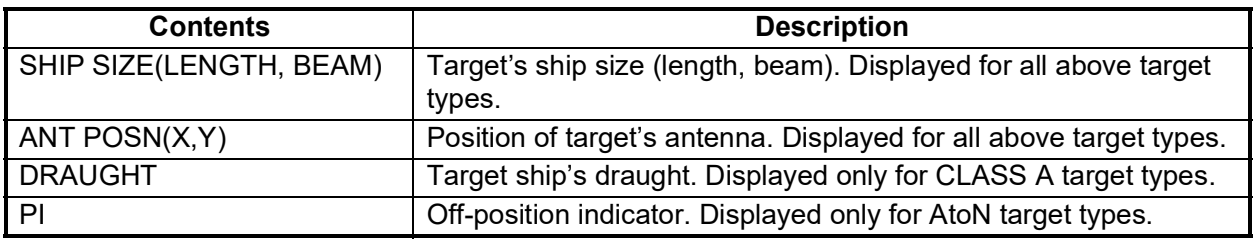

#### **QUALITY tab**

The QUALITY tab is displayed for all target types.

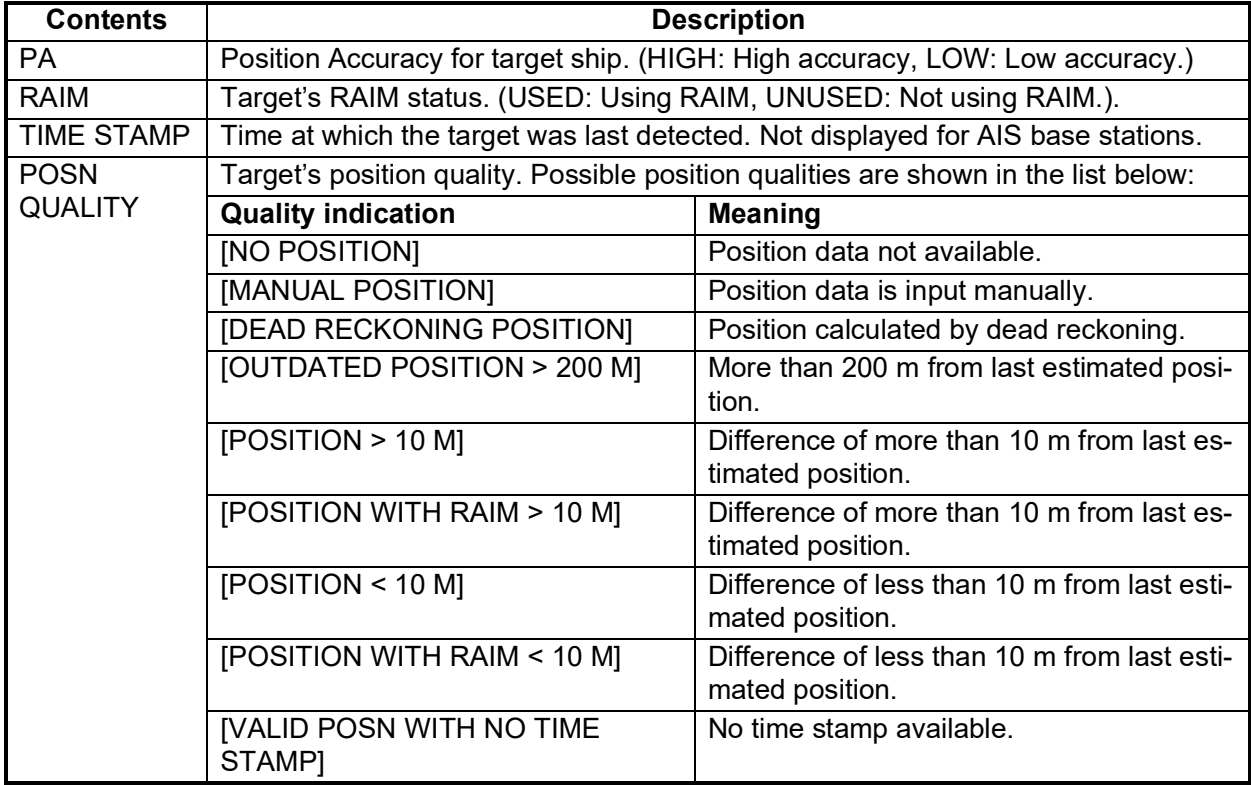

## **Target Loupe**

Target loupe is on the top left side of [TARGET DETAIL] screen. The target loupe shows the positions and directions of own ship and other ship.

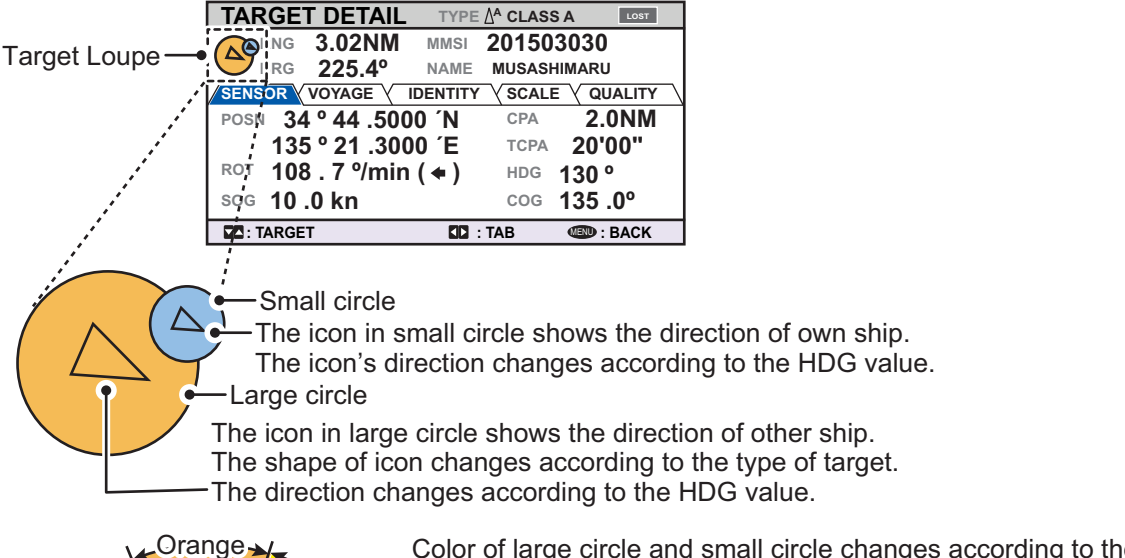

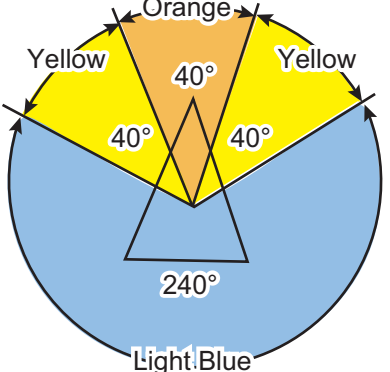

Color of large circle and small circle changes according to the position of each other to show the possibility of collision.

For example, the color of small circle becomes orange when the other ship is in 40° area from the center of own ship. The change of color to orange indicates the high possiblity of becoming the cause of collision for own ship. Also, when the position of own ship is within 40° area of other ship, the color of large circle becomes orange.

Also, the color of small circle becomes yellow when the other ship is in 20° to 60° area from the center of own ship. The change of color to yellow indicates the lower possiblity of becoming the cause of collision for own ship. Also, when the position of own ship is within 20° to 60° area of other ship, the color of large circle becomes yellow.

On the contrary, when the position of other ship is in 240° area, the color of large circle and small circle become light blue to indicate low possibility of collision.

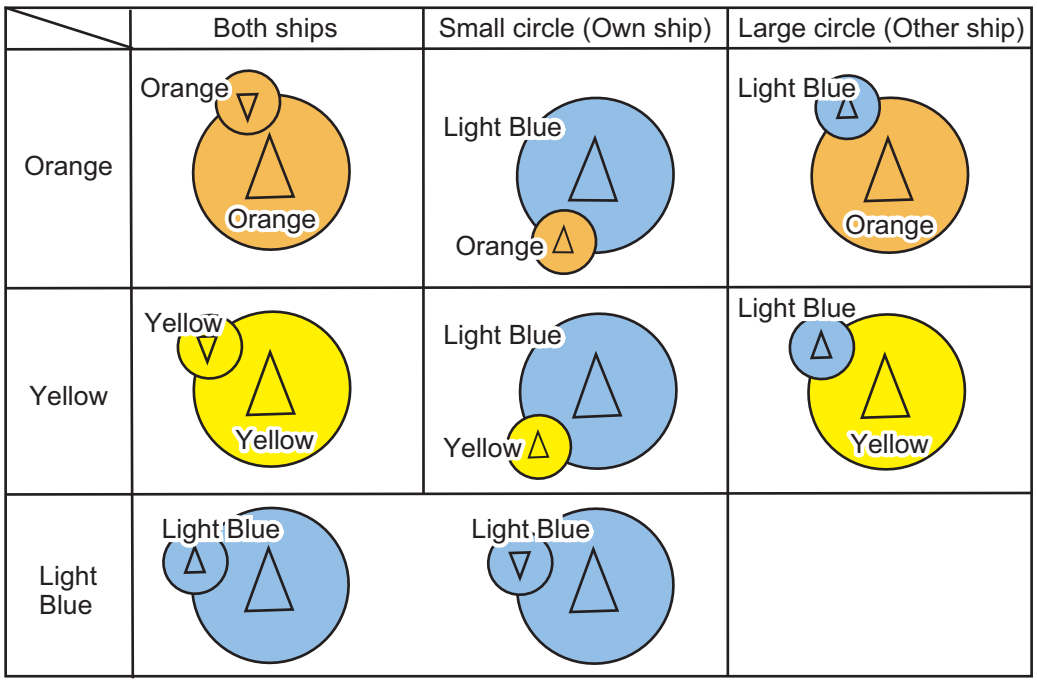

Indications of target loupe - Indicated colors are the colors of each circle

## **1.8.5 Own ship data**

<span id="page-32-0"></span>The [OWN INFORMATION] display shows your ship's data across four tabs. The information displayed is shown in the figure below. This data should be checked once per voyage or once per month, whichever is shorter. Data may be changed only on the authority of the master.

The Officer of the Watch should periodically check position, SOG and sensor information for quality.

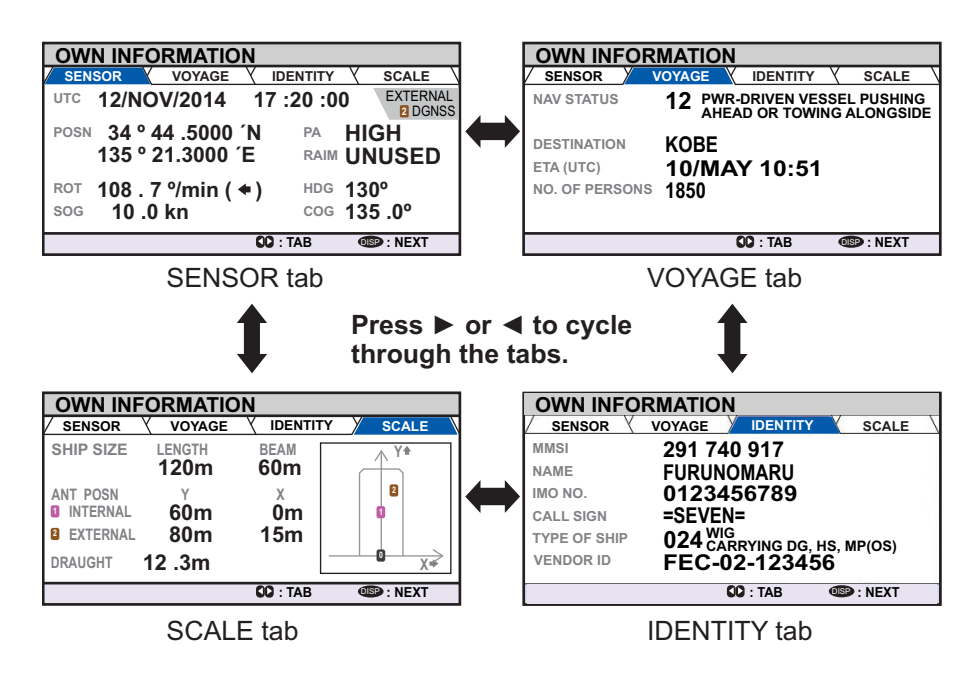

The table below list each tab's contents along with a brief description.

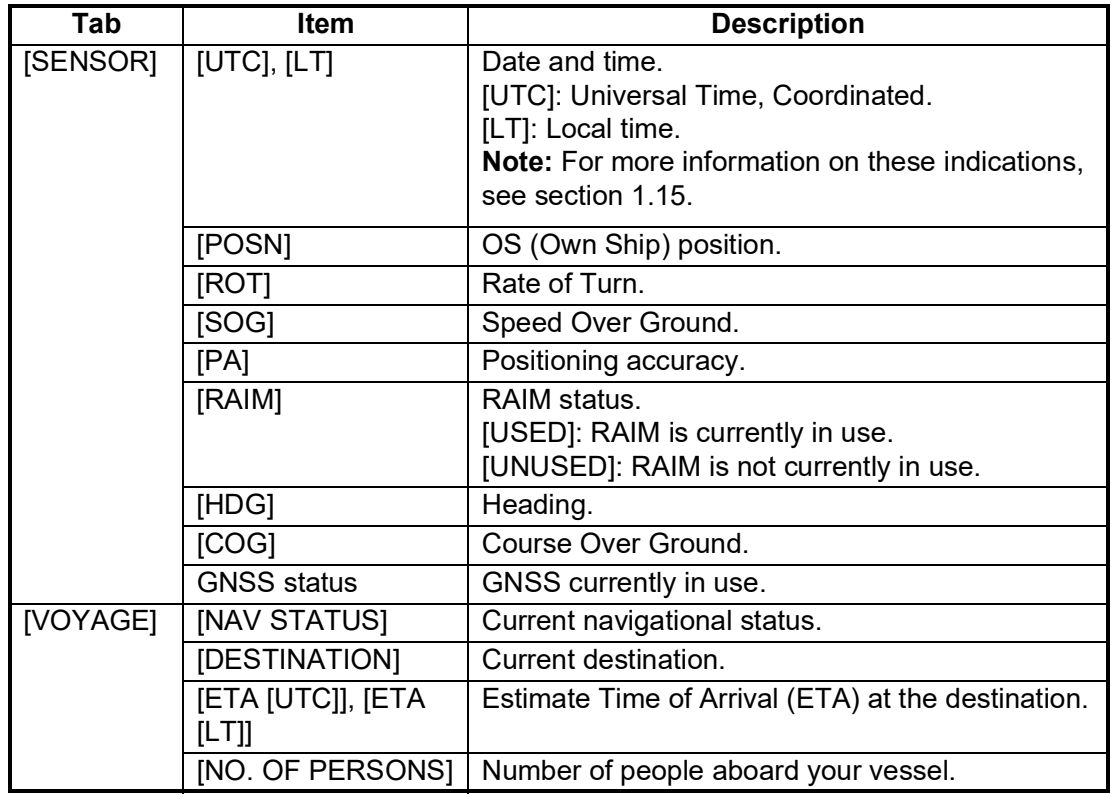

#### 1. OPERATION

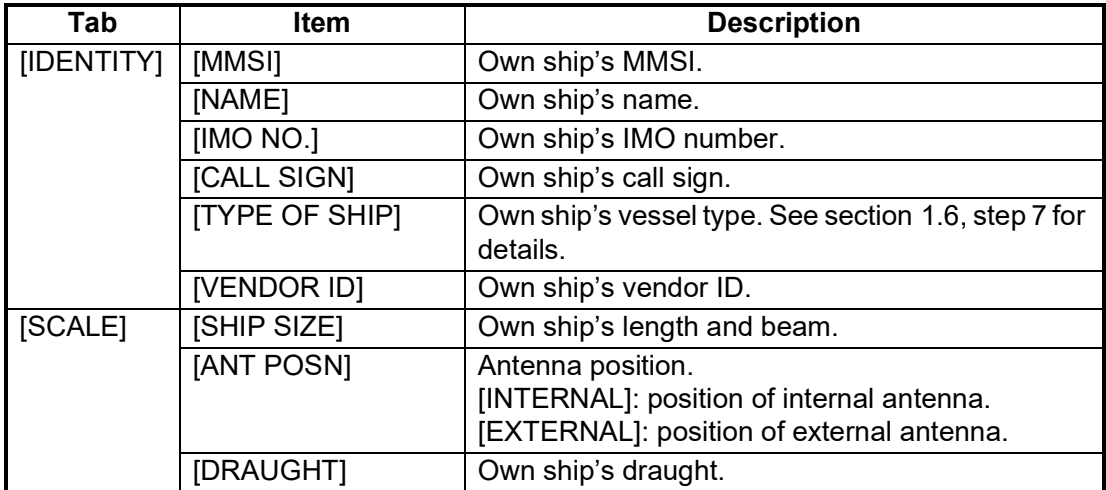

#### **Sensor priority**

When the signal is not received from the sensor, if the multiple sensors are connected, the sensor in use is switched according to the priority shown as the table below.

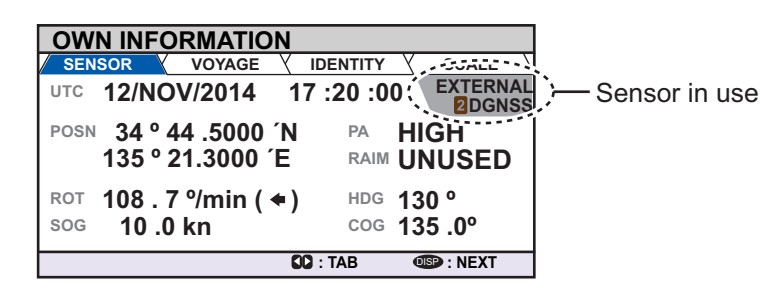

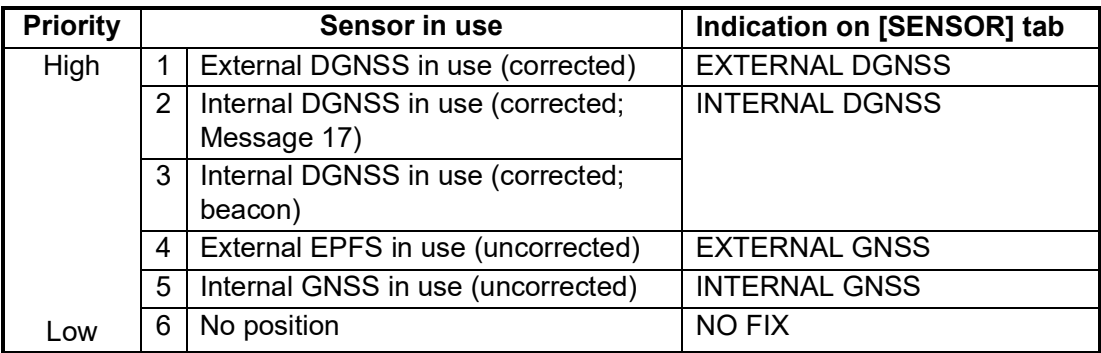

## **1.8.6 Alert display**

<span id="page-33-0"></span>The alert display shows the date and time alerts were generated. For further details, see [section 3.5](#page-78-0).

# **1.9 Messages**

<span id="page-34-0"></span>You may send and receive messages via VHF channels, to a specified MMSI or all AIS-equipped ships in the area. Messages can be sent to warn of safety of navigation; for example, an iceberg sighted. Routine messages are also permitted.

Short safety-related messages are only an additional means to broadcast safety information. They do not remove the requirements of the GMDSS.

When a message is received, the equipment beeps and pop up appears, indicating the type of message received.

Sent messages are stored in the [MSG BOX] (message box) under the [OUTBOX] tab.

Received messages are stored in the [MSG BOX] under the [INBOX] tab.

The FA-170 can store up to 20 transmitted messages and up to 20 addressed received messages and 20 broadcast received messages. When the [INBOX] or [OUT-BOX] becomes full, the oldest message in the box is automatically deleted to make room for the latest.

## **1.9.1 How to send a message**

<span id="page-34-1"></span>This procedure applies to Class A AIS, for Inland AIS, see [section 2.6.1](#page-61-1).

- 1. Press the **MENU/ESC** key to open the main menu.
- 2. Select [MSG], then press the **ENT/ACK** key.

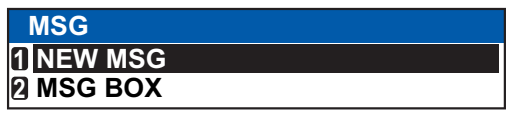

3. [NEW MSG] is selected. Press the **ENT/ACK** key. The [NEW MSG] screen appears.

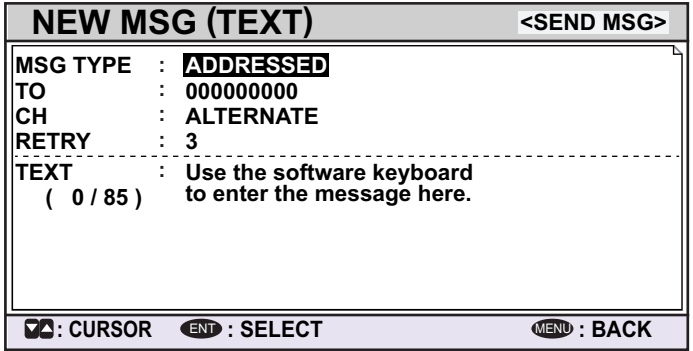

4. [MSG TYPE] is selected, press the **ENT/ACK** key to change the type of message you wish to send. The options pop up shown below appears.

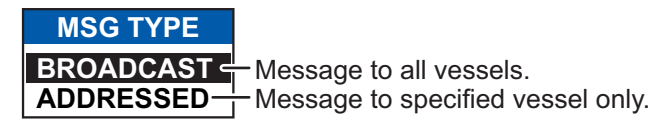

- 5. Select the appropriate message type, then press the **ENT/ACK** key. For broadcast messages, skip to step 8.
- 6. Select [TO], then press the **ENT/ACK** key. A numerical settings pop up appears.
- 7. Input the MMSI of the ship you wish to send this message to, then press the **ENT/ ACK** key to close the pop up. See [section 1.5](#page-16-2) for how to input data. **Note:** When sending an addressed message and it is known that the recipient cannot display the message, [NO MKD] will appear on the right side of MSG TYPE.
- 8. Select [CH] (Channel), then press the **ENT/ACK** key. The channel select options pop up appears.

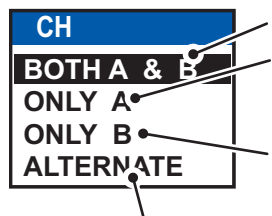

Sends the same message to both channel A and channel B. Sends the message to channel A. If channel A is set to RX only and channel B is set to TXRX, the message is sent to channel B.

Sends the message to channel B. If channel B is set to RX only and channel A is set to TXRX, the message is sent to channel A.

Sends messages on alternating channels. In other words, if the last message sent on channel A, the next message is sent on channel B.

- 9. Select the appropriate option, then press the **ENT/ACK** key. For broadcast messages, skip to step 12.
- 10. Select [RETRY], then press the **ENT/ACK** key. The retry attempts setting pop up appears.
- 11. Press  $\blacktriangle$  to increase the retry attempts,  $\blacktriangledown$  to decrease the retry attempts. The maximum setting for retries is 3. Press the **ENT/ACK** key to apply the setting and close the pop up.
- 12. Press  $\blacktriangledown$  to highlight the message text, then press the **ENT/ACK** to display the software keyboard.
- 13. Input the new message text, referring to [section 1.5.4](#page-17-3). The maximum number of characters allowed is as follows:
	- BROADCAST: 90 characters.
	- ADDRESSED: 85 characters.
- 14. Press  $\triangle$  or  $\nabla$  to highlight [<SEND MSG>] at the top right of the screen, then press the **ENT/ACK** key. A confirmation pop up appears.
- 15. Select [YES] to send the message or [NO] to cancel the message, then press the **ENT/ACK** key.

**Note:** The following pop up messages may be displayed during sending or after the message has been sent.

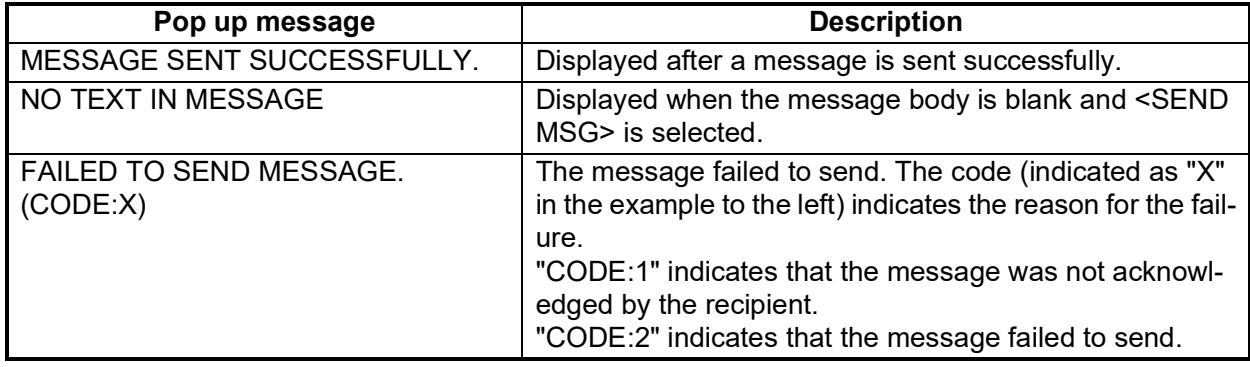
### **1.9.2 How to receive messages**

When a message is received, the equipment beeps and a pop up message appears on the screen. The table below lists the possible messages with a brief description. To enable/disable these pop ups, see [section 1.7](#page-22-0).

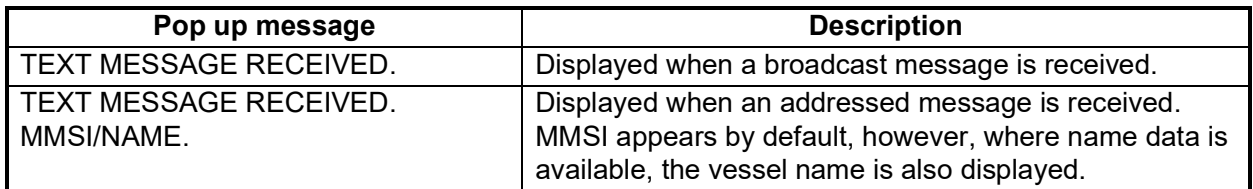

### **1.9.3 How to use the message box (MSG BOX)**

#### **How to view a received message**

To view message contents, follow the procedure below.

- 1. Press the **ENT/ACK** to close the pop up window.
- 2. Press the **MENU/ESC** key to show the main menu.
- 3. Select [MSG], then press the **ENT/ACK** key.
- 4. Select [MSG BOX], then press the **ENT/ACK** key. The [OUTBOX] tab is displayed by default. Press  $\triangleright$  to display the [INBOX] tab.

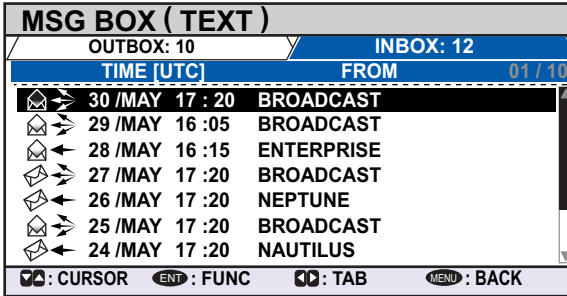

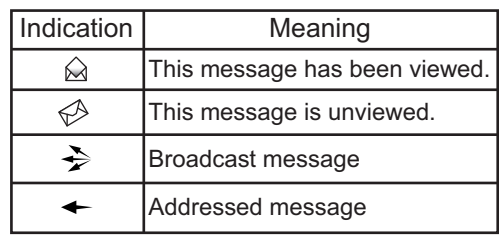

5. Select the message you wish to view, then press the **ENT/ACK** key. The message options pop up window shown below appears.

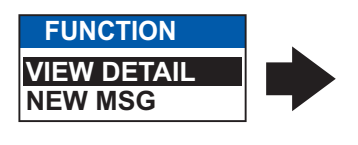

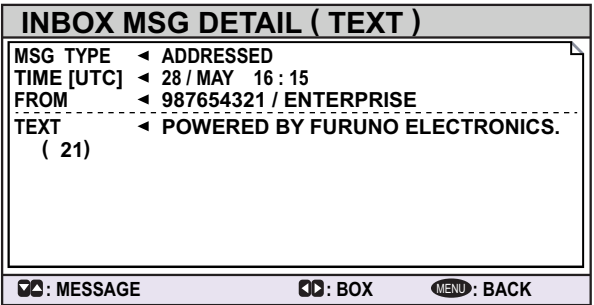

Select [VIEW DETAIL], then press the **ENT/ACK** key to display the received message's contents. The figure above shows an example of a received message. Select [NEW MSG], then press the **ENT/ACK** key to send a message back to this message's sender.

- 6. Press  $\blacktriangle$  or  $\nabla$  to view other messages, press  $\blacktriangleleft$  or  $\blacktriangleright$  to switch between viewing an [INBOX] message and an [OUTBOX] message.
- 7. Press the **DISP** key to close the menu.

#### **How to view sent messages**

- 1. Press the **ENT/ACK** to close the pop up window.
- 2. Press the **MENU/ESC** key to show the main menu.
- 3. Select [MSG], then press the **ENT/ACK** key.
- 4. Select [MSG BOX], then press the **ENT/ACK** key. The [OUTBOX] tab is displayed by default.

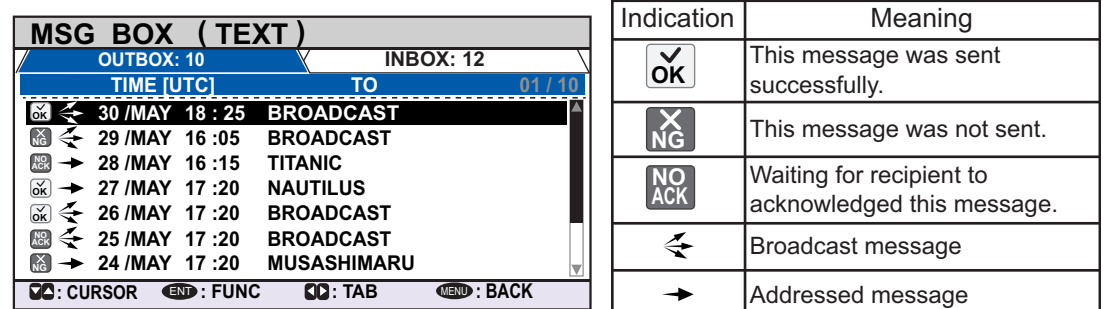

5. To view the contents of a message, highlight the message then press the **ENT/ ACK** key. The message options pop up window appears.

Select [VIEW DETAIL] to display the received message's contents. The figure below shows an example of a received message.

Select [NEW MSG] to send another message to the recipient.

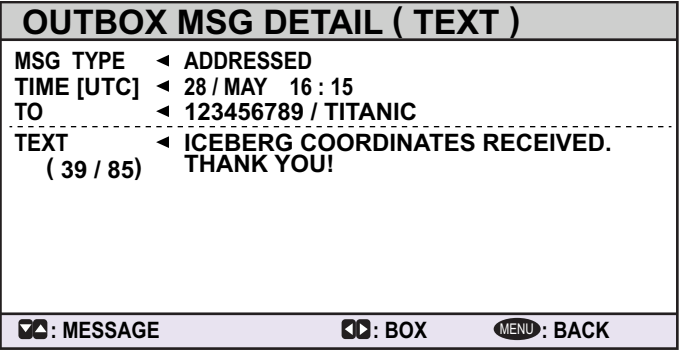

- 6. Press  $\triangle$  or  $\nabla$  to view other messages, press  $\blacktriangleleft$  or  $\blacktriangleright$  to switch between viewing an [INBOX] message and an [OUTBOX] message.
- 7. Press the **DISP** key to close the menu.

# **1.10 Regional Operating Channels**

AIS operates primarily on two dedicated VHF channels, CH 2087 and CH2088. Where these channels are not available regionally, the AIS is capable of being automatically switched to designated alternate channels by means of a message from a shore facility. Where no shore based AIS or GMDSS sea area A1 station is in place, the AIS should be switched manually as in [subsection 1.10.2](#page-39-0).

A regional operating area is set with the procedure shown below. The most recent eight areas are memorized.

- Automatic setting of VHF DSC (channel 70) from shore-based AIS.
- Automatic setting by AIS message from shore-based AIS.
- Setting by shipboard system such as ECDIS.
- Manual setting

The default area is as follows:

- Tx power: 12.5 W
- Channel no. 2087, 2088
- Tx/Rx mode: Tx/Rx

### **1.10.1 How to view channel information**

Do the following to view current channel information. To edit channel information, see [subsection 1.10.2.](#page-39-0)

- 1. Press the **MENU/ESC** key to open the menu.
- 2. Select [CH INFO]. The [CH INFO] pop up window appears.

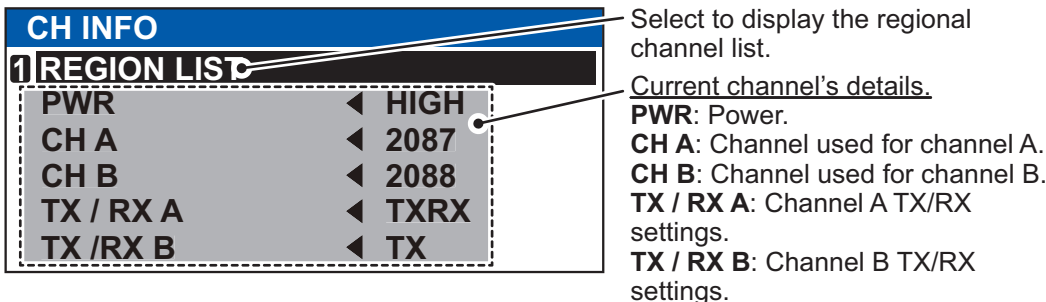

3. Press the **DISP** key to close the display.

### <span id="page-39-0"></span>**1.10.2 How to edit/view regional channels**

You may display the status of regional operating areas currently memorized in the equipment. Nine of any combination of AIS message from shore-based AIS, DSC message, manual settings and commands from ECDIS or a PC may be registered and one will be [HIGH SEA].

- AIS and DSC messages registered within last two hours cannot be edited.
- An item labeled [HIGH SEA] cannot be edited. ([HIGH SEA] are data used for international waters not controlled by shore-based AIS.)
- If two areas overlap one another the older data is deleted.
- Data older than 24 hours is deleted.
- Area data is deleted when it is more than 500 miles from the area for which it was registered.
- 1. Press the **MENU/ESC** key to open the menu.
- 2. Select [CH INFO], then press the **ENT/ACK** key.
- 3. Select [REGION LIST] then press the **ENT/ACK** key. The REGION LIST has four pages of data related to each region, displayed on the left-side of the screen as shown in the figure below. The right side of the screen displays your current position, current region and the selected region.

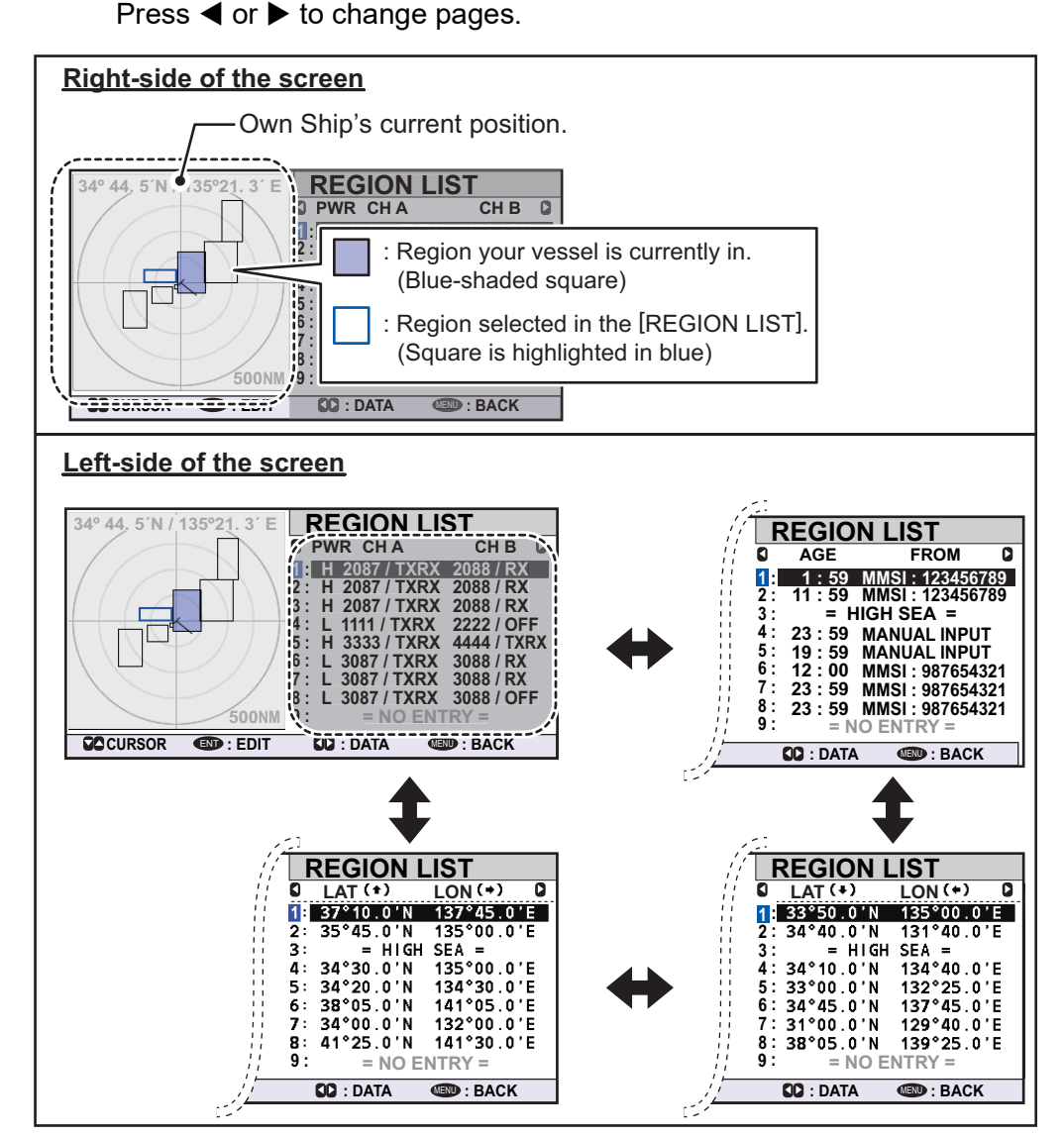

The data displayed on each page of the [REGION LIST] is described in the table below.

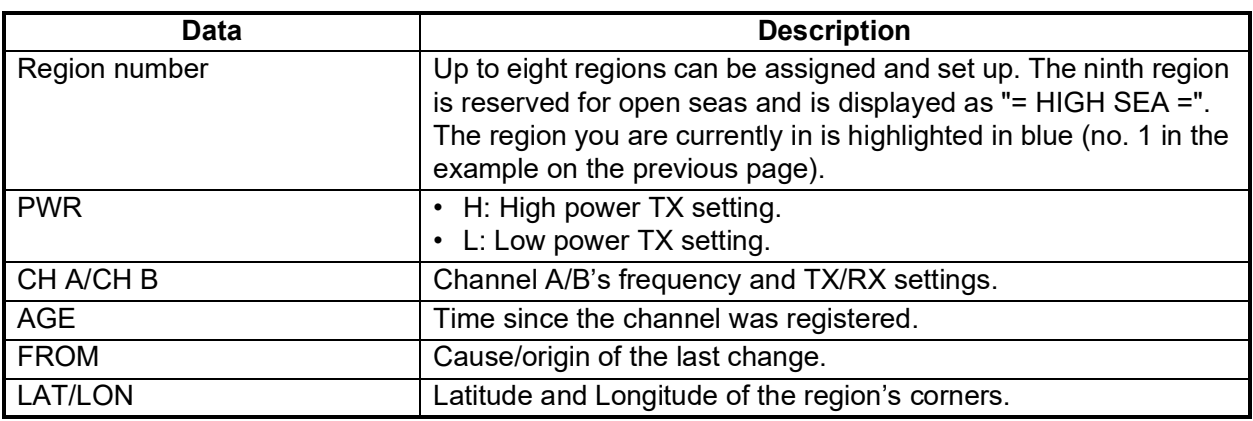

- 4. Select the desired region number. You can select a region to edit from any page in the [REGION LIST]. The selected region is highlighted in blue on the plotter screen.
- 5. Press the **ENT/ACK** key to show the selected region's details. The region is highlighted in light red on the plotter screen, as shown in the figure below.

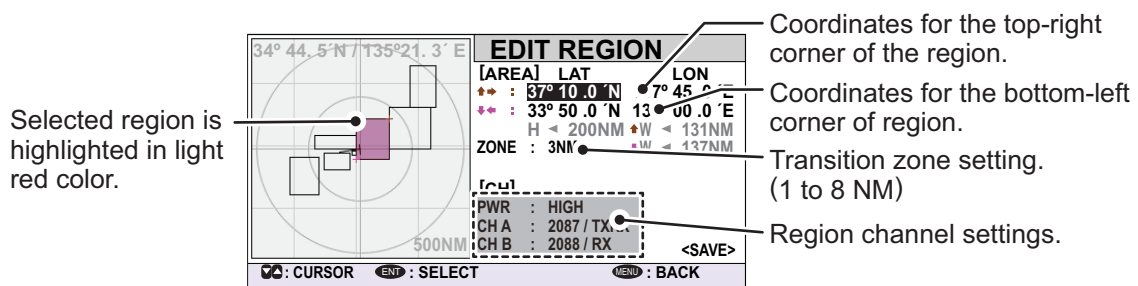

- 6. The [LAT] setting for the top-right corner of the region is already selected; press the **ENT/ACK** key. Input the latitude for the top-right position (northeast point) of the AIS operating area then press the **ENT/ACK** key.
- 7. Press  $\triangleright$  to select the  $[LON]$  setting for the top-right corner, then press the **ENT/ ACK** key. Input the longitude for the right-top position (northeast point) of the AIS operating area then press the **ENT/ACK** key.
- 8. Press  $\triangleright$  to select the [LAT] setting for the bottom-left corner, then press the **ENT/ ACK** key. Enter latitude for the bottom-left position (southwest point) of the AIS operating area then press the **ENT/ACK** key.
- 9. Press  $\triangleright$  to select the [LON] setting for the bottom-left corner, then press the **ENT/ ACK** key. Enter longitude for the bottom-left position (southwest point) of the AIS operating area then press the **ENT/ACK** key.

**Note:** The overall area for the selected region in displayed in height (H) and width (H) values, in gray text. If the set region is less than 20 nautical miles or more than 200 nautical miles long/wide, the height and width values are displayed in red text. Adjust the dimensions so the length/width of the region is more than 20 nautical miles and less than 200 nautical miles.

- 10. Press  $\triangleright$  to select the setting for [ZONE], then press the **ENT/ ACK** key. A numerical input pop up window appears. The transition zone works as a buffer between your current region and the regions immediately adjacent to your current region. When any vessel enters the transition zone, messages sent from the adjacent region channel A are received via your region's channel B. This helps to locate vessels in adjacent regions.
- 11. Input the size of the transition zone for this region, then press the **ENT/ACK** key.
- 12. Press  $\triangleright$  to select [PWR], then press the **ENT/ACK** key to show the channel power options.
- 13. Select [HIGH] or [LOW] power desired then press the **ENT/ACK** key.
- 14. Select the channel indication for [CH A], then press the **ENT/ACK** key. A numerical input pop up window appears.
- 15. Input the channel number for [CH A] then press the **ENT/ACK** key.
- 16. Press  $\blacktriangleright$  to select the transmit/receive settings, then press the **ENT/ACK** key. An options pop up window appears.
- 17. Select the appropriate setting, then press the **ENT/ACK** key.

[TXRX]: Transmit and receive.

[RX]: Receive only.

[OFF]: Disable the channel.

18. Press  $\triangleright$  to select [<SAVE>], then press the **ENT/ACK** key. A confirmation pop up window appears.

Select [YES] to apply the new settings and return to the [REGION LIST], [NO] to cancel the new settings and return to editing the region.

**Note:** If you enter invalid data, a pop up message stating the reason for the error appears. The table on the following page lists the pop up messages for these errors and the recommended action for each error.

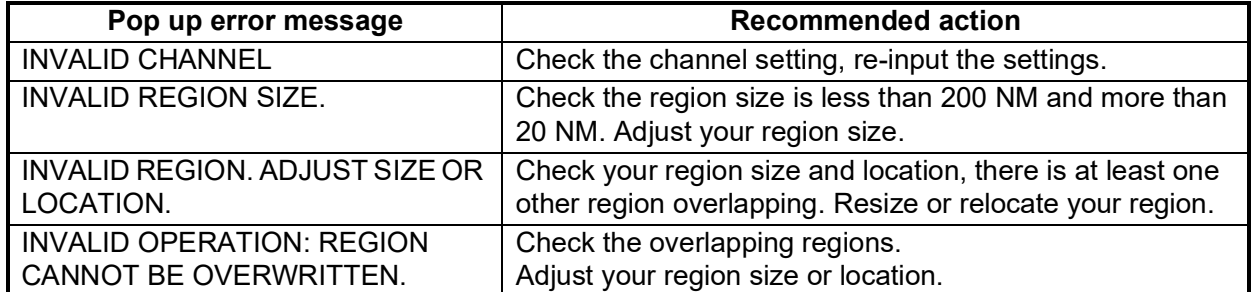

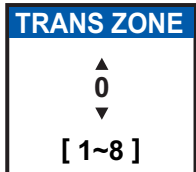

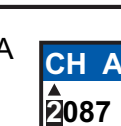

**PWR HIGH LOW**

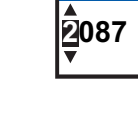

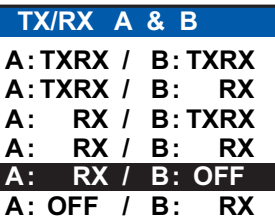

# **1.11 How to Enable/Disable the Key Beep**

You can turn off the beep, which sounds for valid key input.

- 1. Press the **MENU/ESC** key to open the menu.
- 2. Select [USER SET], then press the **ENT/ACK** key.

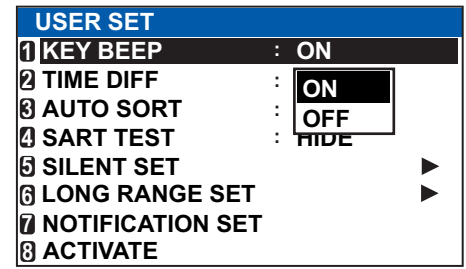

- 3. [KEY BEEP] is already selected, press the **ENT/ACK** key.
- 4. Select [ON] or [OFF] as appropriate then press the **ENT/ACK** key.
- 5. Press the **DISP** key to close the menu.

# **1.12 Long Range**

The long range function sets the following:

- How to reply to a request for own ship data from a distant station (for example, an Inmarsat C station).
- Whether to transmit your ship's position to a satellite via the AIS VHF communication link or not.

### **1.12.1 How to set up long range response**

Select how to reply to a request for own ship data from a distant station, for example, an Inmarsat C station. The available options are [AUTO] (automatically) or [MANUAL] (manually).

- 1. Press the **MENU/ESC** key to open the menu.
- 2. Select [USER SET], then press the **ENT/ACK** key.
- 3. Select [LONG RANGE SET], then press the **ENT/ACK** key.

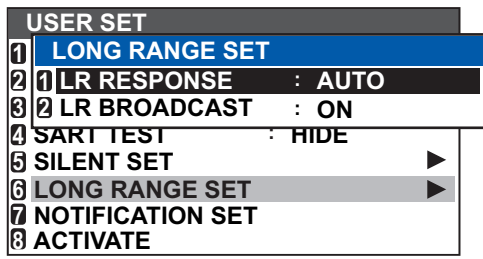

- 4. Select [LR RESPONSE] then press the **ENT/ACK** key.
- 5. Select [AUTO] (auto reply) or [MANUAL] (manual reply) as appropriate then press the **ENT/ACK** key.
- 6. Press the **DISP** key to close the menu.

### **Manual reply**

For manual reply, the requesting ship's MMSI, name and information requested appear. Select [REFUSE], then press the **ENT/ACK** key to send no data, or select [RE-PLY], then press the **ENT/ACK** to send data. The screen then changes according to your selection.

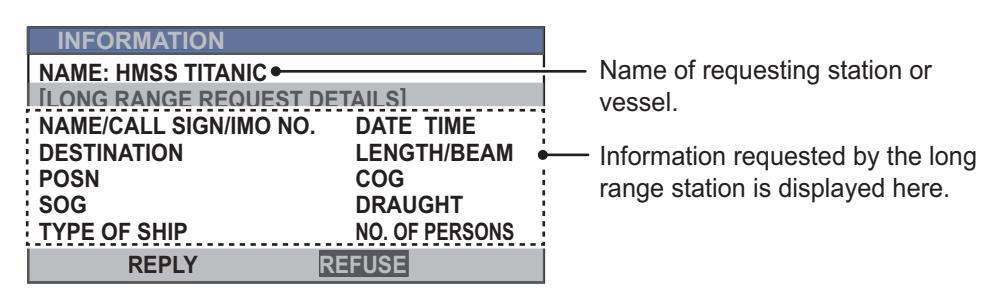

#### **Automatic reply**

For automatic reply, the pop up message shown below appears when an automatic reply is sent. Requested data is automatically transmitted. Press the **ENT/ACK** key to close the message.

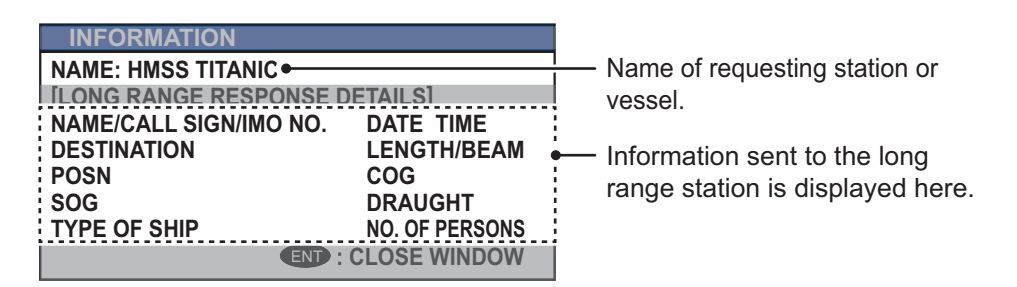

### **1.12.2 How to broadcast own ship data**

You can broadcast own ship data to a satellite via the AIS VHF communication link.

- 1. Press the **MENU/ESC** key to open the menu.
- 2. Select [USER SET] then press the **ENT/ACK** key.
- 3. Select [LONG RANGE SET] then press the **ENT/ACK** key.
- 4. Select [LR BROADCAST] then press the **ENT/ACK** key.
- 5. Select [ON] or [OFF] as appropriate then press the **ENT/ACK** key. [ON] sends your ship's position, and other data to a satellite via the AIS VHF communication link.
- 6. Press the **DISP** key to close the menu.

**Note:** The availability of this function depends of equipment specifications. The menu is not shown unless so equipped.

# **1.13 Pilot Plug (FA-1703, option)**

A pilot plug, which is connected between the AIS and a PC, is required to feed AIS information to a PC. The plug is required for the ships passing through the Panama Canal and the Saint Lawrence Seaway. The specifications for the pilot plug are as shown below.

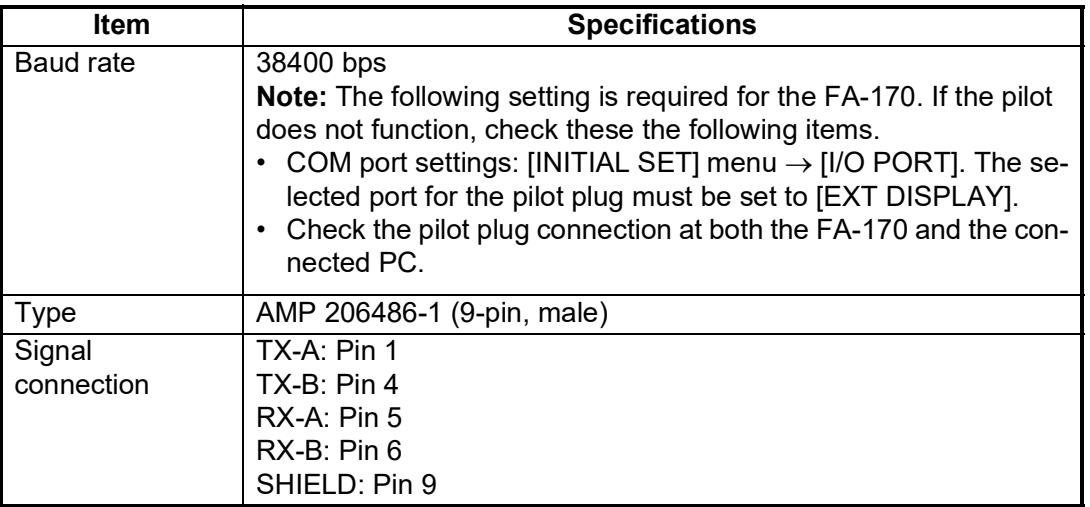

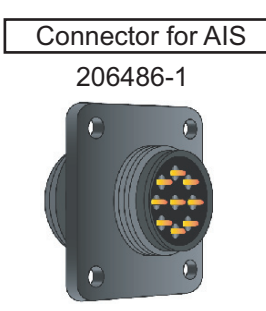

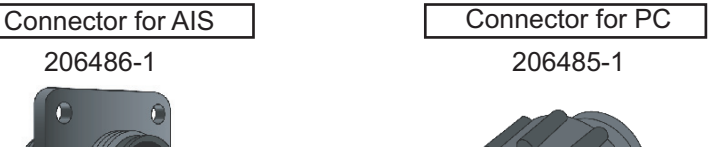

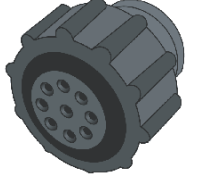

*Pilot Plug connectors for FA-1703*

# **1.14 Viewing Initial Settings**

The [INITIAL SET] menu, which is locked with a password to prevent accidental changes to the ship's details, is where the installer enters ship's MMSI, internal and external antenna positions, ship type, I/O port settings, network settings and preshared key. You can view the settings on this menu as follows.

- 1. Press the **MENU/ESC** to open the menu.
- 2. Select [INITIAL SET], then Press the **ENT/ACK** key.
- 3. Select item to view then press the **ENT/ACK** key.

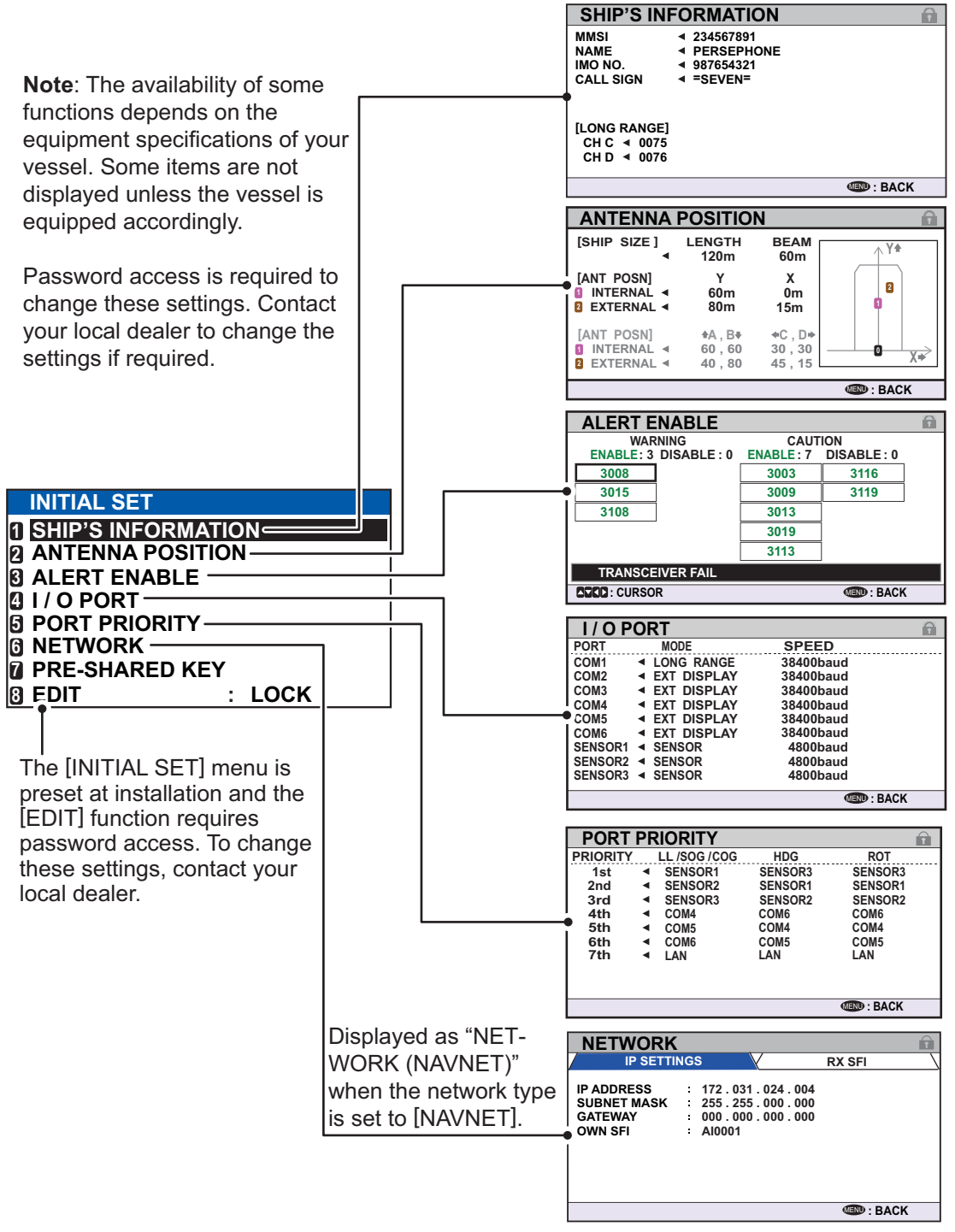

4. Press the **DISP** key to close the menu.

## **1.15 Setting for Time Difference**

You can set the time difference from UTC (Coordinated Universal Time) to show the local time.

- 1. Press the **MENU/ESC** key to open the menu.
- 2. Select [USER SET] then press the **ENT/ACK** key.

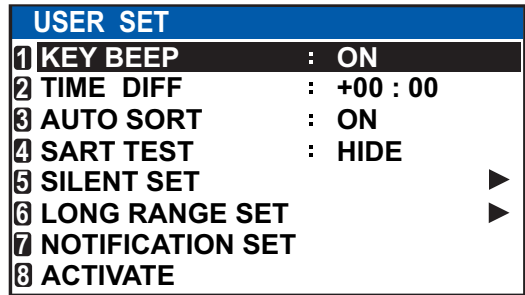

3. Select [TIME DIFF], then press the **ENT/ACK** key. The settings pop up window is displayed.

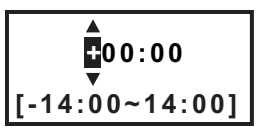

- 4. Select the desired time difference then press the **ENT/ACK** key. You can change the value with  $\triangle$  or  $\nabla$ , the digit with  $\triangleright$  or  $\blacktriangle$ . The setting range is -14:00 to +14:00.
- 5. Press the **DISP** key to close the menu.

**Note:** When a UTC time offset is set, the time display indication for messages and NAV STATUS screen is indicated as "LT" (Local Time). When there is no offset, the time display indication for messages and the NAV STATUS screen is indicated as "UTC" (Coordinated Universal Time).

### **1.16 Setting for Silent Function**

Transmission can be stopped from this menu. Receiving continues after stopping the transmission with this menu.

The following settings are required for using the silent function.

- Setting of interface for controlling the silent function.
- Setting of TX mode.

There are three TX modes in the silent function. The TX mode can be changed from menu or external switch.

- [NORMAL]: Transmissions and receiving function normally.
- [RESTRICT]\*: Transmissions are restricted for the messages other than the particular messages. Receiving functions normally.

\*: The TX mode cannot be set to [RESTRICT] from the external switch.

• [SILENT]: Only receiving functions.

#### 1. OPERATION

### **1.16.1 How to set the controlling interface of the silent function**

The interface of silent function can be selected from the menu or the external switch. Regarding the connections of external switch, refer to "2.3.2 How to connect the FA-1701 transponder unit" of Installation Manual or the interconnection diagram located at its end.

- 1. Press the **MENU/ESC** key to open the menu.
- 2. Select [USER SET], then press the **ENT/ACK** key.
- 3. Select [SILENT SET], then press the **ENT/ACK** key.
- 4. Select [CONTROL], then press the **ENT/ACK** key.

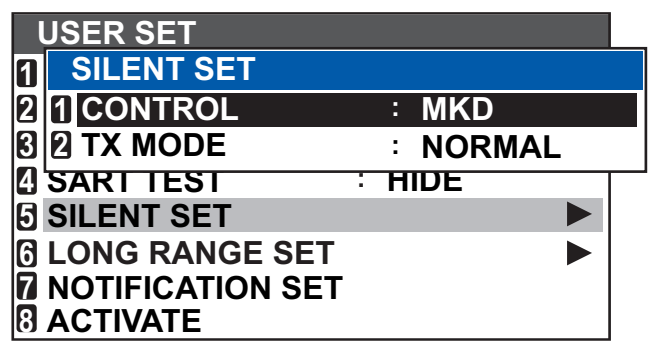

5. Select [MKD] or [SWITCH] as appropriate then press the **ENT/ACK** key. Select [MKD] to switch the [TX MODE] (refer to 1.16.2 about the [TX MODE]) from the menu.

Select [SWITCH] to switch the [TX MODE] from the external switch.

6. Press the **DISP** key to close the menu.

### **1.16.2 How to switch the TX mode**

When selecting [MKD] in [CONTROL] menu, the TX mode can be switched from the [TX MODE] menu.

- 1. Press the **MENU/ESC** key to open the menu.
- 2. Select [USER SET], then press the **ENT/ACK** key.
- 3. Select [SILENT SET], then press the **ENT/ACK** key.
- 4. Select [TX MODE], then press the **ENT/ACK** key.
- 5. Select [NORMAL], [RESTRICT] or [SILENT] as appropriate, then press the **ENT/ ACK** key.

Each mode functions as follows.

- [NORMAL]: Transmissions and receiving function normally.
- [RESTRICT]: Transmissions are restricted for the messages other than the particular messages\*. Receiving functions normally.
- [SILENT]: Only receiving functions.
- \*: Binary messages are sent only when ABM/BBM sentences are entered.
- 6. Press the **DISP** key to close the menu.

# **2. INLAND AIS OPERATION**

This section provides the operating procedures for the Inland AIS feature, which allows use of the AIS transponder on inland waterways or the open sea. Only those procedures that are different from the Class A AIS transponder are presented.

Ships with Inland AIS transponders on board autonomously determine their actual position using the Global Navigation Satellite System (GNSS), which is part of the AIS transponder. Furthermore they broadcast their ID and position to other ships over a distance of 10 to 30 kilometers (depending on the geographical environment). Other ships in the area receive this information and are able to display their own position and that of other ships. Inland AIS helps the skipper in his direct nautical decisions, especially in critical situations, like the approach of a bend or a constriction.

Further, authorities have the possibility to allow electronic submission of cargo lists, for example, for transports of dangerous cargo. The standard for "Electronic Reporting" (ERI) allows the digital, language independent submission of cargo or passenger reports from ships or agencies to authorities. In combination with electronic data exchange between the authorities of different countries this results in less reporting for the skippers. On the other hand all cargo information is available to authorities in case of an accident.

# **2.1 How to Activate the Inland AIS**

Input your key number (received from dealer) to activate the Inland AIS. (If the key was input during the installation, activation key input is not necessary.)

- 1. Press the **MENU/ESC** key to open the menu.
- 2. Select [USER SET] then press the **ENT/ACK** key.
- 3. Select [ACTIVATE] then press the **ENT/ACK** key.

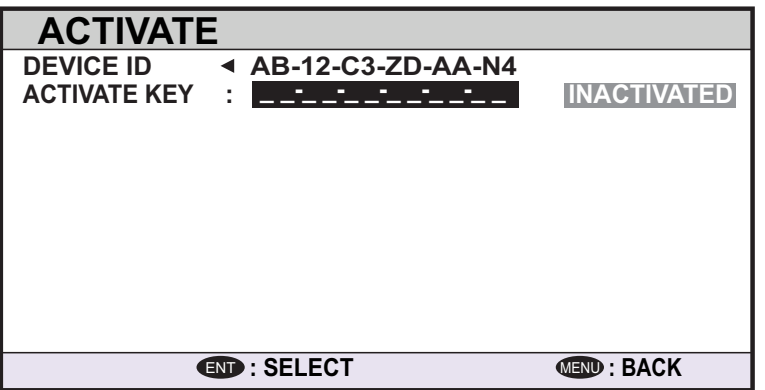

- 4. Press the **ENT/ACK** key to display the alphanumeric pop up window.The selected digit cycles through digits in the following order when  $\triangle$  is pressed: 1, 2 ... 9, 0, A, B, C  $\ldots$  X, Y, Z, 1, 2 $\ldots$  press  $\blacktriangledown$  to cycle through digits in the opposite direction. Press  $\triangleright$  or  $\blacktriangleleft$  to move the selection cursor.
- 5. Input the activation key, then press the **ENT/ACK** key.

If you entered the activation key correctly, the indication "ACTIVATED!" appears then the system is automatically restarted. The FA-170 starts up with the SOLAS mode active.

# <span id="page-49-0"></span>**2.2 Selecting AIS Mode**

The Inland AIS has two operating modes: Inland (inland waterways) and SOLAS (SO-LAS compliant class A AIS transponder). Select desired mode as follows:

1. Press the **NAV STATUS** key to open the [NAV STATUS] menu.

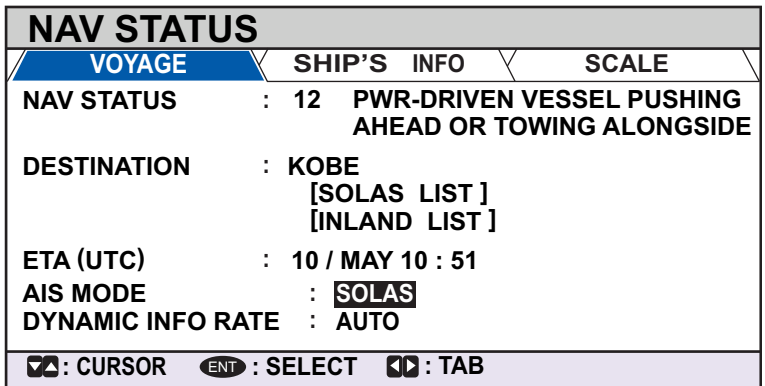

2. Press ▼ to select [AIS MODE] then press the **ENT/ACK** key. The mode selection pop up window appears.

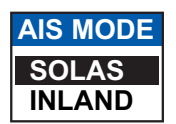

3. Select [SOLAS] or [INLAND] as appropriate then press the **ENT/ACK** key. The AIS mode icon at the top of the screen changes to display the selected mode.

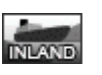

Inland mode active SOLAS mode active

You are asked if you are sure to reboot the system. Select [YES] then press the **ENT/ ACK** key to reboot the unit.

#### **Notes on Inland AIS operation**

- IMO No. is transmitted with all zeros.
- The draught used in Inland AIS is "Inland draught".

### <span id="page-50-0"></span>**2.3 How to Enter Voyage-Related Data**

Before you embark on a voyage using Inland AIS, set the various related data (see the list below) on the [NAV STATUS] menu.

- Navigational status
- Destination
- Arrival time
- AIS mode currently in use
- Rate at which your vessel's dynamic Length and beam of ship information is transmitted
- ERI code
- No. of blue cones (for hazardous cargo)
- Cargo status
- No. of persons
	-
	- Draught
- 1. Press the **NAV STATUS** key.

The [NAV STATUS] setting is selected by default.

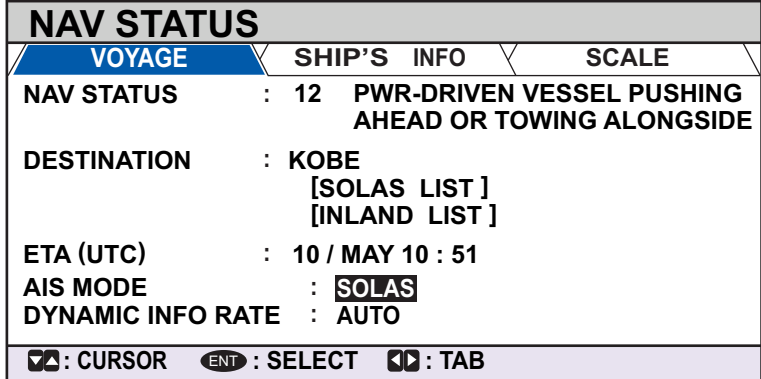

- 2. If your navigational status is different from that shown, follow the procedure below. If it is the same as shown, go to step 3.
	- 1) Press the **ENT/ACK** key. The [NAV STATUS] options pop up window appears.
	- 2) Input the appropriate status, then press the **ENT/ACK** key. Refer to the data below to select appropriate navigational status.
- **00**: UNDERWAY USING ENGINE
- **01**: AT ANCHOR
- **02**: NOT UNDER COMMAND
- **03**: RESTRICTED MANEUVERABILITY
- **04**: CONSTRAINED BY HER DRAUGHT **05**: MOORED
- **06**: AGROUND
- **07**: ENGAGED IN FISHING
- **08**: UNDERWAY SAILING
- **09**: RESERVED FOR HIGH SPEED CRAFT (HSC)\*1
- **10**: RESERVED FOR WING IN GROUND (WIG)\*2
- **11**: PWR-DRIVEN VESSEL TOWING ASTERN
- **12**: PWR-DRIVEN VESSEL PUSHING AHEAD OR TOWING ALONGSIDE **13**: RESERVED FOR FUTURE USE
- **14**: AIS-SART (ACTIVE), MOB-AIS, EPIRB-AIS\*3
- **15**: DEFAULT (ALSO USED BY SART, MOB, EPIRB UNDER TEST)

\*1 : RESERVED FOR FUTURE AMENDMENT OF NAVIGATIONAL STATUS FOR SHIPS CARRYING DG, HS, OR MP, OR IMO HAZARD OR POLLUTANT CATEGORY C, HIGH SPEED CRAFT (HSC)

\*2 : RESERVED FOR FUTURE AMENDMENT OF NAVIGATIONAL STATUS FOR SHIPS CARRYING DANGEROUS GOODS (DG), HARMFUL SUBSTANCES (HS) OR MARINE POLLUTANTS (MP), OR IMO HAZARD OR POLLUTANT CATEGORY A, WING IN GROUND (WIG)

\*3 : Not selectable for this type of equipment.

3. Select [DESTINATION], then press the **ENT/ACK** key. The software keyboard appears for direct input. See [section 1.5.4](#page-17-0) for how to use the software keyboard. Enter the desired destination then press the **ENT/ACK** key. You can use up to 20 alphanumeric characters and enter up to 20 destinations.

A list of destinations can also be accessed by selecting [SOLAS LIST] (displayed as DESTINATION LIST once accessed, as shown in the figure below) or [INLAND LIST] as appropriate for your AIS mode.

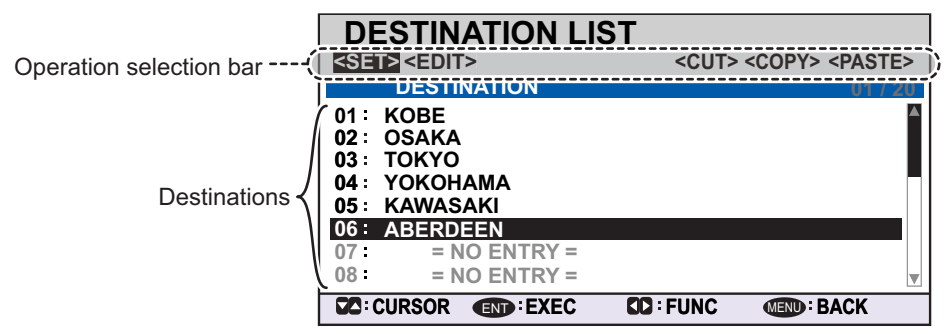

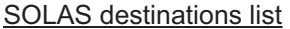

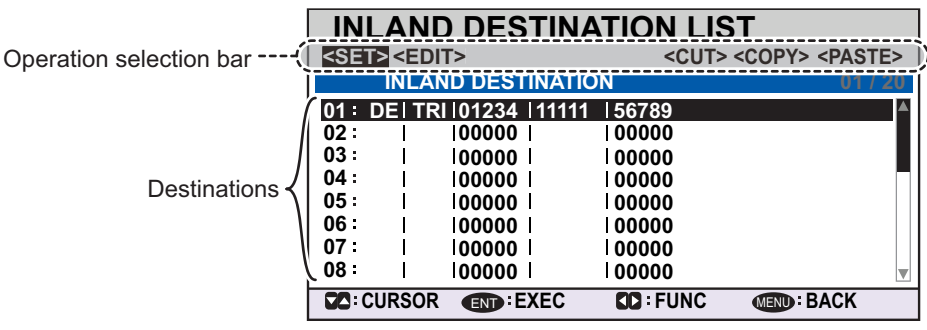

INLAND destinations list

Referring to operation descriptions in the table below, press  $\blacktriangleleft$  or  $\blacktriangleright$  to select an operation, press  $\triangle$  or  $\nabla$  to select an entry in the list, then press the **ENT/ACK** key to confirm the selection.

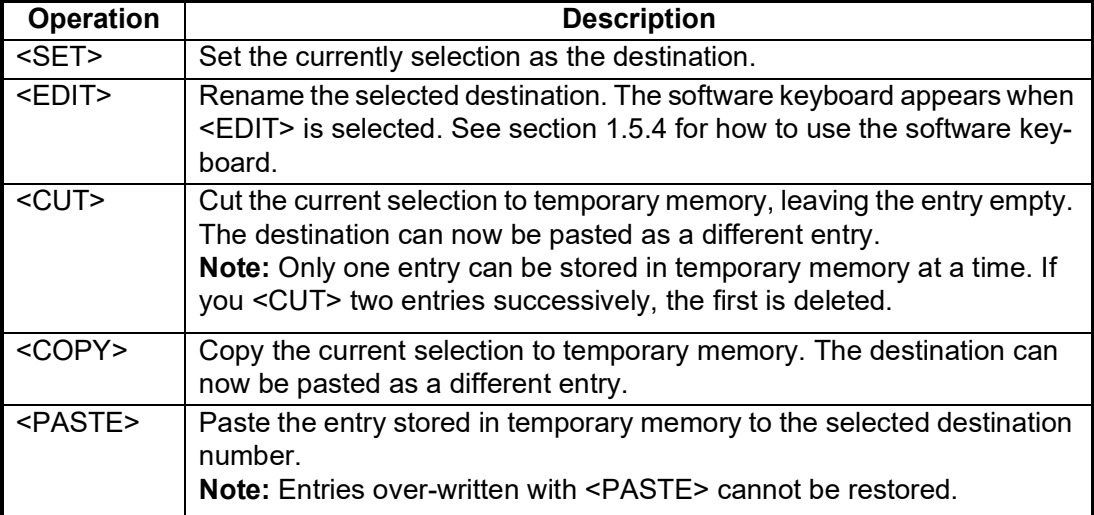

4. Select [ETA (LT/UTC)], then press the **ENT/ACK** key. The settings pop up window shown below appears.

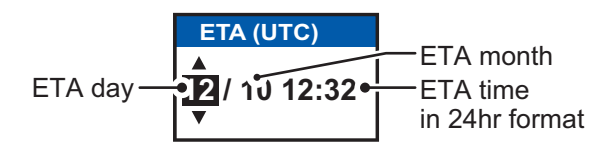

**Note 1:** The ETA indication appears as "ETA [LT]" when there a time offset is set from [TIME DIFF] in the [USER SET] menu. When the setting for [TIME DIFF] is not changed from the default (+00:00) setting, the ETA indication appears as "ETA [UTC]".

**Note 2:** Where a GNSS is not connected, or the signal is lost/interrupted, the ETA indication appears as ETA [UTC]. Further, the settings pop up window displays "NOTE: INPUT THE UTC" at the bottom of the pop up window.

- 5. Set the ETA date and time, referring to the figure on the previous page, then press the **ENT/ACK** key.
- 6. Confirm that the AIS mode selected is correct for this voyage. If a mode change is necessary, change the mode (See [section 2.2](#page-49-0)), then repeat this procedure after the system restarts. If no change is required, go to step 7.
- 7. Select [DYNAMIC INFO RATE], then press the **ENT/ACK** key. The settings pop up window shown to the right appears.

If the report rate from a base station is used, this setting is ignored. For that reason, this setting is not always the same as the actual report rate.

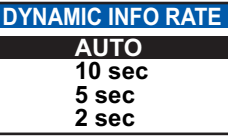

8. Select the appropriate interval to send dynamic information, then press the **ENT/ACK** key.

**Note 1:** This setting is fixed to [AUTO] when [AIS MODE] is set to [SOLAS].

**Note 2:** The new settings take effect after approximately 8 minutes. In the meantime, the [AUTO] setting is used, regardless of the on-screen indication.

9. Press  $\triangleright$  to display the [SHIP'S INFO] tab.

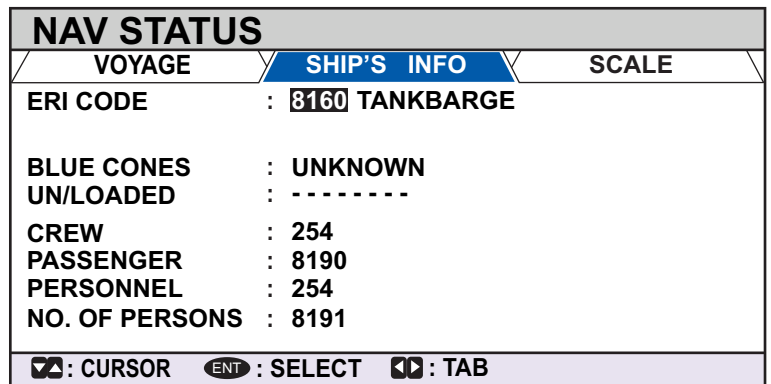

10. [ERI CODE] is selected. Press the **ENT/ACK** key to edit the ERI code type for this voyage.

For [SOLAS] mode, the [ERI CODE] item is replaced with [CARGO TYPE].

11. Input the ERI code, referring to ["ERI Codes" on page AP-15,](#page-96-0) then press the **ENT/ ACK** key.

**Note:** When [Tanker] is selected and the Nav status is [Moored], output power is automatically switched to 1 W when SOG is less than 3 knots. Further, in the above condition, when SOG becomes higher than 3 knots, a beep sounds. (The

pop-up message "TX POWER CHANGED" also appears to notify you that the Tx power has changed). To erase the pop-up message, press the **ENT/ACK** key or reduce SOG to below 3 knots.

For SOLAS mode, input the cargo type, referring to step 7 of [section 1.6](#page-18-0).

12. Select [BLUE CONES], then press the **ENT/ACK** key. The pop up window shown below appears.

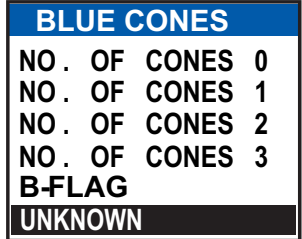

Depending on the cargo, up to four "cones" have to be shown on the mast, in daylight with cones and nighttime with blue lights. The greater the number of the cones the more hazardous the cargo.

- Select [NO. OF CONES 0] if your ship is not carrying hazardous cargo.
- Select [B-FLAG] if your ship carries explosives or hazardous cargo that exceeds the hazard level expressed with cones.
- Select [UNKNOWN] if you are unsure of cargo type.
- 13. Set [BLUE CONES] as necessary, then press the **ENT/ACK** key.
- 14. Select [UN/LOADED], then press the **ENT/ACK** key. The pop up window shown to the right appears.
- 15. Select [LOADED] for vessel loaded with cargo, [UNLOAD-ED] for vessel with no cargo, or [- - -] if you are unsure of the loading status.

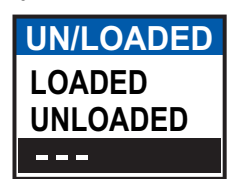

- 16. Select [CREW] is now selected, then press the **ENT/ACK** key.
- 17. Enter number of crew (0-254) then press the **ENT/ACK** key.
- 18. Select [PASSENGER], then press the **ENT/ACK** key.
- 19. Enter number of passengers (0-8190) then press the **ENT/ACK** key.
- 20. Select [PERSONNEL], then press the **ENT/ACK** key.
- 21. Enter number of shipboard personnel (persons other than passengers and crew, 0-254) then press the **ENT/ACK** key. **Note:** The number of crew, passengers and shipboard personnel are sent in RFM55 messages.
- 22. [NO. OF PERSONS] is selected; press the **ENT/ACK** key.
- 23. Enter the total number of persons (sum of crew, passengers and shipboard personnel) on-board then press the **ENT/ACK** key. **Note:** If the value entered for [CREW], [PASSENGER], [PERSONNEL] or [NO. OF PERSONS] exceeds the maximum setting listed in the steps above, the value appears as maximum for that item.

#### 24. Press  $\blacktriangleright$  to display the [SCALE] tab.

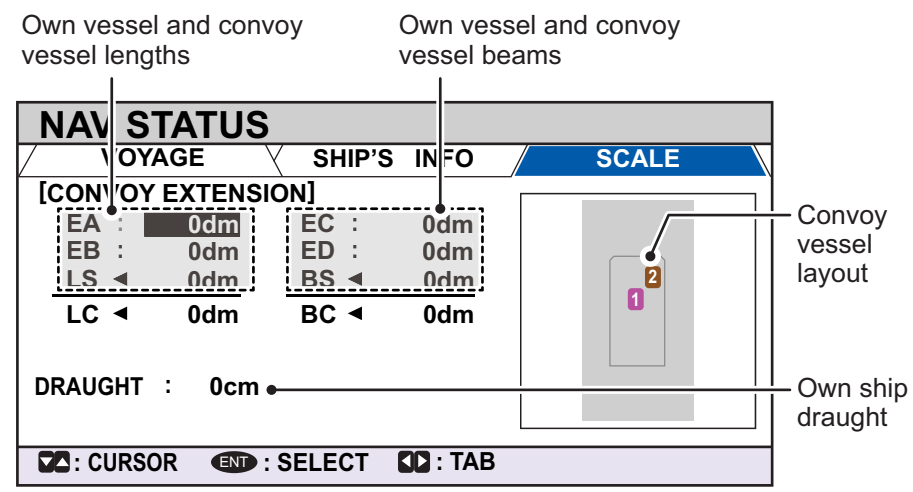

25. Referring to the table below, input the length and beam of your vessel and the convoy vessel. The values are displayed as decimeters.

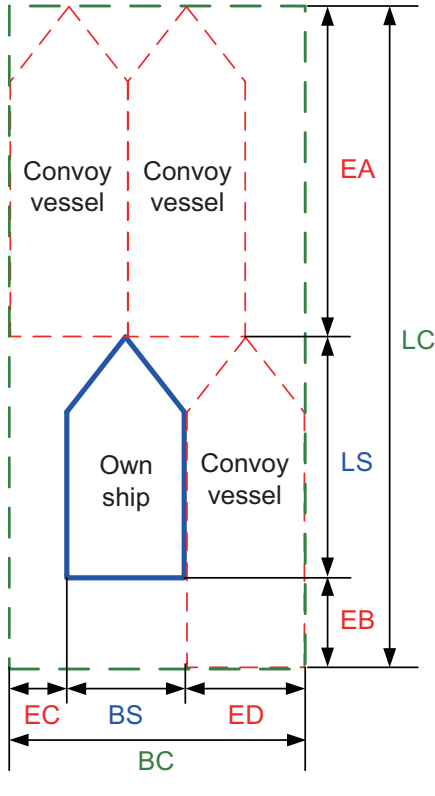

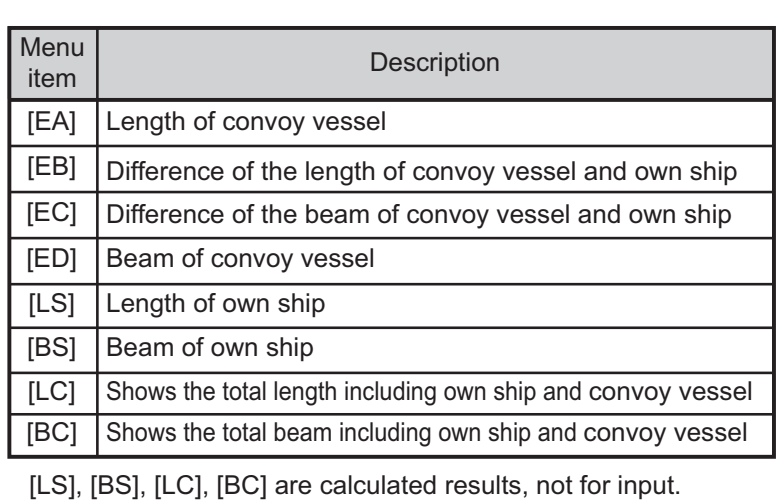

Press the arrow keys to move the selection cursor and highlight the item you wish to edit, then press the **ENT/ACK** key. A numerical input pop up window appears for the selected item.

- 26. Select [DRAUGHT], then press the **ENT/ACK** key to display the [DRAUGHT] setting pop up window. The setting range is [0] cm to [2000] cm.
- 27. Input the draught, then press the **ENT/ACK** key.
- 28. Press the **DISP** key to close the menu.

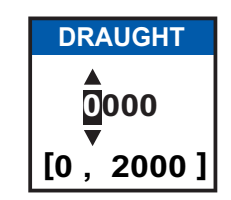

# **2.4 Static Data**

The [OWN INFORMATION] display shows your ship's data across four tabs. The information displayed is shown in the figure below. This data should be checked once per voyage or once per month, whichever is shorter. Data may be changed only on the authority of the master.

The Officer of the Watch should periodically check position, SOG and sensor information for quality.

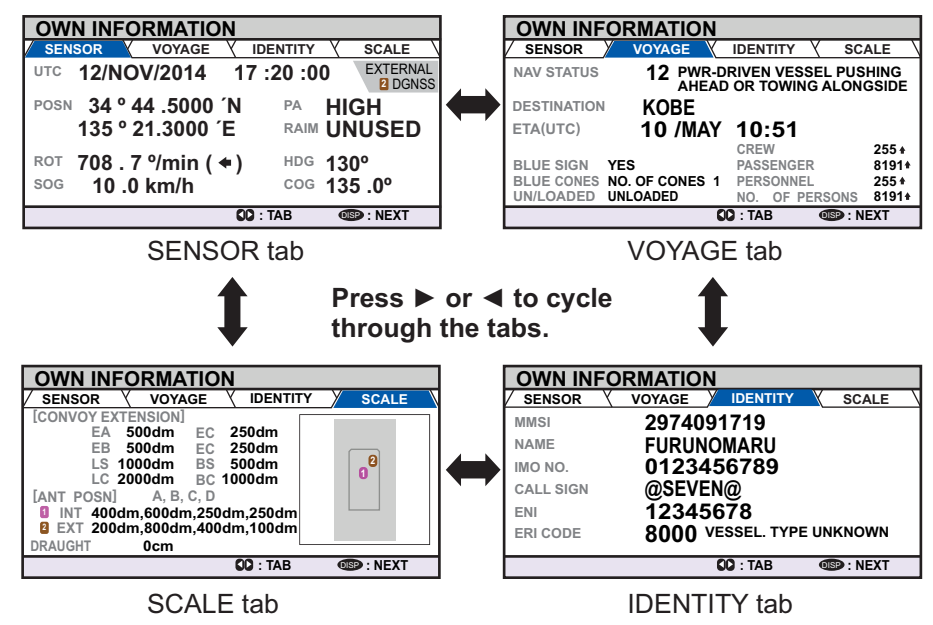

**Note 1:** The above displays are when INLAND mode is active. When SOLAS mode is active, they are same as in CLASS A AIS.

**Note 2:** The [TYPE OF SHIP] indication on the [IDENTITY] tab changes to display the ERI code when INLAND mode is active.

#### **Update rate of dynamic ship information**

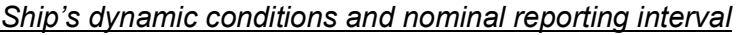

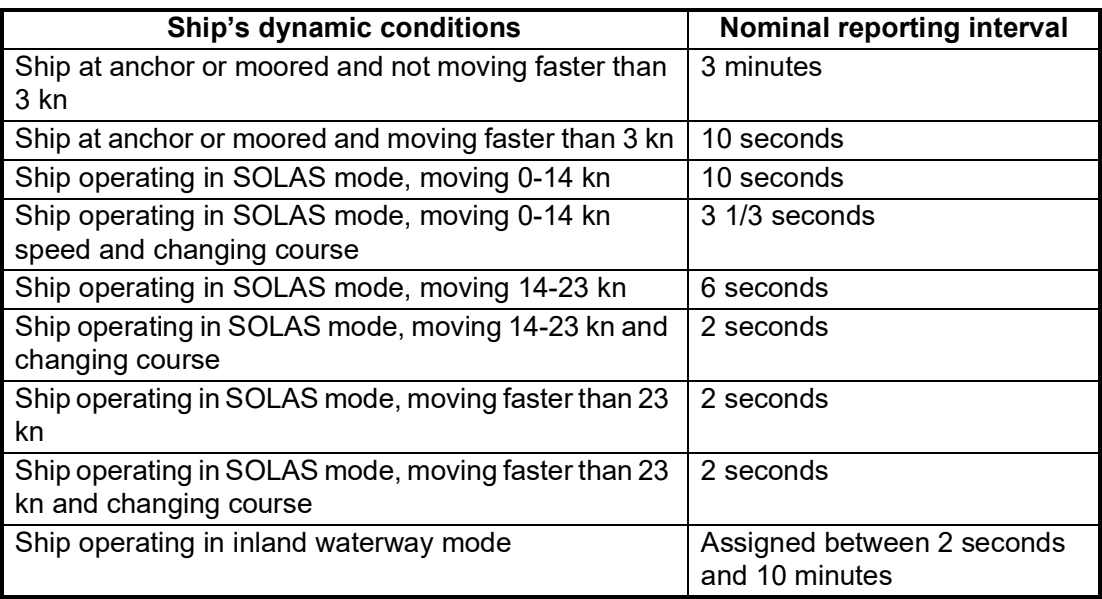

# **2.5 Target List and Dangerous Target List**

### <span id="page-56-0"></span>**2.5.1 Target list**

The [TARGET LIST] can store up to 2048 AIS targets and locating devices being detected by the FA-170, in the order which they are detected. The list can be sorted in range order, from closest to farthest.

1. Press the **DISP** key until the [TARGET LIST] or [DANGEROUS LIST] appears.

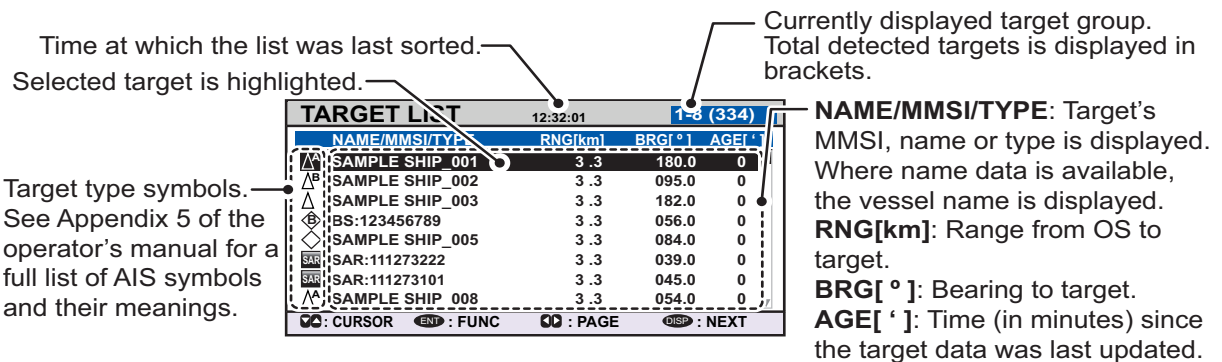

**Note:** The last views list ([DANGEROUS LIST] or [TARGET LIST]) is displayed. Targets are displayed in groups of 100, however only eight targets are displayed on the screen at any time. The following operations are used in the TARGET LIST.

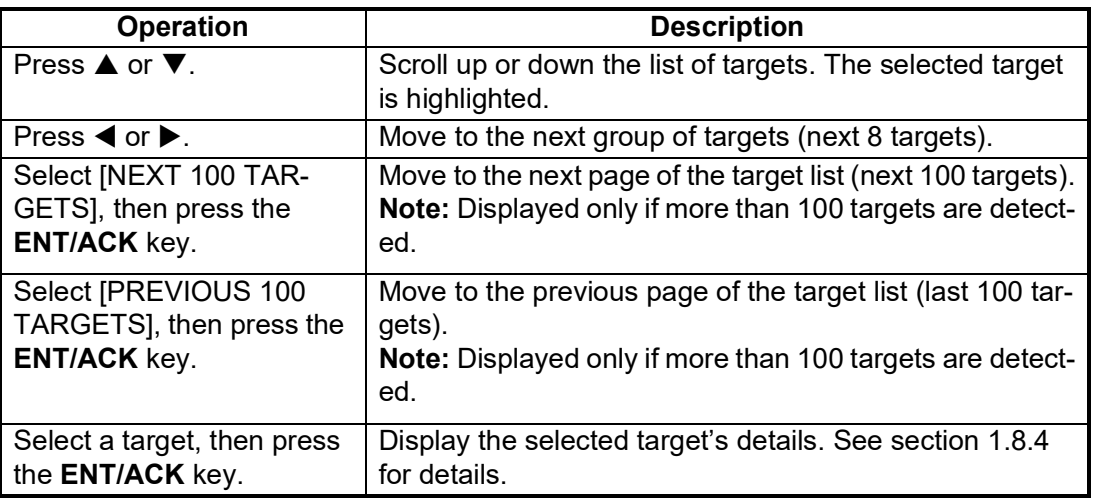

The [NAME/MMSI/TYPE] column of the [TARGET LIST] displays the target vessel's type in the following formats:

#### **For CLASS A/CLASS B/AtoN type targets**

Where the vessel name is available, the name is displayed. Where no name data is available, the MMSI is displayed.

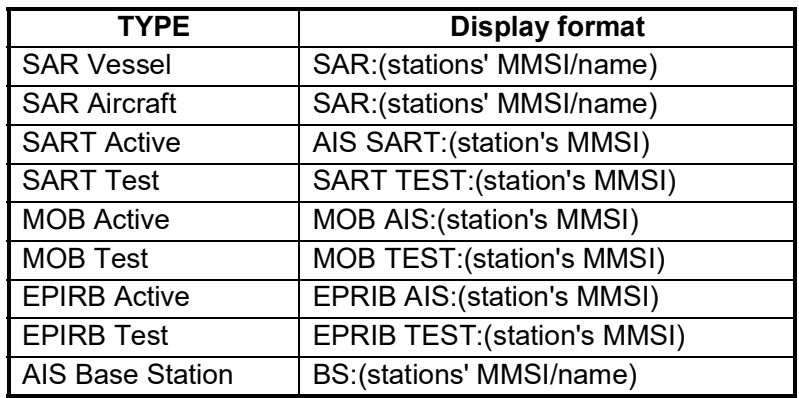

#### **For SAR(VESSEL/AIRCRAFT)/Locating device type targets**

**Note 1:** If there is no data for the target selected, the fields are displayed as "=NO TARGET=".

**Note 2:** Targets are automatically sorted in range order (closest to farthest) when no key is operated for 30 seconds. Target order is then updated every five seconds.

Active locating devices take priority and are displayed at the top of the list.

**Note 3:** When [AUTO SORT] on the [USER SET] menu is [OFF], the range and bearing to a target are updated. However, target order is not updated. To manually sort targets, see step 2.

**Note 4:** To select a target on the plotter display, press **▲** or ▼ to select the target then press the **ENT/ACK** key. Press **A** to cycle through targets from nearest to furthest;  $\blacktriangledown$  to cycle through targets from farthest to nearest.

2. To view target data, or to sort the target list, select the desired target, then press the **ENT/ACK** key. The target list options pop up window appears.

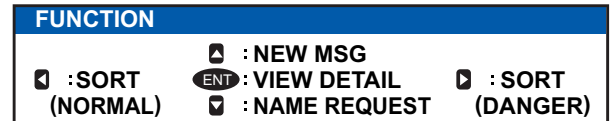

- [SORT (NORMAL)]: Press  $\blacktriangleleft$  to display and sort the [TARGET LIST] into range order. The closest target is displayed at the top of the list.
- $\cdot$  [SORT (DANGER)]: Press  $\triangleright$  to display and sort the [DANGEROUS TARGET LIST] in range order. The closest target is displayed at the top of the list.
- [VIEW DETAIL]: Press the **ENT/ACK** key to open the [TARGET DETAIL] screen.
- [NEW MSG]: Press  $\blacktriangle$  to open the text input window to create an AIS message to the selected target.
- [NAME REQUEST]: Press  $\blacktriangledown$  to send a name request to the target vessel's AIS. **Note:** Name requests cannot be sent to the same target within a short period, regardless of target. If you have requested the name of a target too soon after the last request, or the target is out of range, or the target has set their AIS to RX only mode, the pop up message "CANNOT REQUEST NAME" is displayed. Wait a short while before requesting the name again.
- 3. Press the **DISP** key to close the menu.

### **2.5.2 Dangerous (target) list**

Dangerous targets are targets which are calculated to be on a collision course with your vessel. When a dangerous target is detected, the target and its available details can be viewed in the [DANGEROUS TARGET LIST].

The operations available from the [DANGEROUS TARGET LIST] are the same as the [TARGET LIST] operations. See [section 2.5.1](#page-56-0) and [section 2.5.3](#page-58-0) for details.

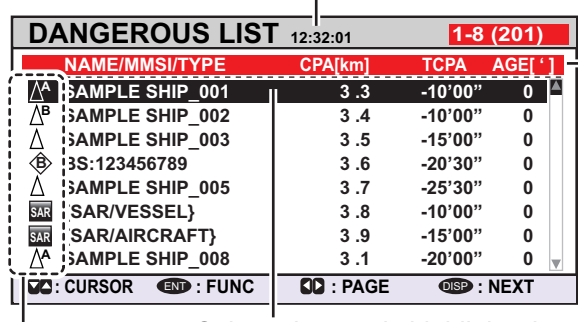

 $-$  Time at which the list was last sorted.

**NAME/MMSI/TYPE**: Target's MMSI, name or type is displayed. Where name data is available, the vessel name is displayed. **CPA[km]**: Range to approach to the target from own ship. **TCPA:** Time to approach to the target from own ship. **AGE[ ' ]**: Time (in minutes) since the Selected target is highlighted. target data was last updated.

Target type symbols. See Appendix 5 for a full list of AIS symbols and their meanings.

**Note:** When no dangerous targets are detected, the list shows the message "= NO TARGET =".

### <span id="page-58-0"></span>**2.5.3 How to interpret the [TARGET DETAIL] screen**

The [TARGET DETAIL] screen shows available detailed information about the selected target.

Lost and dangerous targets have the appropriate icon displayed at the top right, as indicated in the lost target example below.

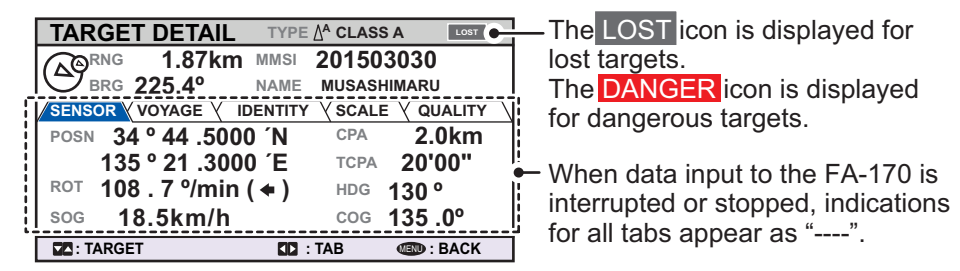

There are five tabs available for viewing; [SENSOR], [VOYAGE], [IDENTITY], [SCALE] and [QUALITY]. Press  $\blacktriangleleft$  or  $\blacktriangleright$  to change the tab currently displayed.

The selected target's bearing ([BRG]), range ([RNG]), [MMSI] and [NAME] are displayed at the top of the screen regardless of the selected tab. For lost or dangerous targets, the appropriate icon is displayed at the top right of the screen.

The information displayed on each tab varies, depending on the type of target selected.

The tables on the following pages list each tab's contents, along with a brief description.

#### 2. INLAND AIS OPERATION

#### **SENSOR tab**

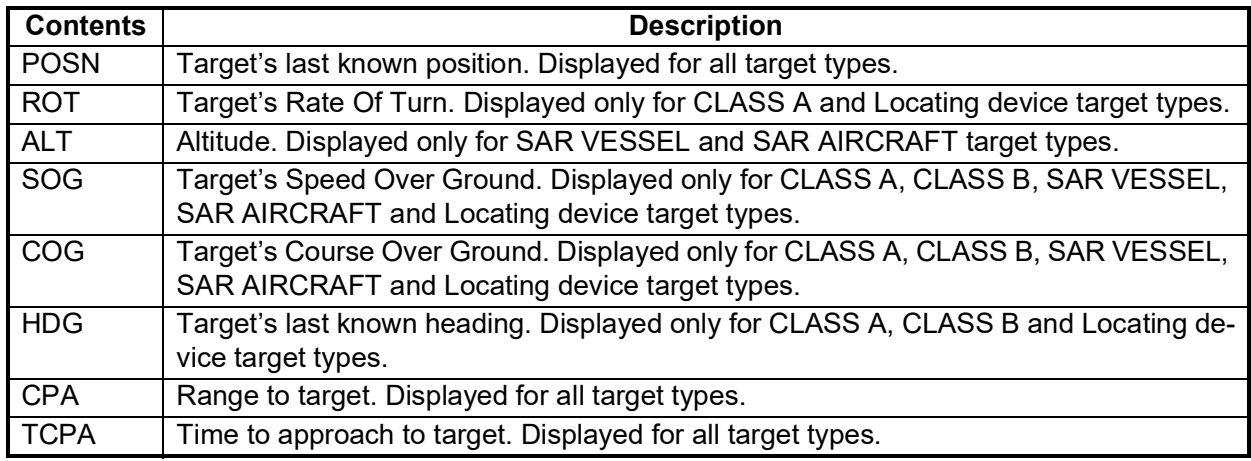

#### **VOYAGE tab**

The VOYAGE tab is only displayed for CLASS A target types and has two pages.

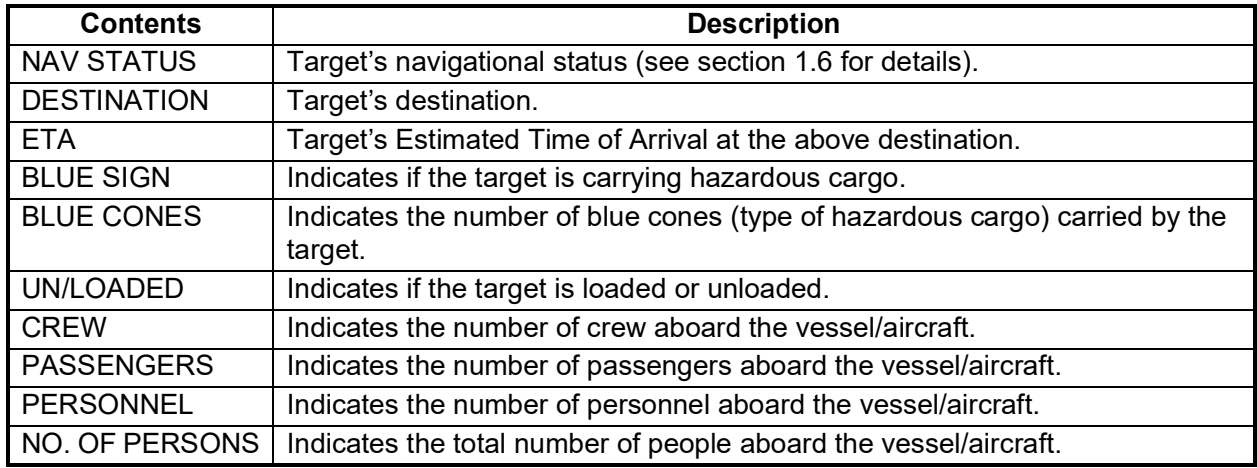

#### **IDENTITY tab**

The IDENTITY tab is only displayed for CLASS A, CLASS B, SAR VESSEL, SAR AIR-CAFT and AtoN target types.

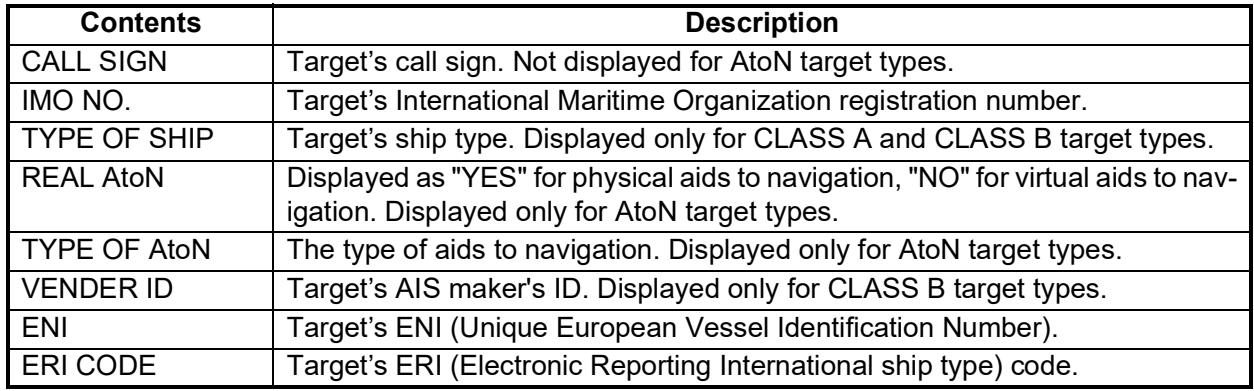

#### **SCALE tab**

The SCALE tab is only displayed for SAR VESSEL, SAR AIRCRAFT and AtoN target types.

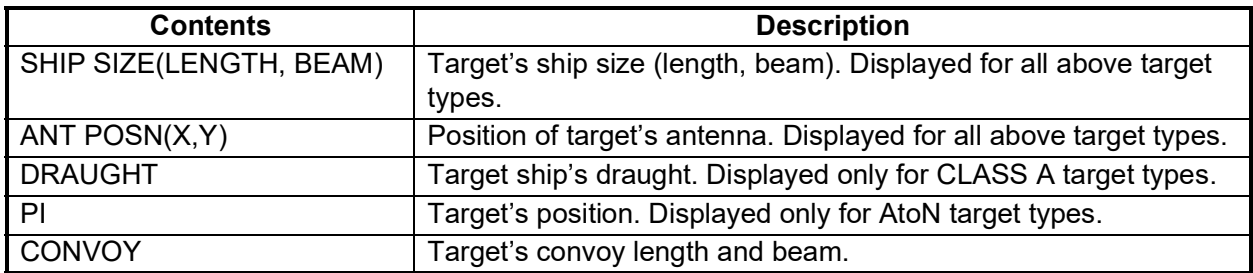

### **QUALITY tab**

The QUALITY tab is displayed for all target types.

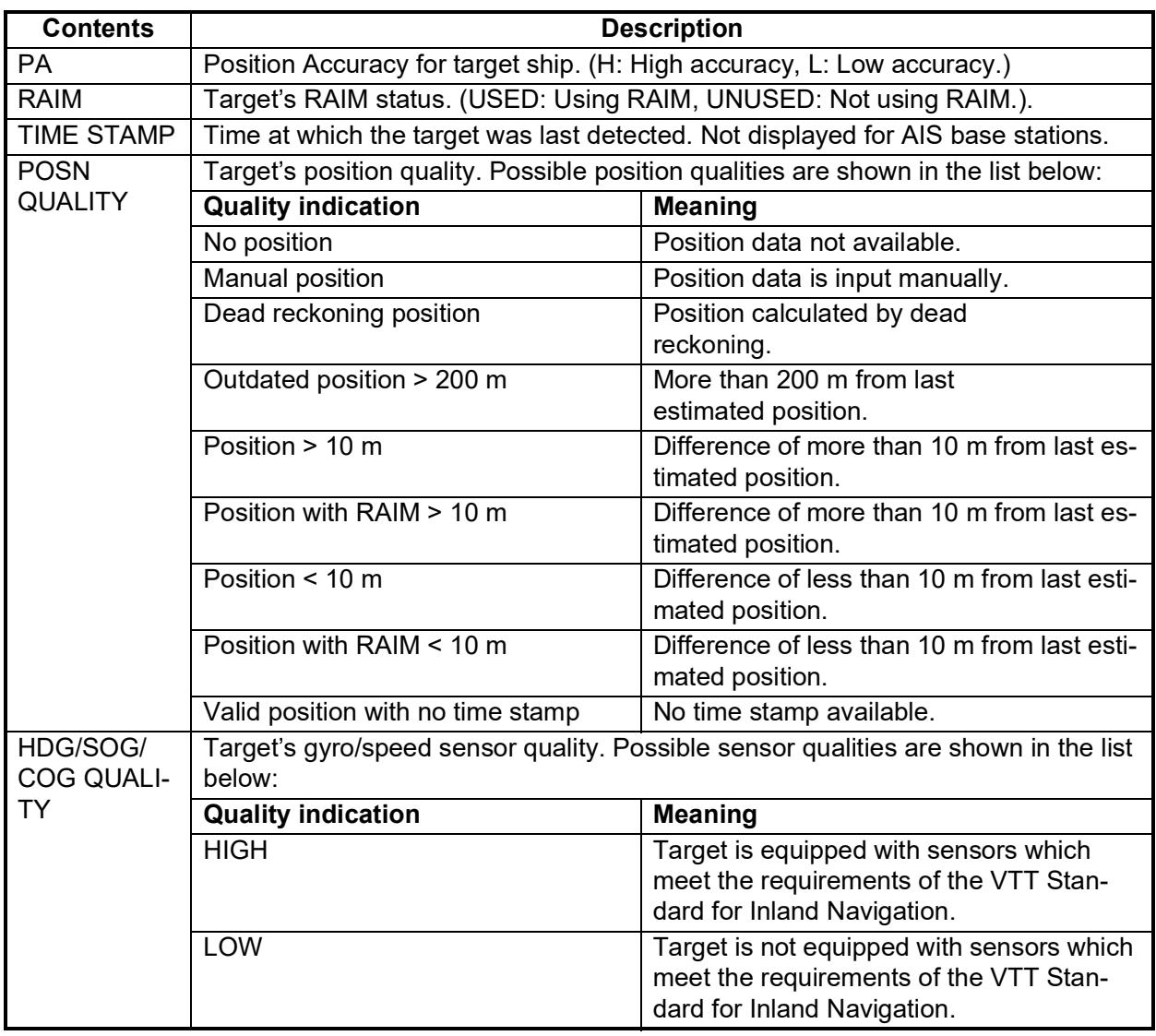

# **2.6 Inland AIS Specific Messaging**

All sent and received messages are stored in their respective message box. Refer to the appropriate section below for how to view messages once they are sent or received.

### **2.6.1 How to send a text message**

- 1. Press the **MENU/ESC** key to open the menu.
- 2. Select [MSG], then press the **ENT/ACK** key.

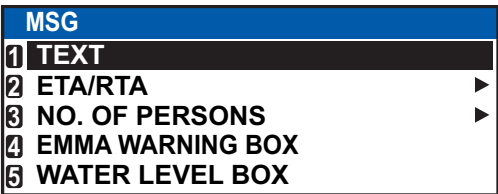

3. [TEXT] is selected, press the **ENT/ACK** key.

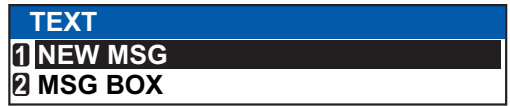

4. Select [NEW MSG], then press the **ENT/ACK** key.

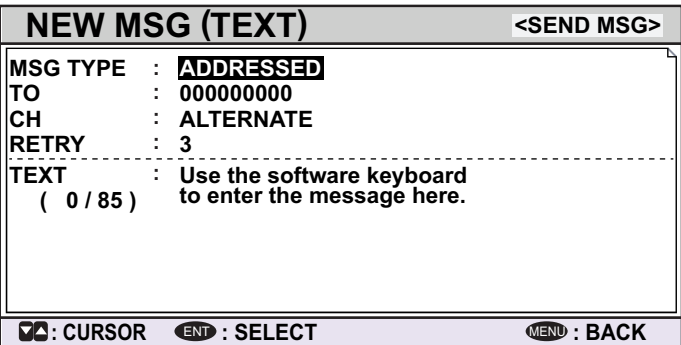

- 5. [MSG TYPE] is selected, press the **ENT/ACK** key to change the type of message you wish to send. The options pop up shown below appears.
- 6. Select the appropriate message type, then press the **ENT/ACK** key.

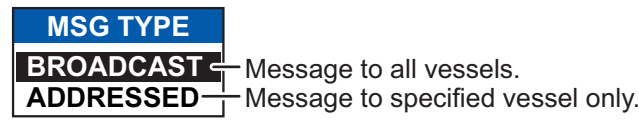

For broadcast messages, skip to step 9.

- 7. Select [TO], then press the **ENT/ACK** key. A numerical settings pop up appears.
- 8. Input the MMSI of the ship you wish to send this message to, then press the **ENT/ ACK** key to close the pop up. See [section 1.5](#page-16-0) for how to input data. **Note:** When sending an addressed message and it is known that the recipient cannot display the message, [NO MKD] will appear on the right side of MSG TYPE.

9. Select [CH] (Channel), then press the **ENT/ACK** key. The channel select options pop up appears.

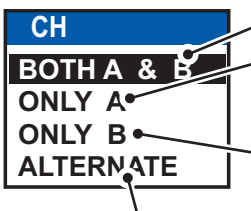

Sends the same message to both channel A and channel B. Sends the message to channel A. If channel A is set to RX only and channel B is set to TXRX, the message is sent to channel B.

Sends the message to channel B. If channel B is set to RX only and channel A is set to TXRX, the message is sent to channel A.

Sends messages on alternating channels. In other words, if the last message sent on channel A, the next message is sent on channel B.

- 10. Select the appropriate option, then press the **ENT/ACK** key. For broadcast messages, skip to step 13.
- 11. Select [RETRY], then press the **ENT/ACK** key. The retry attempts setting pop up appears.
- 12. Press  $\blacktriangle$  to increase the retry attempts,  $\nabla$  to decrease the retry attempts. The maximum setting for retries is 3. Press the **ENT/ACK** key to apply the setting and close the pop up.
- 13. Press ▼ to highlight the message text, then press the **ENT/ACK** to display the software keyboard.
- 14. Input the new message text, referring to [section 1.5.4](#page-17-0). The maximum number of characters allowed is as follows:
	- BROADCAST: 90 characters.
	- ADDRESSED: 85 characters.
- 15. Press  $\triangle$  or  $\nabla$  to highlight [<SEND MSG>] at the top right of the screen, then press the **ENT/ACK** key. A confirmation pop up appears.
- 16. Select [YES] to send the message or [NO] to cancel the message, then press the **ENT/ACK** key.

### **2.6.2 How to view a sent text message**

- 1. Press the **MENU/ESC** key to open the menu.
- 2. Select [MSG], then press the **ENT/ACK** key.

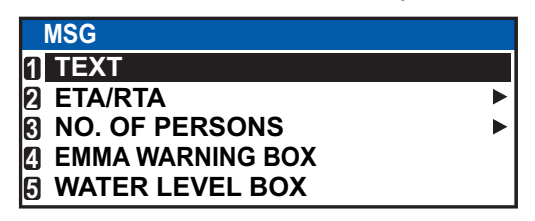

- 3. Select [TEXT], then press the **ENT/ACK** key.
- 4. Select [MSG BOX], then press the **ENT/ACK** key. The message box appears.

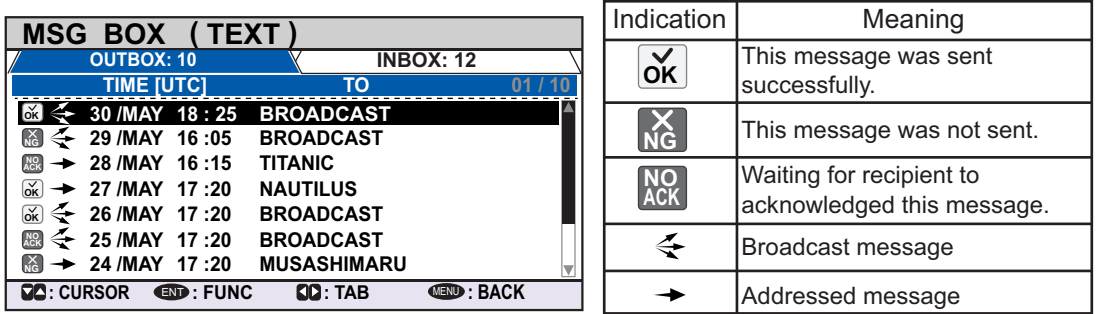

5. Select the message you wish to view, then press the **ENT/ACK** key. The message options pop up window shown below appears.

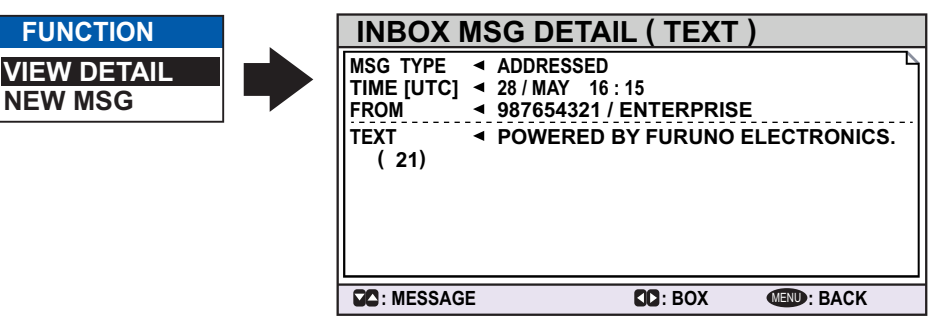

Select [VIEW DETAIL], then press the **ENT/ACK** key to display the received message's contents. The figure above shows an example of a received message. Select [NEW MSG], then press the **ENT/ACK** key to send a message back to this message's sender.

- 6. Press  $\blacktriangle$  or  $\nabla$  to view other messages, press  $\blacktriangleleft$  or  $\blacktriangleright$  to switch between viewing an [INBOX] message and an [OUTBOX] message.
- 7. Press the **DISP** key to close the menu.

### **2.6.3 ETA and RTA messages**

The purpose of an ETA message is to apply for a time slot at a lock, bridge or terminal. (Hereafter "lock" refers to lock, bridge or terminal.) The message contains your ship's ETA at the lock, air draught, the number of assisting tugboats required and the particulars of the lock (country code, location code, etc.).

Upon receipt of your ETA message, the lock authority responds with an RTA (Requested Time of Arrival) message, usually within 15 minutes of receipt of the ETA message. The RTA message contains lock operational status, requested time of arrival and the particulars of the lock (country code, location code, etc.).

#### **How to send an ETA message**

- 1. Press the **MENU/ESC** key to open the menu.
- 2. Select [MSG], then press the **ENT/ACK** key.
- 3. Select [ETA/RTA], then press the **ENT/ACK** key.

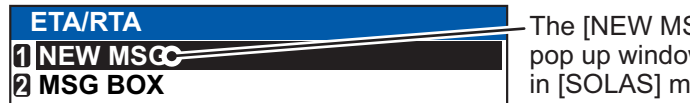

SG] option in the [ETA/RTA] w is not available for selection iode.

4. Select [NEW MSG], then press the **ENT/ACK** key.

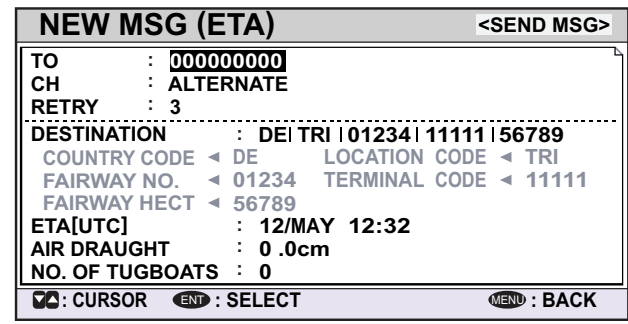

- 5. [TO] is selected. Press the **ENT/ACK** key. to display the MMSI settings pop up window.
- 6. Enter the MMSI of the lock/bridge/terminal you want to pass through then press the **ENT/ACK** key.
- 7. Select [CH], then press the **ENT/ACK** key.

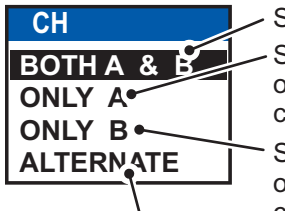

Sends the same message to both channel A and channel B. Sends the message to channel A. If channel A is set to RX only and channel B is set to TXRX, the message is sent to channel B.

Sends the message to channel B. If channel B is set to RX only and channel A is set to TXRX, the message is sent to channel A.

Sends messages on alternating channels. In other words, if the last message sent on channel A, the next message is sent on channel B.

- 8. Select the channel over which to send the message then press the **ENT/ACK** key.
- 9. Select [RETRY], then press the **ENT/ACK** key. The retry attempts setting pop up appears.
- 10. Press  $\blacktriangle$  to increase the retry attempts,  $\nabla$  to decrease the retry attempts. The maximum setting for retries is 3. Press the **ENT/ACK** key to apply the setting and close the pop up.
- 11. Select [DESTINATION] then press the **ENT/ACK** key. The [INLAND DESTINA-TION LIST] appears.

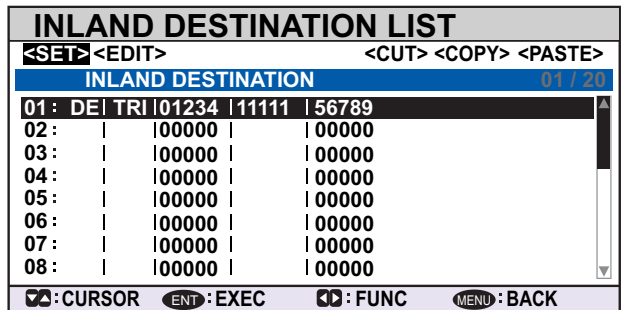

12. Referring to [section 2.3,](#page-50-0) select or edit an existing destination or create a new destination. The figure below shows an example destination and the edit pop up windows.

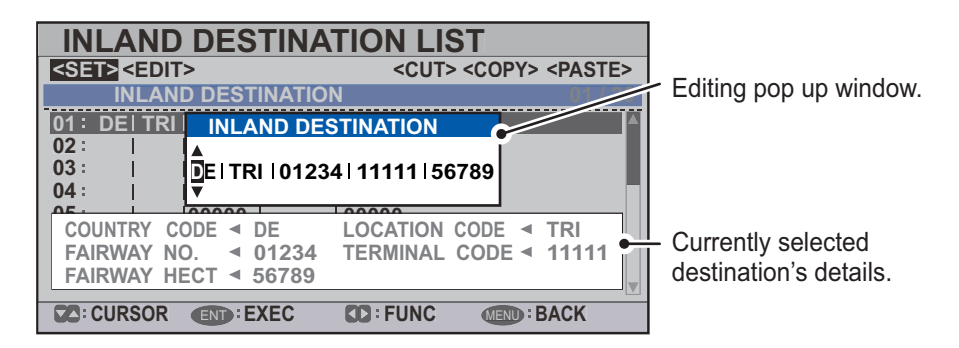

When setting an destination for the [INLAND DESTINATION LIST] the following details are required.

- Country code: The UN country code of your destination. (Referring to ISO 3166.)
- Three letter location code.
- Fairway number and hectometer.
- Terminal code.

**Note:** For location codes, fairway numbers (and hectometers) and terminal codes, refer to the ERI (Electronic Reporting International) Guide Part IV Annex 2 for examples.

- 13. Input or edit the destination as appropriate, then press the **ENT/ACK** key. Press  $\triangle$  to increase the value (or the next character, in alphabetical order), press  $\blacktriangledown$  decrease the value (or the previous character, in alphabetical order). Press  $\blacktriangleright$ to move the selection cursor to the right,  $\blacktriangleleft$  to move the cursor to the left.
- 14. Select [<SET>], then press the **ENT/ACK** key.
- 15. Select [ETA (UTC)], then press the **ENT/ACK** key. The settings pop up window shown below appears.

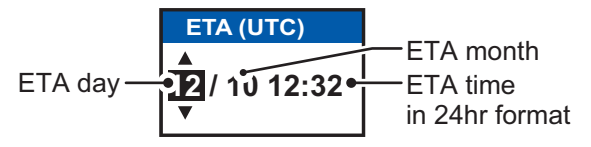

- 16. Select [AIR DRAUGHT], then press the **ENT/ACK** key.
- 17. Enter your ship's air draught then press the **ENT/ACK** key. (Air draught is the vertical distance measured from the ship's waterline to the highest point on the ship.)
- 18. Select [NO. OF TUGBOATS], then press the **ENT/ACK** key.
- 19. Enter the no. of assisting tugboats (0-6) your ship requires then press the **ENT/ ACK** key. Enter [0] for none.
- 20. Press  $\triangle$  or  $\nabla$  to highlight [<SEND MSG>] at the top right of the screen, then press the **ENT/ACK** key. The system will now attempt to send the message.

#### **How to view sent ETA messages and received RTA messages**

A lock authority responds to an ETA message with an RTA message. An RTA message contains the date and time the lock authority requests that your ship arrive to the lock, lock status and the particulars of the lock (country code, location code, etc.)

When an RTA message is received, a pop up showing the message "RTA MESSAGE RECEIVED." appears. The pop up also shows the sender's MMSI ID, or the sender's name it if is included in the message.

To view past messages, do the following:

- 1. Press the **MENU/ESC** key to open the menu.
- 2. Select [MSG], then press the **ENT/ACK** key.
- 3. Select [ETA/RTA], then press the **ENT/ACK** key.
- 4. Select [MSG BOX], then press the **ENT/ACK** key. The message box appears.

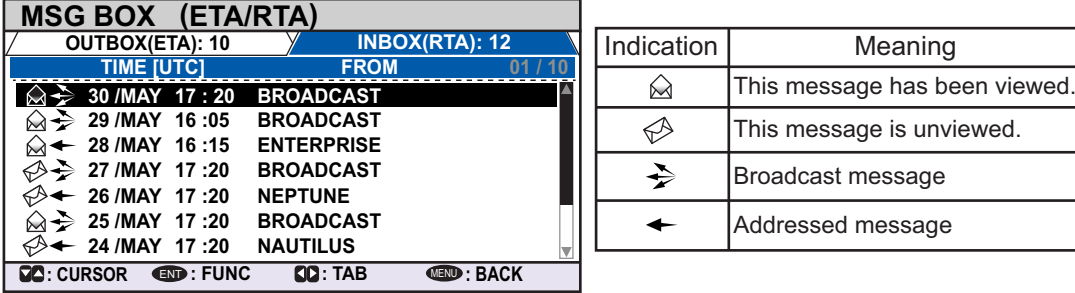

Press  $\blacktriangleleft$  or  $\blacktriangleright$  to switch between the [OUTBOX(ETA)] and [INBOX(RTA)] tabs.

5. Select the message you wish to view, then press the **ENT/ACK** key. The message options pop up window shown below appears.

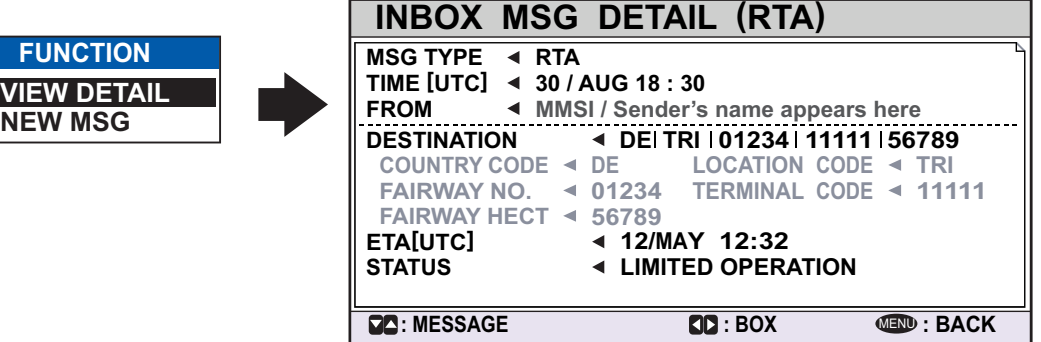

Select [VIEW DETAIL], then press the **ENT/ACK** key to display the received message's contents. The figure above shows an example of a received message. Select [NEW MSG], then press the **ENT/ACK** key to send a message back to this message's sender.

- 6. Press  $\triangle$  or  $\nabla$  to view other messages, press  $\blacktriangleleft$  or  $\blacktriangleright$  to switch between viewing an [INBOX] message and an [OUTBOX] message.
- 7. Press the **DISP** key to close the menu.

### **2.6.4 No. of persons message**

A number of persons message informs authorities or ships how many persons (passengers, crew, shipboard personnel) you have on board your ship. Send this message on request or in case of an accident or other event.

- 1. Press the **MENU/ESC** key to open the menu.
- 2. Select [MSG] then press the **ENT/ACK** key.
- 3. Select [NO. OF PERSONS] then press the **ENT/ACK** key.

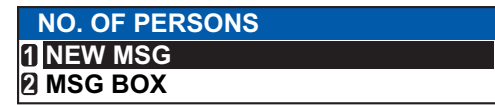

4. Select [NEW MSG], then press the **ENT/ACK** key.

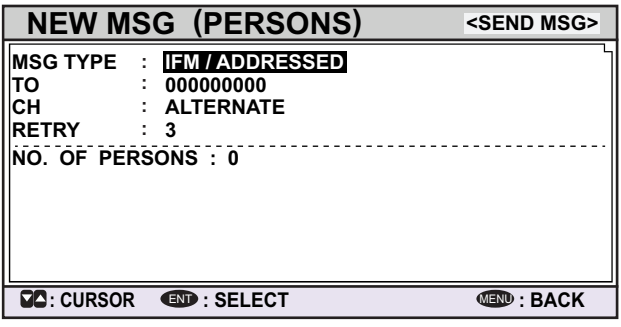

5. [MSG TYPE] is selected; press the **ENT/ACK** key.

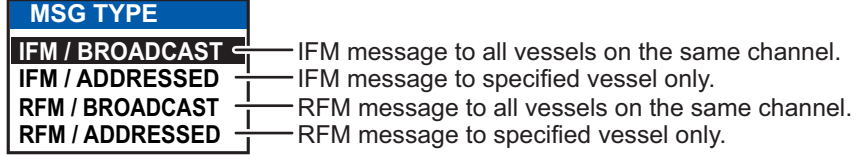

- 6. Select the appropriate message type, then press the **ENT/ACK** key. IFM messages require the total number of people on board. RFM messages require a breakdown of the total people on board (No. of crew, passengers and personnel).
- 7. Select [CH], then press the **ENT/ACK** key.

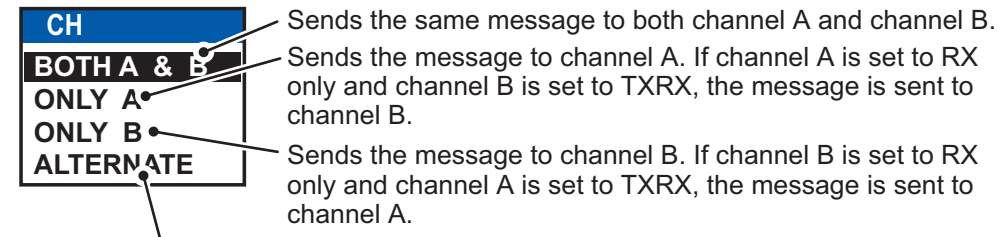

Sends messages on alternating channels. In other words, if the last message sent on channel A, the next message is sent on channel B.

- 8. Select the channel to use to send the message then press the **ENT/ACK** key.
- 9. Select [RETRY], then press the **ENT/ACK** key. The retry attempts setting pop up appears.
- 10. Press  $\blacktriangle$  to increase the retry attempts,  $\nabla$  to decrease the retry attempts. The maximum setting for retries is 3. Press the **ENT/ACK** key to apply the setting and close the pop up.
- 11. Select and enter the total number for [NO. OF PERSONS] (IFM message) or [CREW], [PASSENGER] and [PERSONNEL] (RFM message), then press the **ENT/ACK** key.

12. Press  $\triangle$  or  $\nabla$  to highlight [<SEND MSG>] at the top right of the screen, then press the **ENT/ACK** key. The system will now attempt to send the message.

### **2.6.5 EMMA warning message**

EMMA (European Multiservice Meteorological Awareness) warnings are sent by base stations to skippers to inform them of special meteorological situations. EMMA does not provide continuous weather information, but only warnings of wind, rain, snow and ice, thunderstorm, fog, extreme temperatures (low and high), flood, fire in the forest. These messages are additional to the Notices to Skippers warnings.

*The information includes the following:*

- Start time of validity
- End time of validity
- Fairway section start and end co-ordinates
- Type of weather warning
- Minimum value
- Maximum value
- Classification of warning
- Wind direction

When you receive an EMMA warning, the "EMMA WARNING RECEIVED" pop up window appears and shows the MMSI or name of the sending agency. To see the contents of the message, do the following:

- 1. Press the **MENU/ESC** key to open the menu.
- 2. Select [MSG] then press the **ENT/ACK** key.
- 3. Select [EMMA WARNING BOX] then press the **ENT/ACK** key.
- 4. Select a message then press the **ENT/ACK** key. The EMMA warning message looks something like example below. To view the other messages, press  $\triangle$  or  $\nabla$ .

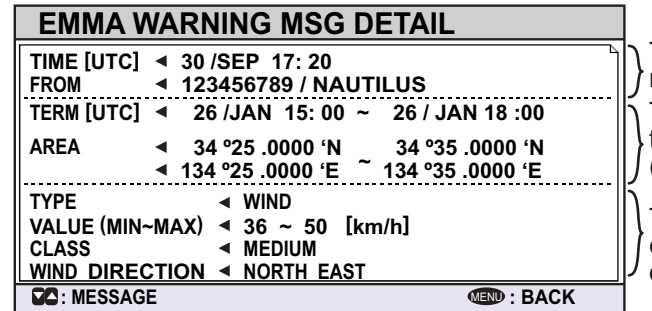

Time and date the message was received. Time frame (from date/time to date/time) and area (coordinates) of the warning.

Type of weather warning, class of warning and other details of the warning.

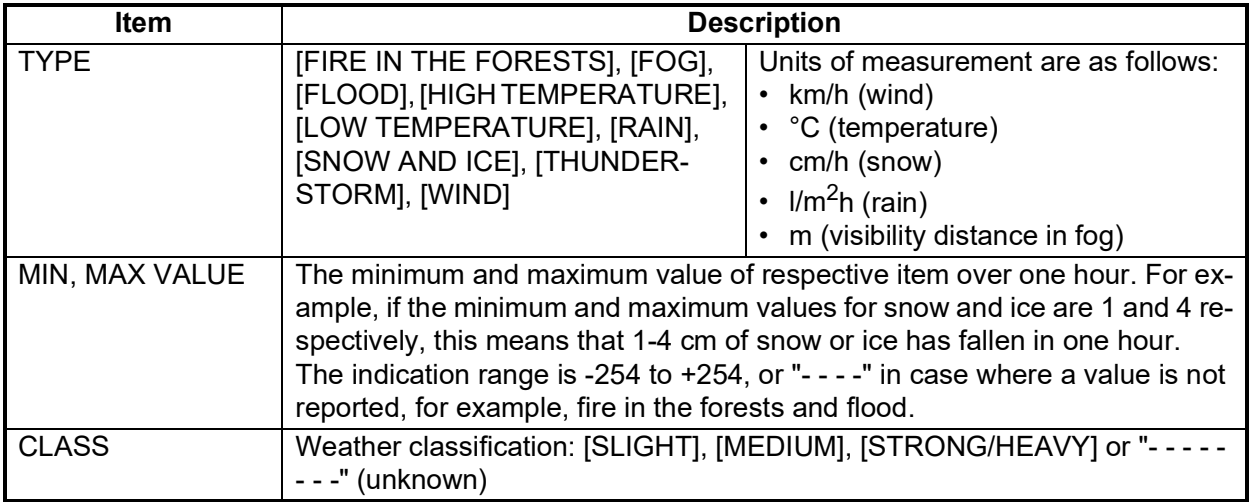

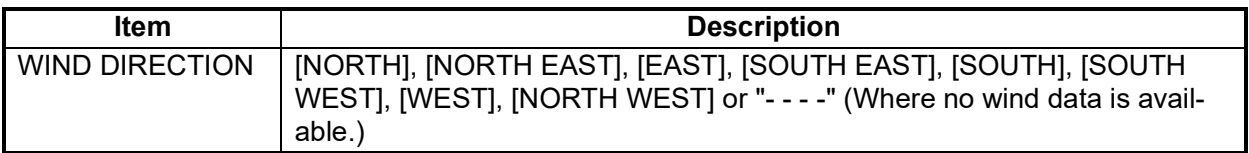

5. Press the **MENU/ESC** key to close the message.

### **2.6.6 Water level message**

The water level message is sent by base stations to inform skippers about actual water levels in their area. It is additional short-term information to the water levels distributed via Notices to Skippers. The message contains the country code (location), gauge ID and water level.

When you receive a water level message, a pop up displays "WATER LEVEL MES-SAGE RECEIVED.".

To see the contents of the message, do the following:

- 1. Press the **MENU** key to open the menu.
- 2. Select [MSG] then press the **ENT/ACK** key.
- 3. Select [WATER LEVEL BOX] then press the **ENT/ACK** key.
- 4. Select a message then press the **ENT/ACK** key.

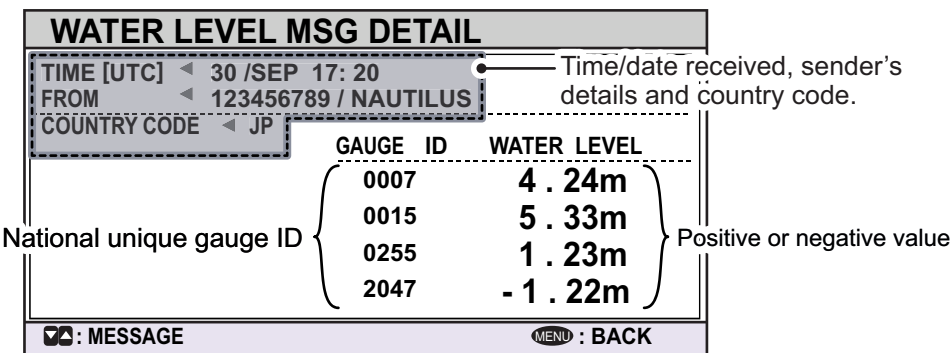

5. Press the **MENU/ESC** key to close the message.

# **2.7 Viewing Initial Settings**

The [INITIAL SET] menu, which is locked with a password to prevent accidental changes to the ship's details, is where the installer enters ship's MMSI, internal and external antenna positions, ship type, I/O port settings and network settings. You can view the settings on this menu as follows.

- 1. Press the **MENU/ESC** to open the menu.
- 2. Press the **ENT/ACK** key twice.
- 3. Select item to view then press the **ENT/ACK** key.

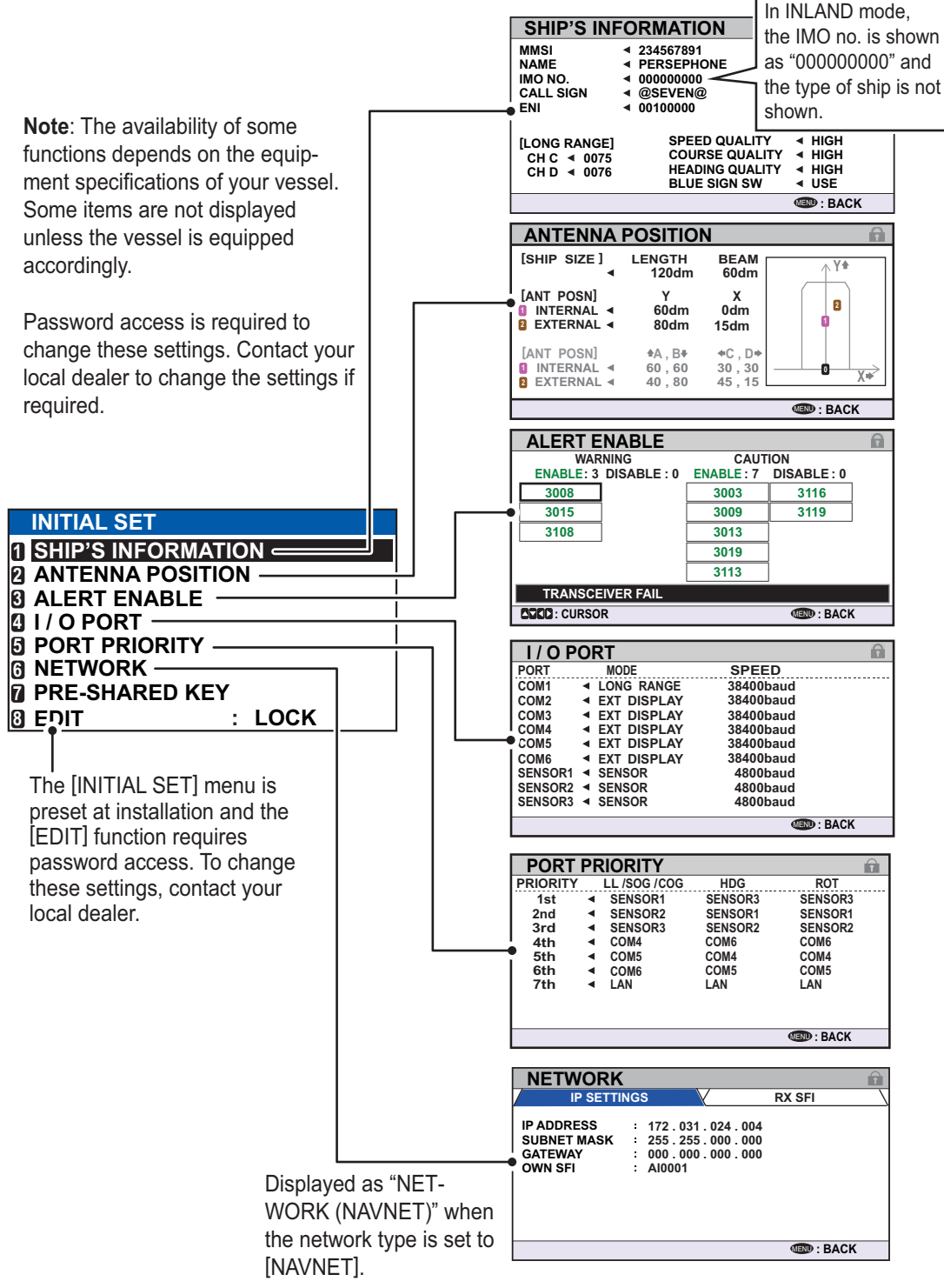

4. Press the **DISP** key to close the menu.

# **2.8 Setting for Time Difference**

You can set the time difference from UTC (Coordinated Universal Time) to show the local time.

- 1. Press the **MENU/ESC** key to open the menu.
- 2. Select [USER SET] then press the **ENT/ACK** key.

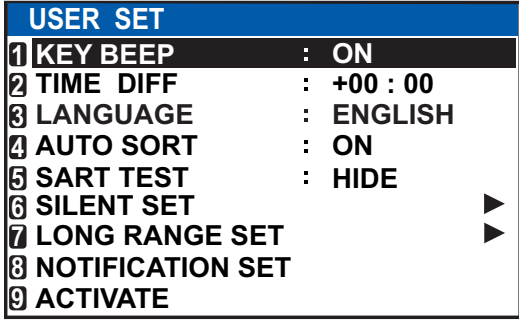

3. Select [TIME DIFF], then press the **ENT/ACK** key. The settings pop up window is displayed.

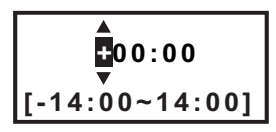

- 4. Select the desired time difference then press the **ENT/ACK** key. You can change the value with  $\triangle$  or  $\nabla$ , the digit with  $\triangleright$  or  $\triangleleft$  The setting range is -14:00 to +14:00.
- 5. Press the **DISP** key to close the menu.

**Note:** When a UTC time offset is set, the time display indication for messages and NAV STATUS screen is indicated as "LT" (Local Time). When there is no offset, the time display indication for messages and the NAV STATUS screen is indicated as "UTC" (Coordinated Universal Time).

# **2.9 How to Select Menu Language**

You can select the language for menu window among ENGLISH, FRENCH, DUTCH and GERMAN. The default language is ENGLISH.

- 1. Press the **MENU/ESC** key to open the menu.
- 2. Select [USER SET] then press the **ENT/ACK** key.
- 3. Select [LANGUAGE], then press the **ENT/ACK** key. The settings pop up window is displayed.

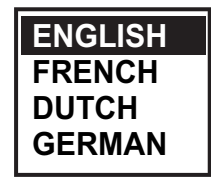

- 4. Select the desired language then press the **ENT/ACK** key.
- 5. Press the **DISP** key to close the menu.
# **3. MAINTENANCE, TROUBLE-SHOOTING**

# A WARNING

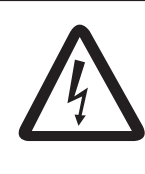

**ELECTRICAL SHOCK HAZARD** Do not open the equipment **Do not open the equipment.**

Only qualified personnel should work inside the equipment.

# **NOTICE**

**Do not apply paint, anti-corrosive sealant parts of the equipment parts of the equipment.** 

<span id="page-72-0"></span>Those items contain organic solvents that can damage coating and plastic parts, especially plastic connectors.

# **3.1 Maintenance**

Regular maintenance is necessary to maintain performance. A monthly maintenance program should be established and should at least include the items listed in the table below.

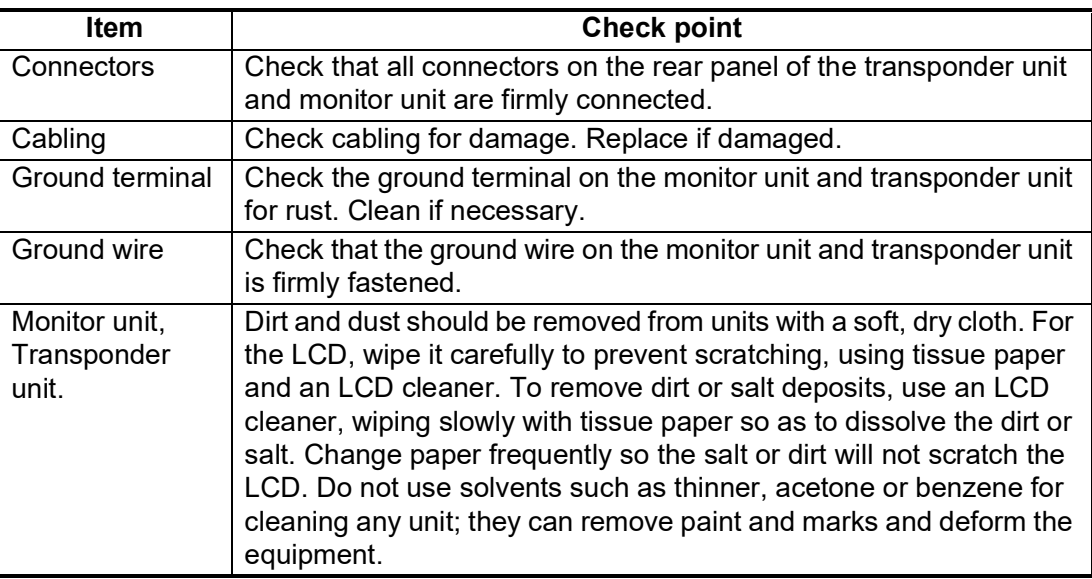

# **3.2 Replacement of Fuse**

The transponder unit contains a 8A fuse which protects the equipment from overvoltage, reverse polarity and equipment fault. If the power cannot be turned on, the fuse may be blown. Contact your local dealer for advice.

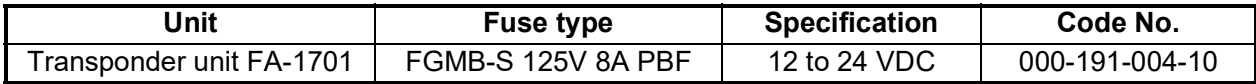

# <span id="page-73-0"></span>WARNING

**Use the proper fuse.**

<span id="page-73-1"></span>Use of a wrong fuse can cause fire or result in damage to the equipment.

# **3.3 Troubleshooting**

The troubleshooting table below provides common symptoms of trouble and the means to rectify them. If you cannot restore normal operation, do not attempt to check inside the equipment. Refer any repair work to a qualified technician.

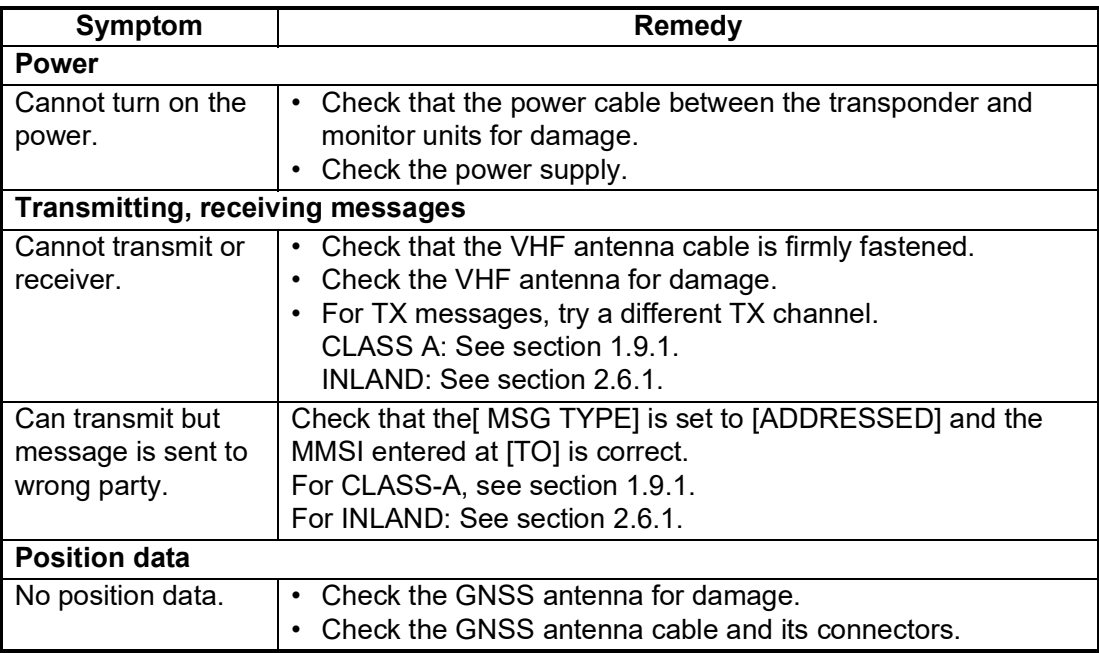

# **3.4 Diagnostics**

The FA-170 provides diagnostic tests to check the monitor unit and transponder unit for proper operation.

### **3.4.1 Monitor unit test**

The monitor unit test shows program no., and checks the ROM, RAM, LCD and controls.

- 1. Press the **MENU/ESC** key to open the main menu.
- 2. Select [DIAGNOSTICS] then press the **ENT/ACK** key.

<span id="page-74-0"></span>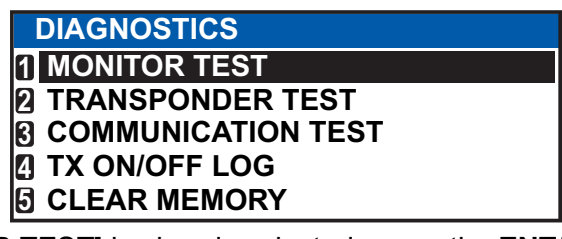

3. [MONITOR TEST] is already selected; press the **ENT/ACK** key.

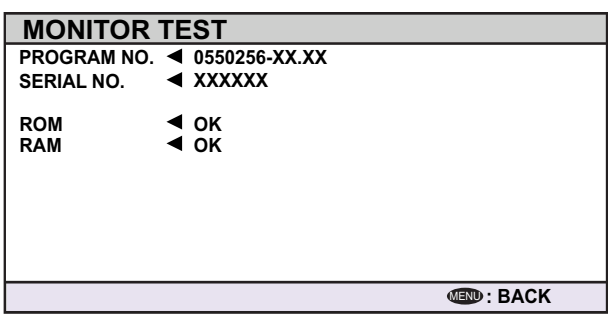

"XX.XX" indicates software version number.

- a) The screen in the test displays the monitor unit's program number and serial number.
- b) The ROM and RAM are checked. The results of the ROM/RAM check are shown as "OK" or "NG" (No Good). If "NG" appears, try the test again. If "NG" still appears, contact your dealer for advice.

#### **3.4.2 Transponder test**

The transponder tests two aspects of the transponder: transponder memory and internal GNSS receiver.

The [IP ADDRESS] checks if the LAN connection has duplicate IP addresses in the same network. When there are duplicate IP addresses, the [IP ADDRESS] is "NG". When there is no LAN connection to the FA-170, "--" will be shown as a result.

To run this test, do the following:

- 1. Press the **MENU/ESC** key to open the main menu.
- 2. Select [DIAGNOSTICS] then press the **ENT/ACK** key.
- 3. Select [TRANSPONDER TEST] then press the **ENT/ACK** key.
- 4. The transponder program number and serial number are displayed and the ROM and RAM are checked. The results of the ROM and RAM check are displayed as "OK" or "NG" (No Good). The result of [IP ADDRESS] is displayed as "OK", "NG" or "--". For any "NG", contact your dealer for advice.

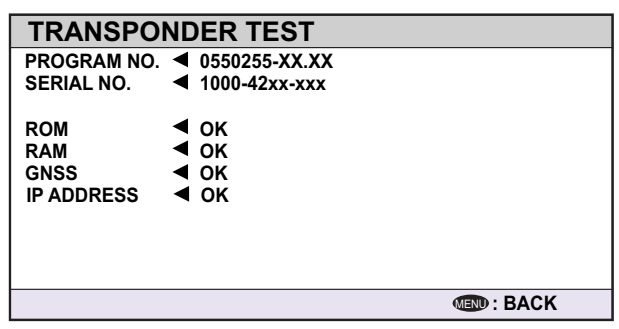

The GNSS test results are displayed the format shown below.

- OK: Normal
- NG: No Good Appears along with reason for NG.
	- ROM ERROR
	- RAM ERROR
	- MEMORY ERROR
	- ANTENNA ERROR
	- COM ERROR
- 5. Press the **MENU/ESC** key to return to the [DIAGNOSTICS] sub-menu.

### **3.4.3 VHF communication test**

<span id="page-76-0"></span>The VHF communication test checks for proper transmission and reception over the VHF channel.

- 1. Press the **MENU/ESC** key to open the main menu.
- 2. Select [DIAGNOSTICS] then press the **ENT/ACK** key.
- 3. Select [COMMUNICATION TEST] then press the **ENT/ACK** key.

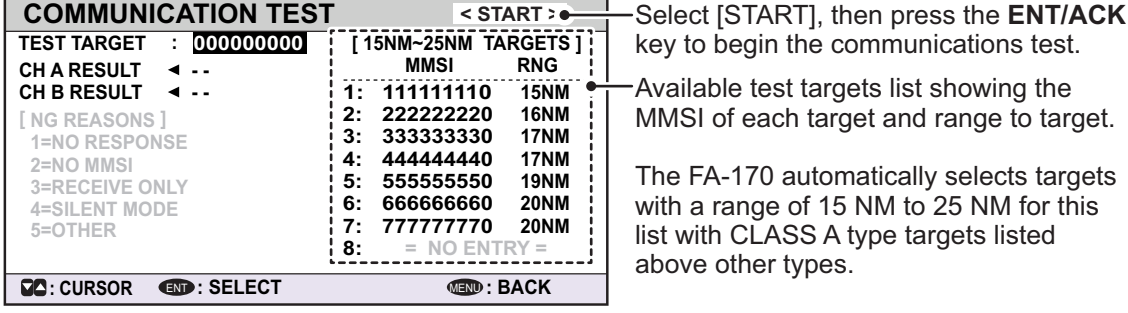

- 4. Input the required MMSI, referring to the list at the right of the screen. You can also select the test target from the list at the right of the screen using the arrow keys, then press the **ENT/ACK** key.
- 5. Select [START] then press the **ENT/ACK** key.

When the test is complete, the results are displayed for both channel A and B, along with a reason for test failure where applicable.

"OK": Normal

"NG": No Good. Unable to communicate with specified vessel's (MMSI) channel.

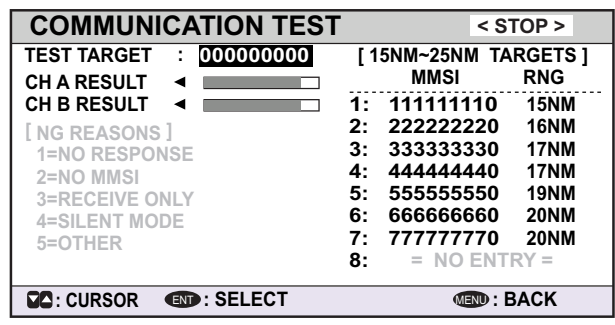

The result "NG" appears with a number explaining the failure. The number and meanings are listed in the table below.

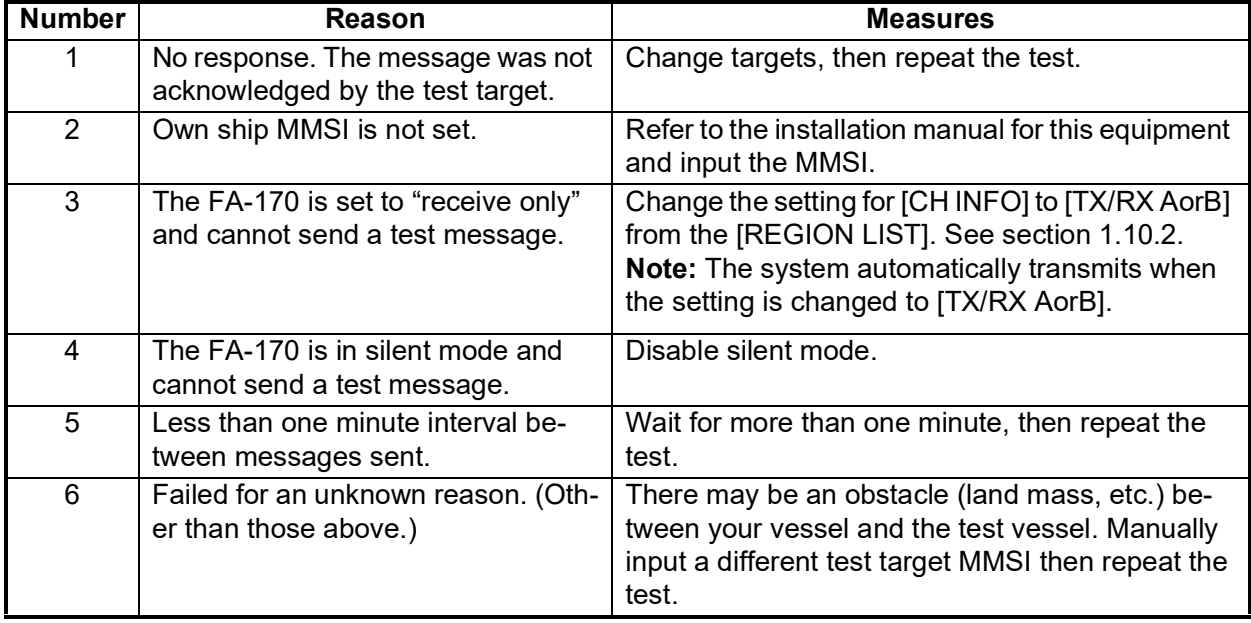

6. Press the **MENU/ESC** key to return to the [DIAGNOSTICS] sub-menu.

## **3.4.4 TX on/off log**

<span id="page-77-0"></span>The [TX ON/OFF LOG] shows the date and time at which transmissions were started or stopped. The time and date at which unit was turned off is also displayed.

- 1. Press the **MENU/ESC** key to open the main menu.
- 2. Select [DIAGNOSTICS] then press the **ENT/ACK** key.
- 3. Select [TX ON/OFF LOG] then press the **ENT/ACK** key.

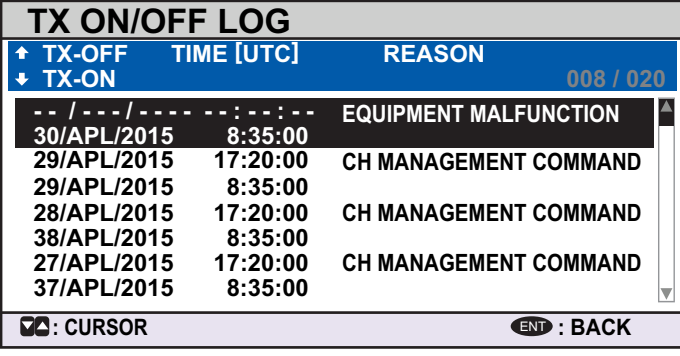

The reasons which may be displayed are listed in the table below, along with their meaning.

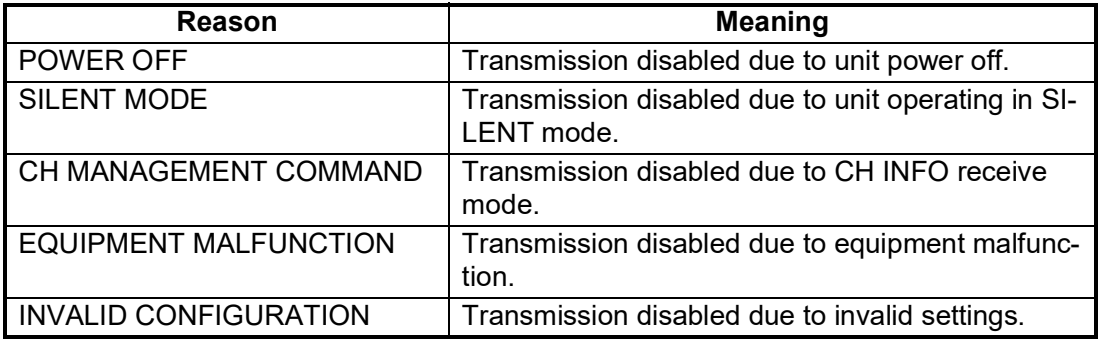

- 4. Press  $\triangle$  or  $\nabla$  to move the cursor and display other log entries. The cursor selects two lines, as shown in reverse video in the figure above. The contents of each log entry are:
	- Top line: Date and time at which transmission was turned off and reason transmission was turned off.

**Note:** If transmission is turned off for more than 15 minutes, one of the reasons listed below is displayed.

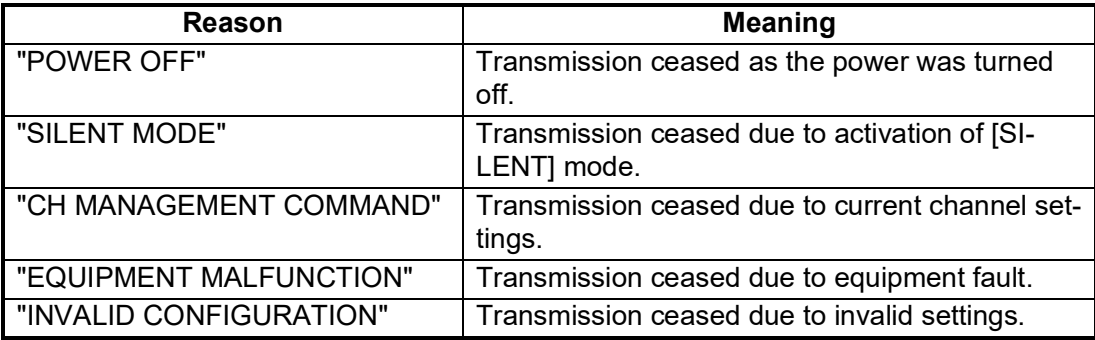

- Bottom line: Date and time at which transmission was turned on.
- 5. Press the **MENU/ESC** key to return to the [DIAGNOSTICS] sub-menu.

# **3.5 Alerts**

<span id="page-78-0"></span>The buzzer sounds for equipment errors and is accompanied by a flashing indication at the bottom of the screen. Press the **ENT/ACK** key to silence the buzzer and acknowledge the alert. If there are multiple alerts, each alert must be acknowledged individually. The indication at the bottom of the screen remains until the alert cause is removed or rectified. Alert ID and alert messages differ according to the alert mode set during the installation. Refer to ["ALERTS, IDS, MEANINGS AND](#page-88-0)  [MEASURES" on page AP-7](#page-88-0) about the alerts shown in each alert mode.

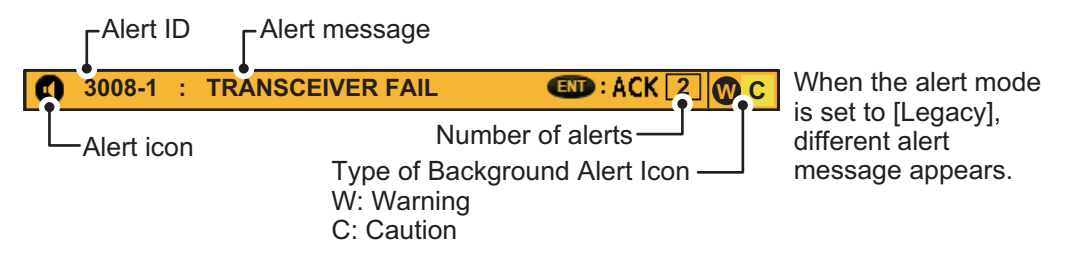

To see which alert(s) has been violated, display the [ALERT] list as shown in the procedure below.

1. Press the **DISP** key or long press **MENU/ESC** key to show the [ALERT] log.

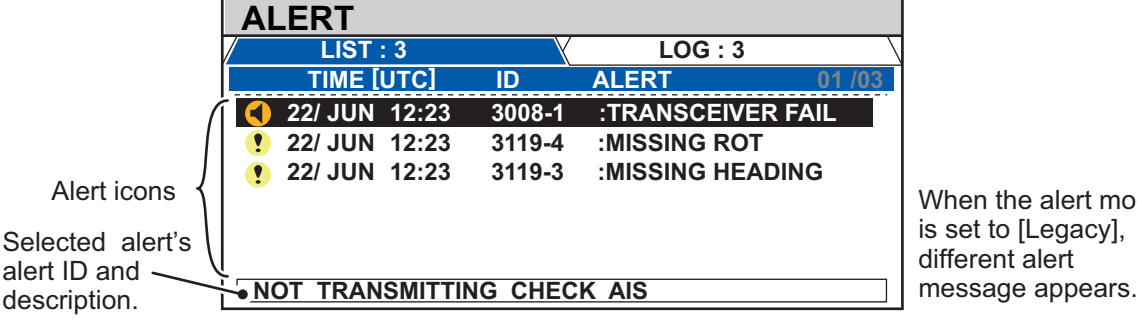

2. Use  $\blacktriangle$  or  $\nabla$  to select an alert. Each alert is displayed with the date and time at which it was generated. Where there is no date/time data available, the date/time indication appears as "- $-/- - - - -:-$ ".

Select an alert to display brief description in the box at the bottom of the screen, as shown in the example above.

3. Press  $\blacktriangleleft$  or  $\blacktriangleright$  to change the displayed tab.

The [LIST] tab shows active alerts only.

The [LOG] tab shows the latest 20 alerts which have been acknowledged and rectified.

Each active alert entry is accompanied by an alert icon, indicating the state of the alert. The alert icons displayed on the FA-170 are listed in the table below with a brief description.

| <b>Icon</b>          | <b>Priority</b> | <b>Meaning</b>                                               | Icon | Priority | <b>Meaning</b>                                                           |
|----------------------|-----------------|--------------------------------------------------------------|------|----------|--------------------------------------------------------------------------|
|                      | Warning         | Active-unacknowledged<br>notification, icon is flashing.*    |      | Warning  | Active-responsibility transferred<br>notification, icon is lit steadily. |
|                      | Warning         | Active-silenced notification,<br>icon is flashing.*          |      | Warning  | Active-acknowledged<br>notification, icon is lit steadily.               |
| $\blacktriangledown$ | Warning         | Rectified-unacknowledged<br>notification, icon is flashing.* |      | Caution  | Active, icon is lit steadily.                                            |

\*: Flashing at 0.5 second intervals.

<span id="page-78-1"></span>alert mode .egacy],

<span id="page-79-0"></span>See ["ALERTS, IDS, MEANINGS AND MEASURES" on page AP-7](#page-88-0) for a full list of alerts, alert IDs, their meanings and possible countermeasures.

# **3.6 GNSS Monitor**

The GNSS monitor display shows information about the built-in GNSS receiver, including position, speed over ground, course over ground, date, time, mode position accuracy, position-fixing status and RAIM status.

- 1. Press the **MENU/ESC** key to open the menu.
- 2. Select [STATUS], then press the **ENT/ACK** key.
- 3. Select [INTERNAL GNSS], then press the **ENT/ACK** key.

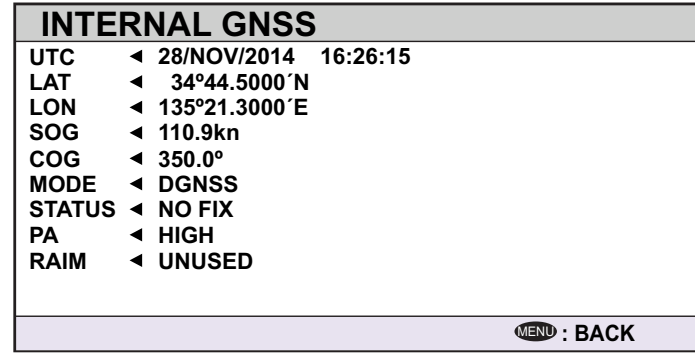

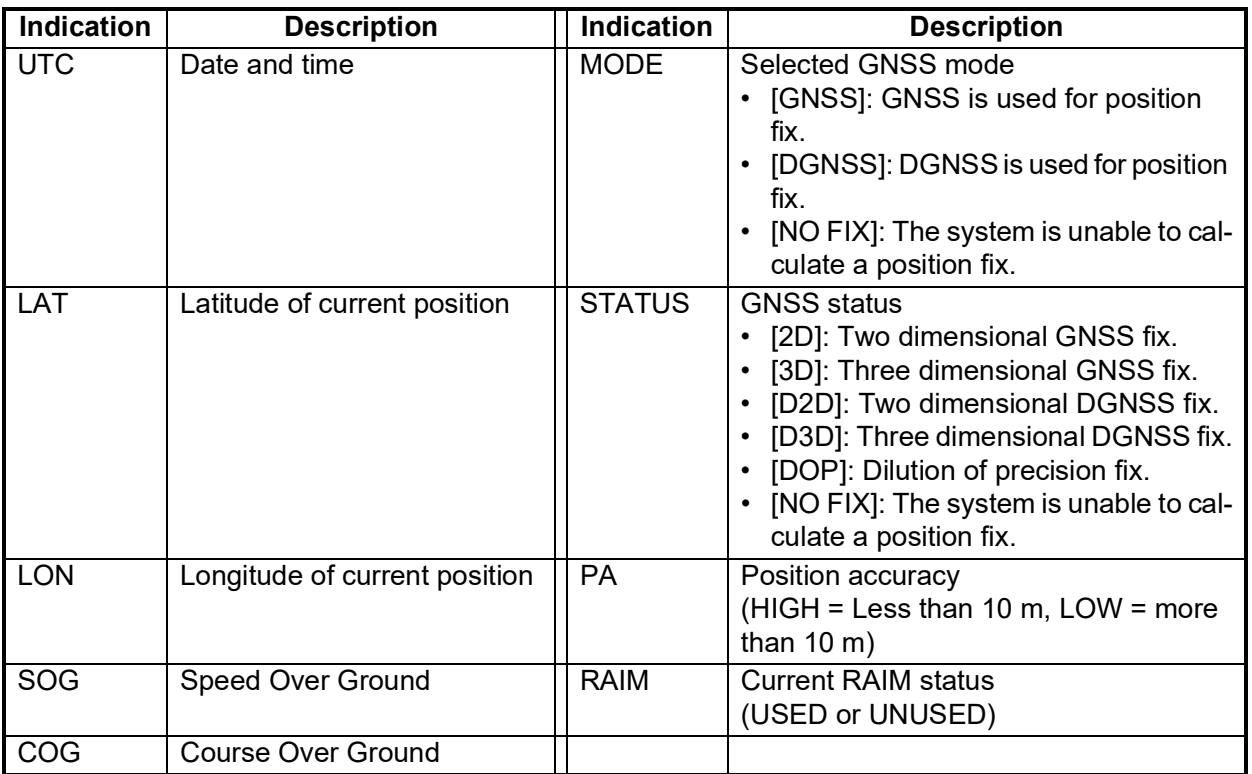

4. Press the **DISP** key to close the display.

# **3.7 Displaying Sensor Status**

The [SENSOR STATUS] screen shows currently connected sensors' status.

- 1. Press the **MENU/ESC** key.
- 2. Select [STATUS], then press the **ENT/ACK** key.
- 3. Select [SENSOR STATUS] then press the **ENT/ACK** key.

<span id="page-80-0"></span>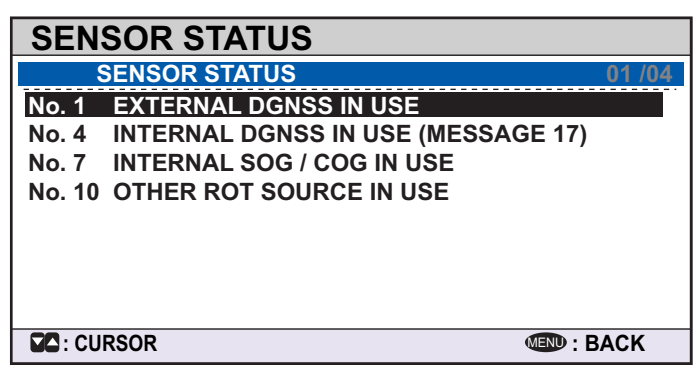

4. Press the **DISP** key to close the display. The table below lists the possible sensor status messages and their meanings.

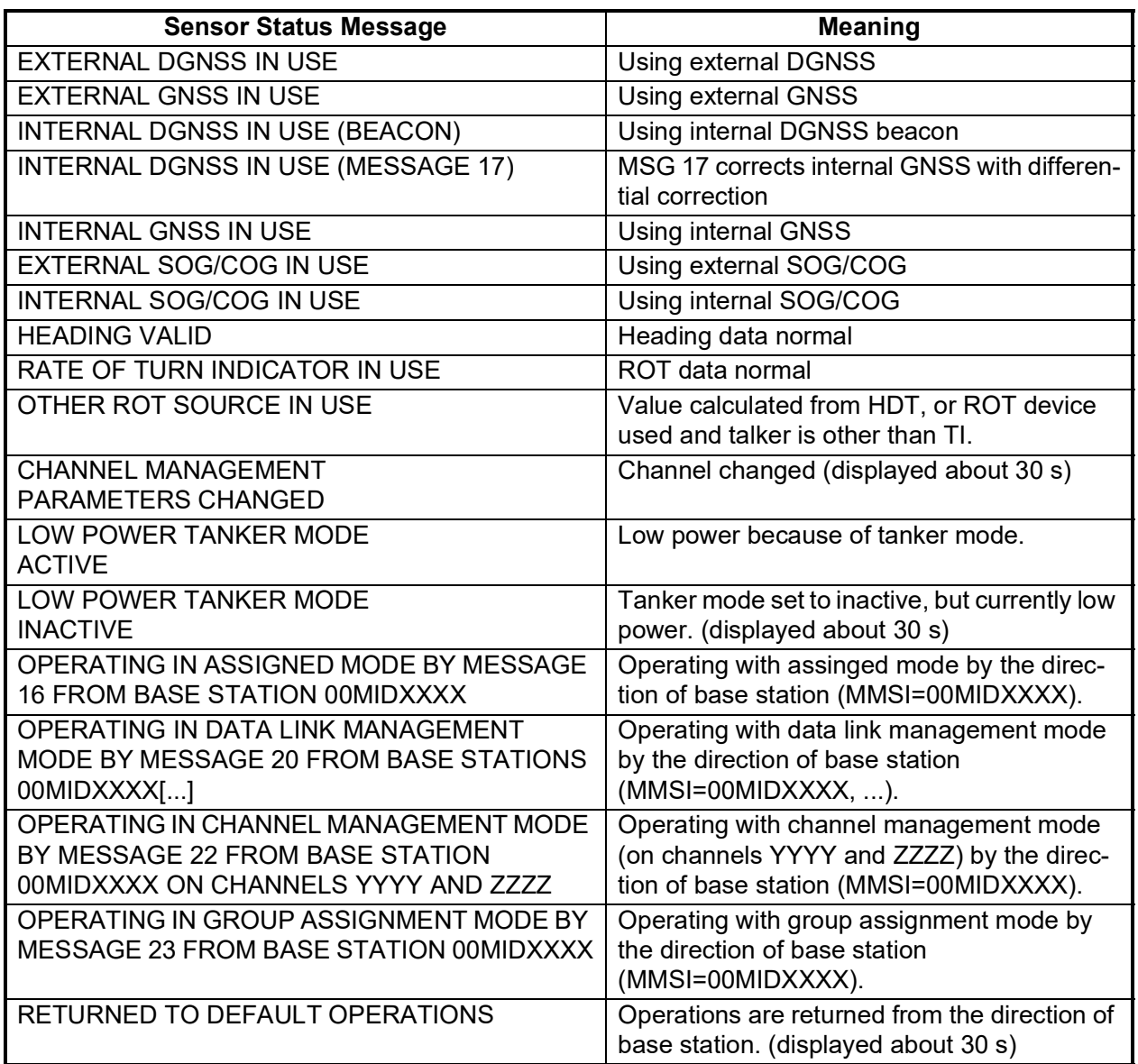

# **3.8 How to Restore Default Settings**

You may clear all or specific settings to start afresh with default settings. When all data is cleared, the default settings for all items in the [USER SET] menu are restored. Additionally all messages and the alert history are cleared. GNSS data is also cleared; however, MMSI and IMO numbers, ship's name and call sign are not cleared.

- 1. Press the **MENU/ESC** key to open the menu.
- 2. Select [DIAGNOSTICS] then press the **ENT/ACK** key.
- 3. Select [CLEAR MEMORY] then press the **ENT/ACK** key.
- 4. Select [CLEAR ALL], [CLEAR MONITOR SET] or [CLEAR GNSS] as appropriate then press the **ENT/ ACK** key. A confirmation pop up window appears.

<span id="page-81-1"></span><span id="page-81-0"></span>**CLEAR MEMORY CLEAR MONITOR SET CLEAR GNSS CLEAR GNSS**

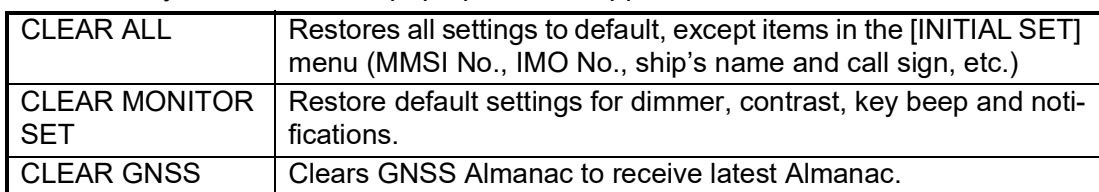

5. Select [YES] then press the **ENT/ACK** key. For [CLEAR ALL] and [CLEAR MONITOR SET], a beep sounds then the equipment restarts.

# **3.9 AIS-SART Test Indication in Target List**

The FA-170 can confirm if an AIS-SART station is functioning correctly. This test requires SART TEST message data. Note that this setting is deactivated when the power is turned off. MOB-AIS and EPIRB-AIS test are also the subject of this test.

**Note:** This function tests if a locating device is functioning correctly. It is not a SART diagnostic tool for FA-170.

- 1. Press the **MENU/ESC** key to open the menu.
- 2. Select [USER SET], then press the **ENT/ACK** key.

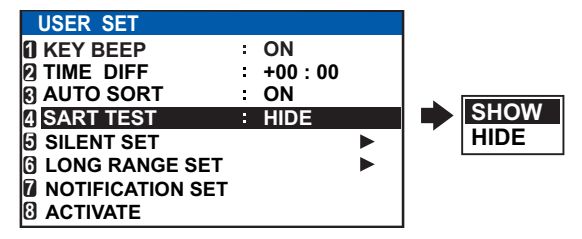

- 3. Select [SART TEST], then press the **ENT/ACK** key.
- 4. Select [SHOW], then press the **ENT/ACK** key.
- 5. Press the **DISP** key to close the menu.
- 6. Press the DISP to show the [TARGET LIST]. If the [DANGEROUS TARGET] is displayed, switch to the [TARGET LIST], referring to step 3 of [section 1.8.2](#page-27-0).
- 7. Select [SART] then press the **ENT/ACK** key to show detailed information for the AIS-SART station.
- 8. Confirm that the [STATUS] field is showing "SART TEST", "MOB TEST" or "EPIRB TEST".

# **APPENDIX 1 MENU TREE**

#### *Bold Italic* : Default **Class-A Menu Tree**

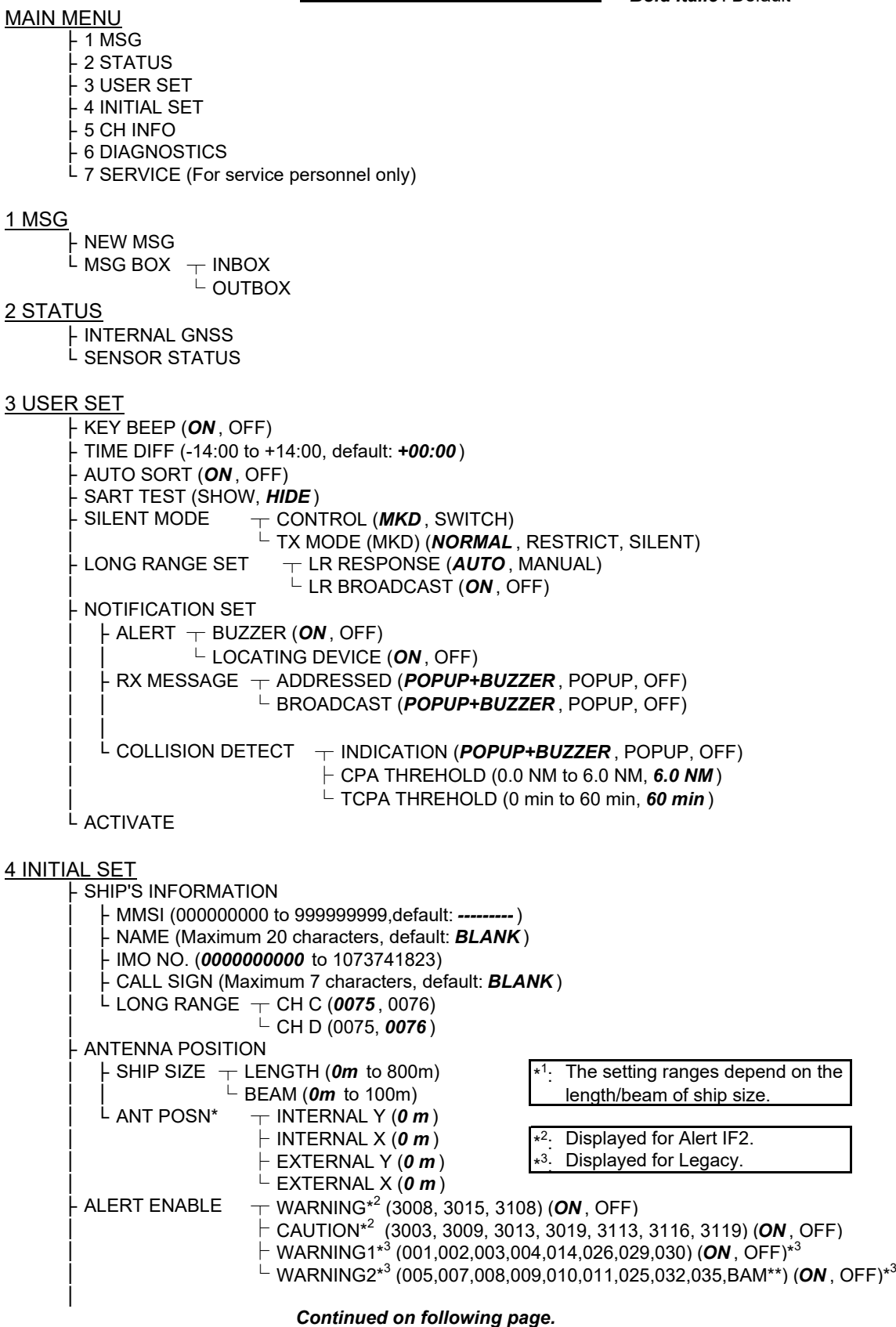

*Continued from previous page.*

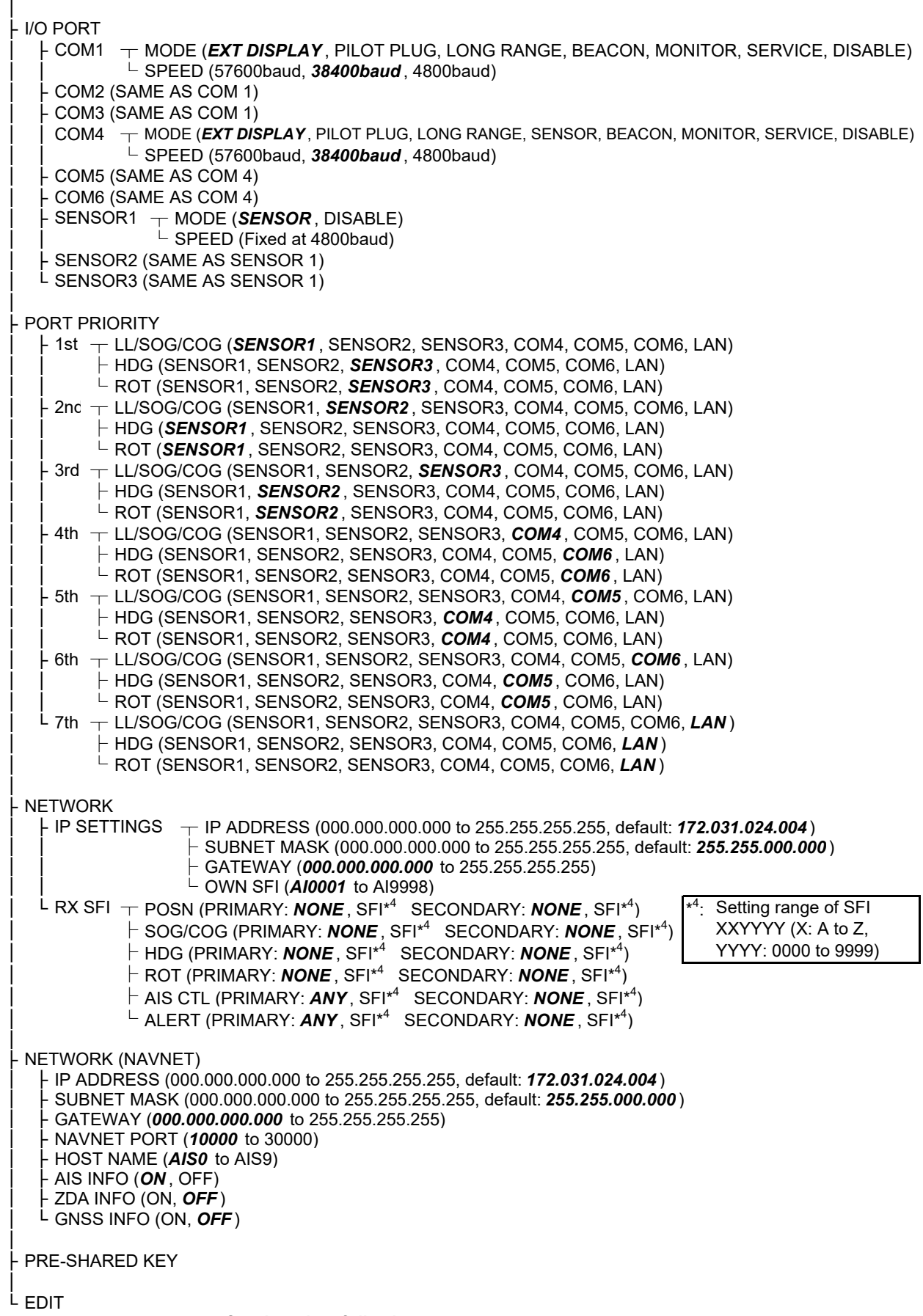

#### *Continued from previous page.*

5 CH INFO

 $\overline{L}$  REGION LIST<br> $\vdash$  AREA (top right corner coordinates) ├ AREA (top right corner coordinates) ┬ LAT; default: *--º --.-' - (current coordinates)* │ └ LON; default: *--º --.-' - (current coordinates)* ├ AREA (bottom left corner cordinates), same as top right coordinates. ├ ZONE (1 to 8, default: *5* )  $\mathsf{L}$  CH  $\mathsf{\top}$  PWR (*HIGH*, LOW) ├ CH A (Channel no./TXRX, RX, OFF); default: *2087/TXRX* . └ CH B (Channel no./TXRX, RX, OFF); default: *2088/TXRX* .

6 DIAGNOSTICS

├ MONITOR TEST ├ TRANSPONDER TEST ├ COMMUNICATION TEST ├ TX ON/OFF LOG <sup>L</sup> CLEAR MEMORY (CLEAR ALL, CLEAR MONITOR SET, CLEAR GNSS)

7 SERVICE (Requires password access. For service personnel only)

## **Inland Menu Tree**

*Bold Italic* : Default

#### MAIN MENU

 $F$  1 MSG ├ 2 STATUS ├ 3 USER SET ├ 4 INITIAL SET ├ 5 CH INFO ├ 6 DIAGNOSTICS L 7 SERVICE (For service personnel only) 1 MSG  $\dashv \mathsf{Text} \; \; \dashv \mathsf{NEW}$  MSG  $L$  MSG BOX ├ ETA/RTA ┬ NEW MSG\*  $\times$   $\times$   $\overline{\phantom{1}}$   $\cdot$   $\cdot$  Not available in SOLAS mode.  $F$  NO. OF PERSONS  $\mathsf{\mathsf{L}}$  MSG BOX ├ EMMA WARNING BOX └ WATER LEVEL BOX 2 STATUS ├ INTERNAL GNSS └ SENSOR STATUS 3 USER SET ├ KEY BEEP (*ON* , OFF) ├ TIME DIFF (-14:00 to +14:00), default: *+00:00* ├ LANGUAGE (*ENGLISH* , FRENCH, DUTCH, GERMAN) ├ AUTO SORT (*ON* , OFF) ├ SART TEST (SHOW, *HIDE* )  $\pm$  CONTROL (*MKD*, SWITCH) │ └ TX MODE (MKD) (*NORMAL* , RESTRICT, SILENT)  $\cdot$  LONG RANGE SET  $\tau$  LR RESPONSE (AUTO, MANUAL) │ └ LR BROADCAST (*ON* , OFF) ├ NOTIFICATION SET  $\vdash$  ALERT  $\vdash$  BUZZER (ON, OFF) │ │ └ LOCATING DEVICE (*ON* , OFF) │ ├ RX MESSAGE ┬ ADDRESSED (*POPUP+BUZZER* , POPUP, OFF) │ │ └ BROADCAST (*POPUP+BUZZER* , POPUP, OFF) │ │ │ └ COLLISION DETECT ┬ INDICATION (*POPUP+BUZZER* , POPUP, OFF) │ ├ CPA THREHOLD (0.0 NM to 6.0 NM, *6.0 NM* )  $\overline{C}$  TCPA THREHOLD (0 min to 60 min, 60 min) └ ACTIVATE

#### 4 INITIAL SET

│

<u>- - - - -</u><br>· SHIP'S INFORMATION

- │ ├ MMSI (000000000, 200000000 to 799999999 or 982000000 to 987999999, default: ---------) │ ├ NAME (Maximum 20 characters, default: *BLANK* ) │ ├ IMO NO. (Fixed at *0000000000* ) │ ├ CALL SIGN (Maximum 7 characters, default: *BLANK* ) │ ├ ENI (Maximum 8 numbers, default: *BLANK* )  $\vdash$  LONG RANGE  $\top$  CH C (0075, 0076) │ │ └ CH D (0075, *0076* ) │ ├ SPEED QUALITY (HIGH, *LOW* ) │ ├ COURSE QUALITY (HIGH, *LOW* )
- │ ├ HEADING QUALITY (HIGH, *LOW* )
- │ └ BLUE SIGN (*USE* , UNUSE)
	-

*Continued on following page.*

*Continued from previous page.*

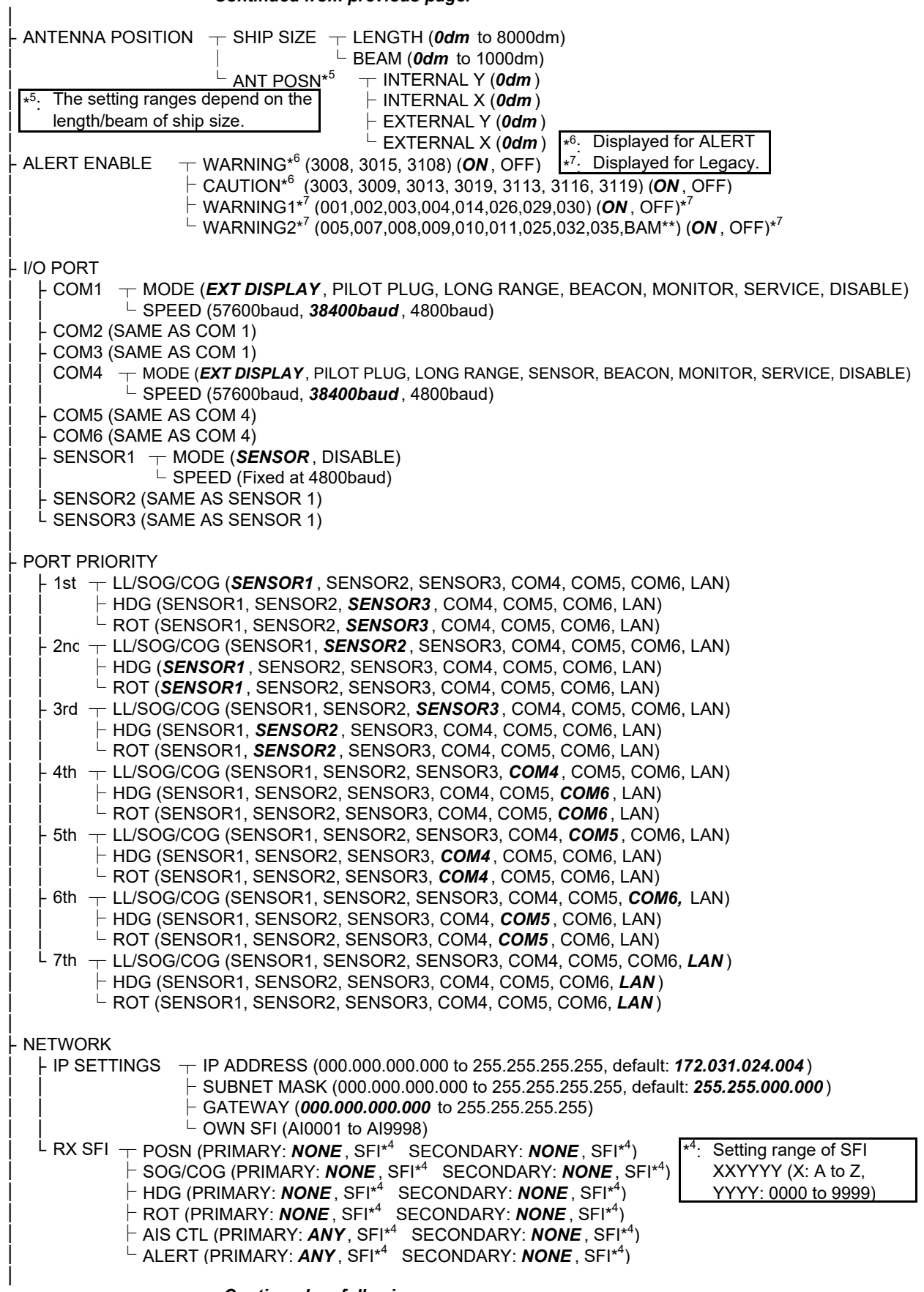

*Continued on following page*

#### APPENDIX 1 MENU TREE

#### *Continued from previous page*

├ NETWORK (NAVNET)

- │ ├ IP ADDRESS (000.000.000.000 to 255.255.255.255, default: *172.031.024.004* )
- │ ├ SUBNET MASK (000.000.000.000 to 255.255.255.255, default: *255.255.000.000* )
- │ ├ GATEWAY (*000.000.000.000* to 255.255.255.255)
- │ ├ NAVNET PORT (*10000* to 30000)
- │ ├ HOST NAME (*AIS0* to AIS9)
- $\vdash$  AIS INFO (ON, OFF)
- │ ├ ZDA INFO (ON, *OFF* )
- │ └ GNSS INFO (ON, *OFF* )

└ EDIT

#### 5 CH INFO

│

 $L$  REGION LIST

├ AREA (top right corner coordinates) ┬ LAT; default: *--º --.-' - (current coordinates)* │ └ LON; default: *--º --.-' - (current coordinates)* ├ AREA (bottom left corner cordinates), same as top right coordinates. ├ ZONE (1 to 8, default: *5* )  $\overline{L}$  CH  $\overline{T}$  PWR (*HIGH*, LOW) ├ CH A (Channel no./TXRX, RX, OFF); default: *2087/TXRX* . └ CH B (Channel no./TXRX, RX, OFF); default: *2088/TXRX* .

6 DIAGNOSTICS

├ MONITOR TEST ├ TRANSPONDER TEST ├ COMMUNICATION TEST ├ TX ON/OFF LOG <sup>L</sup> CLEAR MEMORY (CLEAR ALL, CLEAR MONITOR SET, CLEAR GNSS)

7 SERVICE (Requires password access. For service personnel only)

# <span id="page-88-0"></span>**APPENDIX 2 ALERTS, IDS, MEAN-INGS AND MEASURES**

The FA-170 displays alerts at the bottom of the screen, as they occur. You can see all alerts, current and past, from the [ALERT LIST] screen. The contents of Alert List differs when selecting Alert IF2 and Legacy. To use BAM (Bridge Alert Management), set the Alert Mode to Alert IF2. Alert mode is password protected. Contact FURUNO for password details.

The table on the following page shows the alert ID, displayed message, meaning and measures for each alert.

#### **Note 1:** Alert priority and alert category

"Alert" is a generic name for a notice to any unusual or potentially dangerous situation generated within the system.

Alerts are classified according to priority and category.

#### **Alert priority**

There are three priorities: alarm, warning and caution.

**Alarm**: Situations or conditions which require immediate attention, decision and (if necessary) action by the bridge team to avoid any kind of hazardous situation and to maintain the safe navigation of the ship.

**Warning**: Conditions or situations which require immediate attention for precautionary reasons, to make the bridge team aware of conditions which are not immediately hazardous, but may become so.

**Caution**: Awareness of a condition which continues to require attention out of the ordinary consideration of the situation or of given information.

#### **Alert category**

An alert is further classified by category, A, B or C, according to its degree of severity or source.

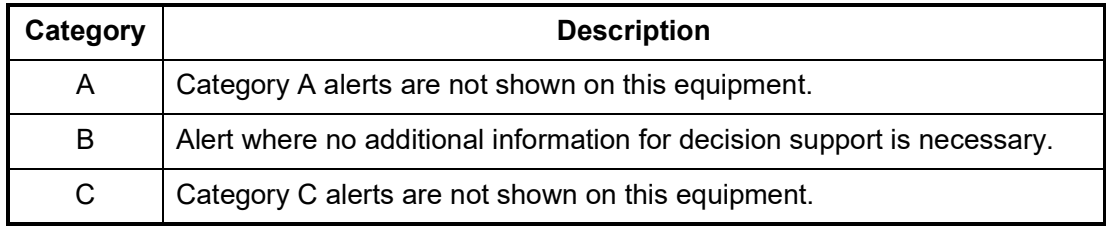

**Note 2:** The BAM function type for the FA-170 is "P".

**Note 3:** Connection with the Central Alert Management (CAM) is available on COM1 to 6 or with LAN.

#### **Note 1: Detection of RX malfunction**

#### 1) **Detection of TDMA RX malfunction**

Frequency error

PLL chip on TRX-PWR board generates lock or unlock signal for synthesizer. MPU watches and sets status flag which reflects data of ALF/ALR sentence. When selecting Alert IF2, ID 3008 and ID 3116.

When selecting Legacy, ID 003 for RX1 or ID 004 for RX2.

#### 2) **Detection of DSC RX malfunction**

#### General error

A DSC error will occur when the FA-170 cannot detect a correct signal strength from the DSC receive circuit 120 seconds.

#### **Note 2:** Detection of TX malfunction

MPU detects TX malfunction in the following cases:

- 1) The signal indicated "LOCK" is not received from the PLL chip on the TRX-PWR board.
- 2) The voltage of monitoring signal on the TRX-PWR board is abnormal. The reason for TRX-PWR board malfunction can be a hardware problem or software problem causing a continuous transmission that exceeds 250 msec. **Note:** The hardware stops automatically because of the continuous transmission.
- 3) Invalid MMSI
- 4) An excessively high VSWR (Voltage Standing Wave Ratio) for the AIS antenna detected.

When selecting Alert IF2, ID 3008. When selecting Legacy, ID 001.

Each active alert entry is accompanied by an alert icon, indicating the state of the alert. The alert icons displayed on the FA-170 are listed in the table below with a brief description.

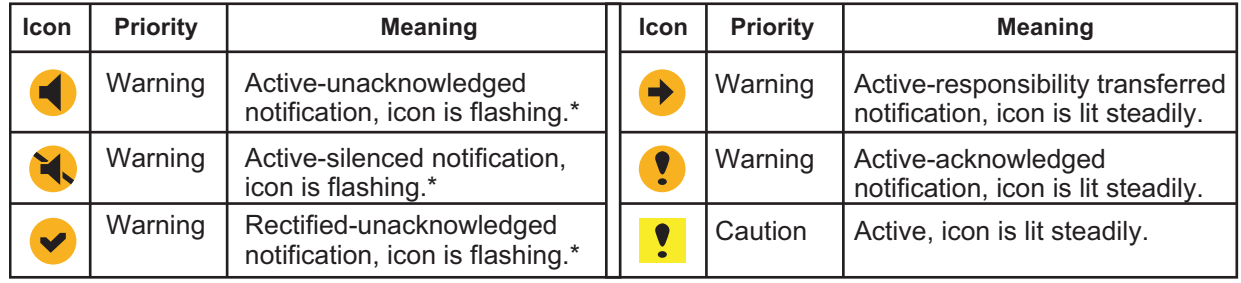

\*: Flashing at 0.5 second intervals.

When selecting Alert IF2

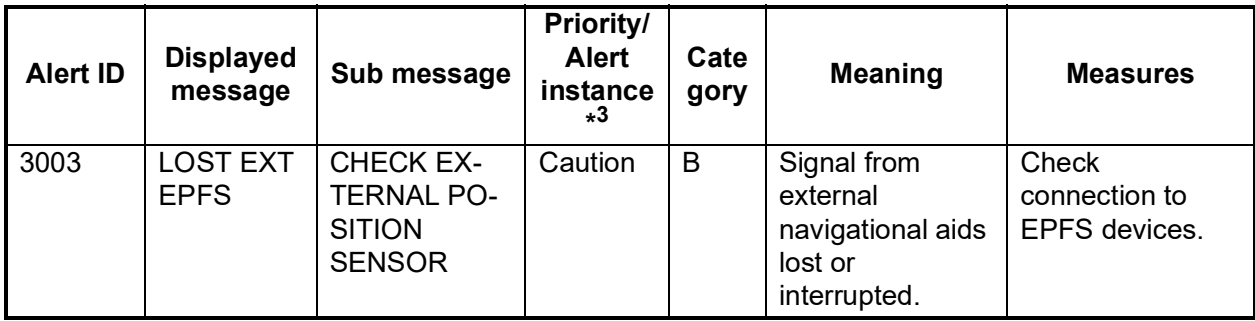

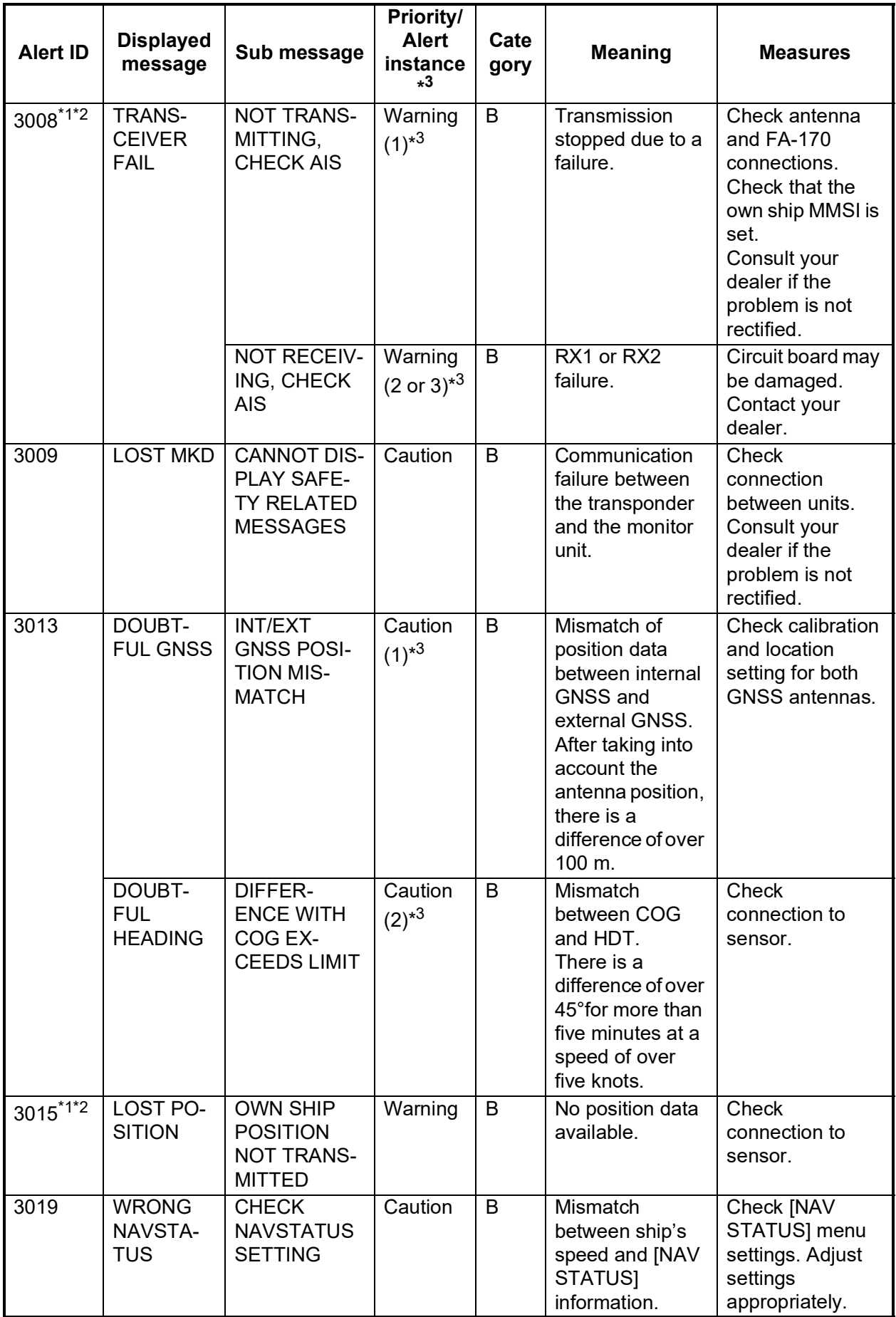

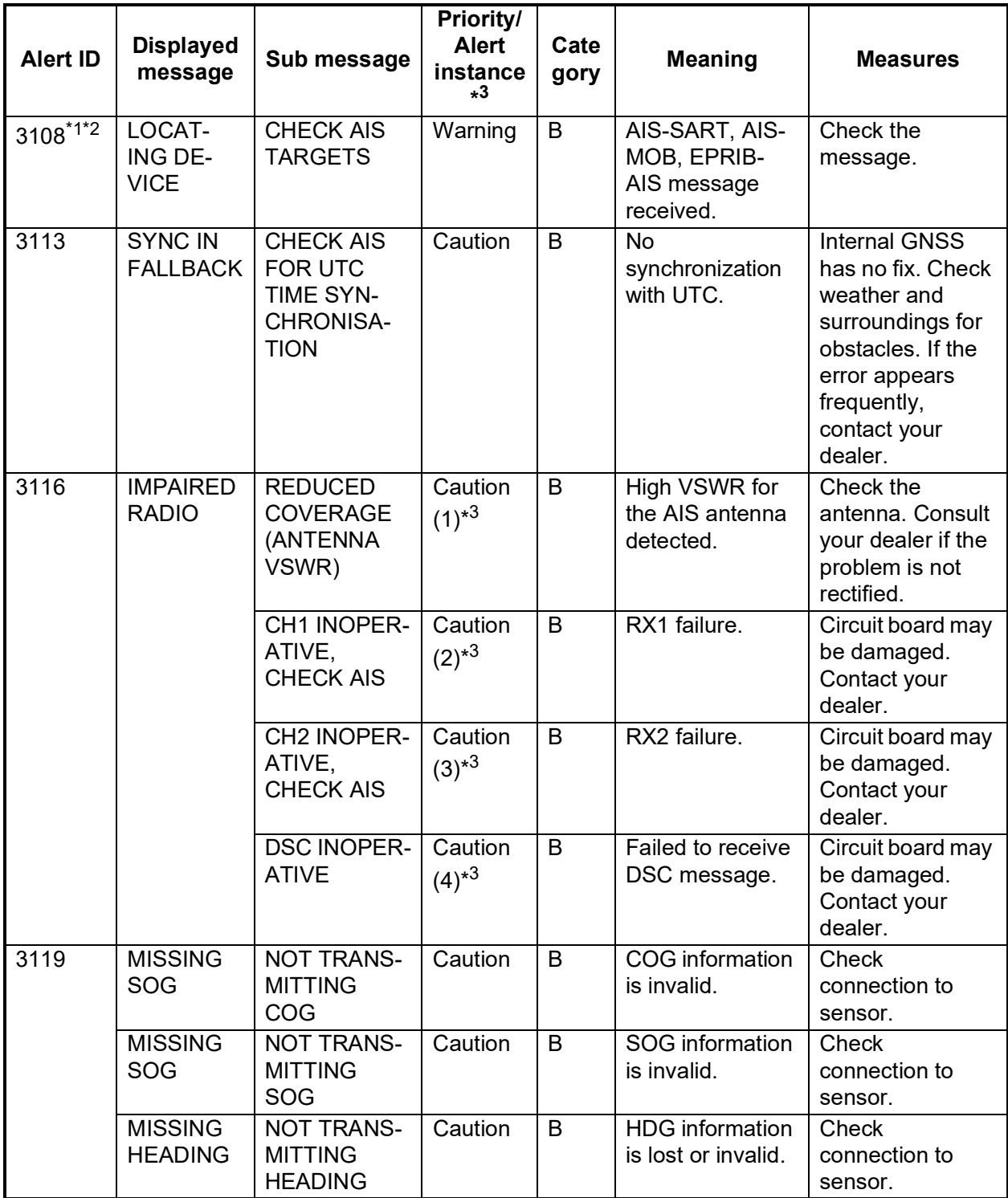

\*1: The transfer of responsibility is allowed. See the next page regarding the Responsibility Transfer Alert.

\*2: The temporary silence is allowed by inputting ACN sentence.

\*3: The number in the brackets shows the alert instance.

#### Responsibility Transfer

IEC62923 requires the use of the "responsibility transfer" function to reduce unnecessary alerts when some alternative function is available.

Below is the responsibility transfer flow in text and figure.

- 1. Warning is generated.
- 2. This equipment sends ALF with a state of "V" (active unacknowledged) to CAM.
- 3. CAM Checks if any alternative function is available.
- 4. CAM HMI sends "responsibility transfer command" ACN,O.
- 5. Alarm sound is suppressed and alert changes to responsibility transferred state.
- 6. ALF with a state of "O" (active responsibility transferred) is sent to CAM.

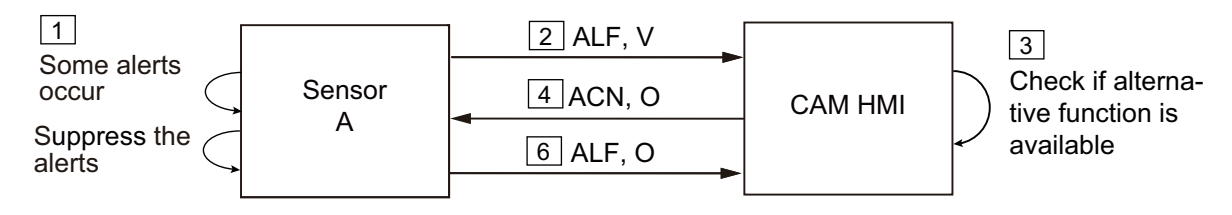

 $\sqrt{5}$ 

Responsibility Transfered (suppress the alarm sounding)

Cancel Responsibility Transfer

- 1. CAM HMI does not send HBT sentence to Sensor A in specified time-out period.
- 2. Sensor A regenerates the warning.
- 3. It sends ALF with a state of "V" (active unacknowledged) to CAM HMI. Note the following concerning Responsibility Transfer:
	- When a Responsibility Transferred alert is acknowledged, the alert state becomes "Acknowledged."
	- When the cause of a Responsibility Transferred alert is resolved, the alert state becomes "Normal."
	- Category A alerts reject Responsibility Transfer. (ARC sentence is sent.)

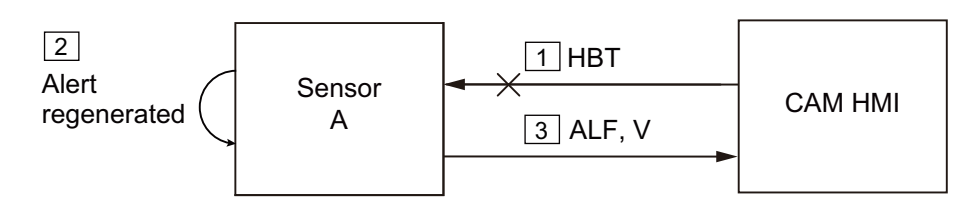

When selecting Legacy ED.1/Legacy ED.2

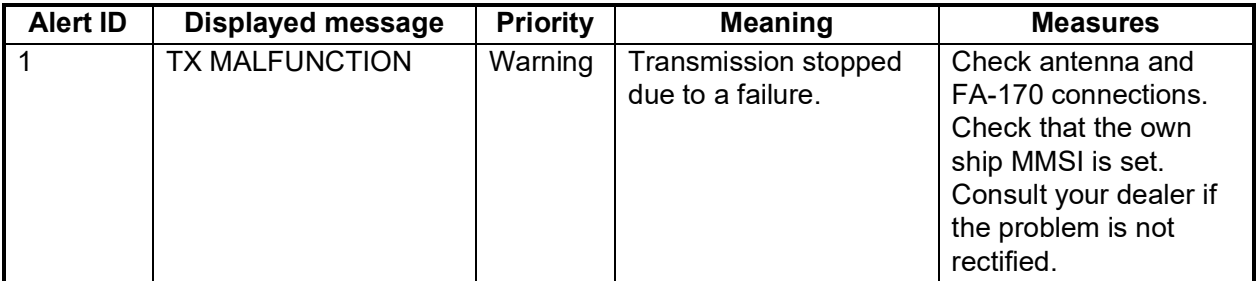

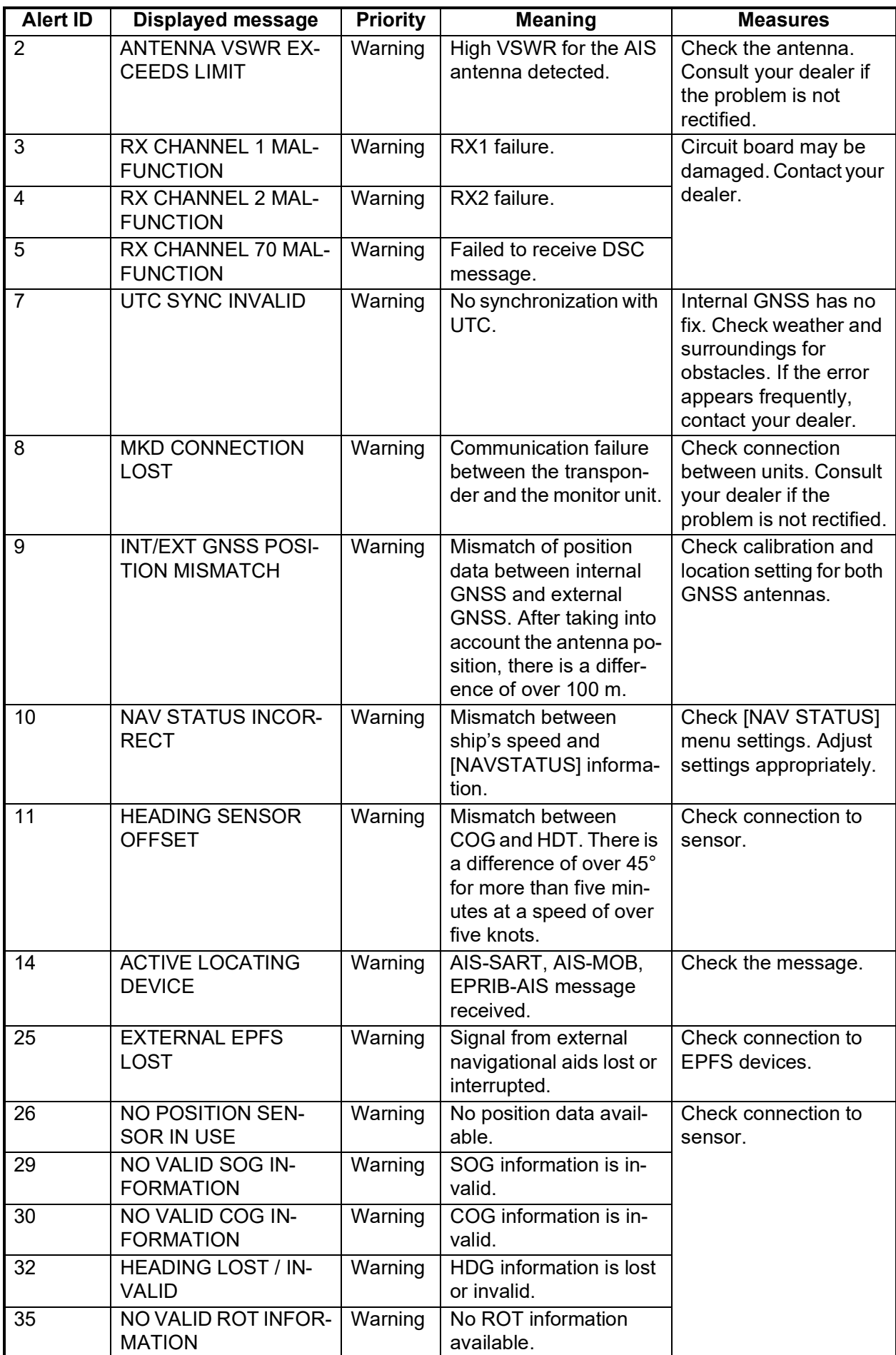

# **APPENDIX 3 PARTS LIST/LOCATION**

### **Parts List**

This equipment contains complex modules in which fault diagnosis and repair down to component level are not practical (IMO A.694(17)/8.3.1). Only some discrete components are used. FURUNO Electric Co., Ltd. believes identifying these components is of no value for shipboard maintenance; therefore, they are not listed in the manual. Major modules can be located on the parts location photo on the following pages.

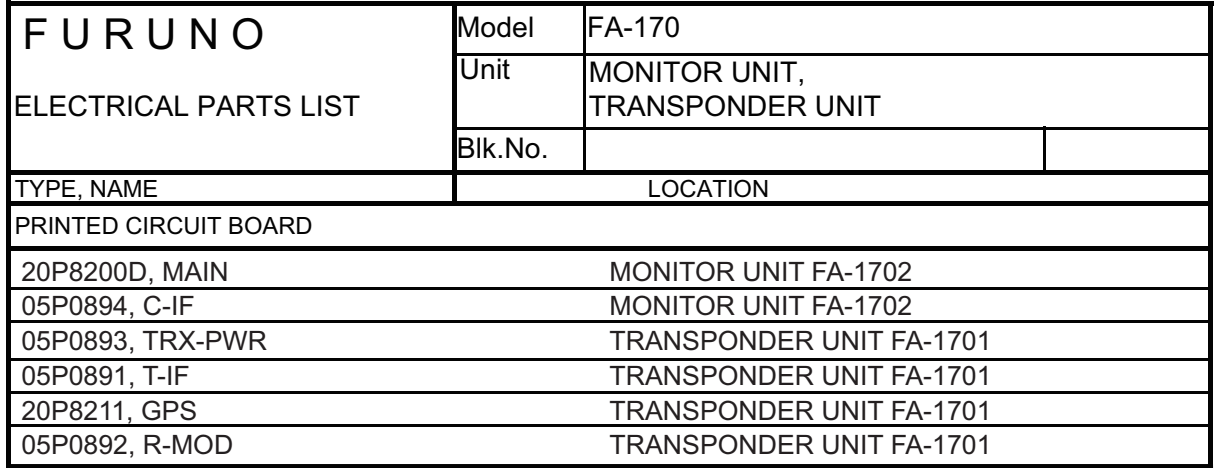

### **Parts Location**

#### Monitor Unit

Remove the C-IF board, then remove the grounding plate to expose the main board.

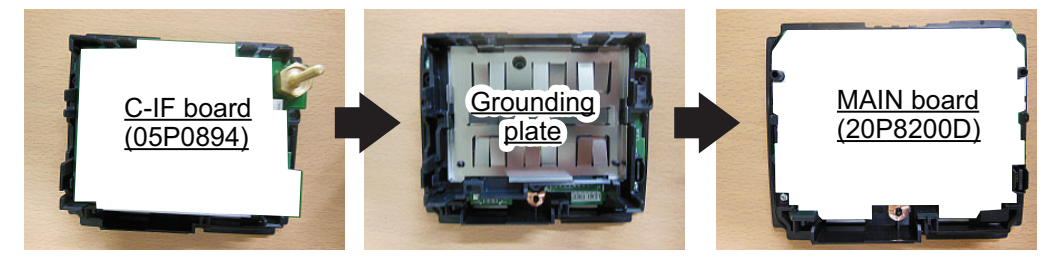

#### Transponder unit

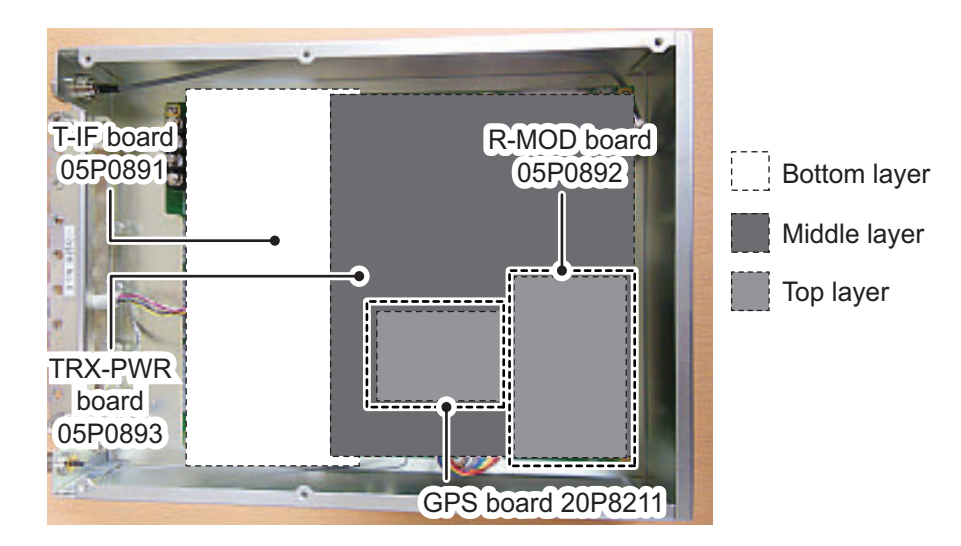

# **APPENDIX 4 CHANNEL LISTS AND ERI CODES**

#### **International mode VHF channel list**

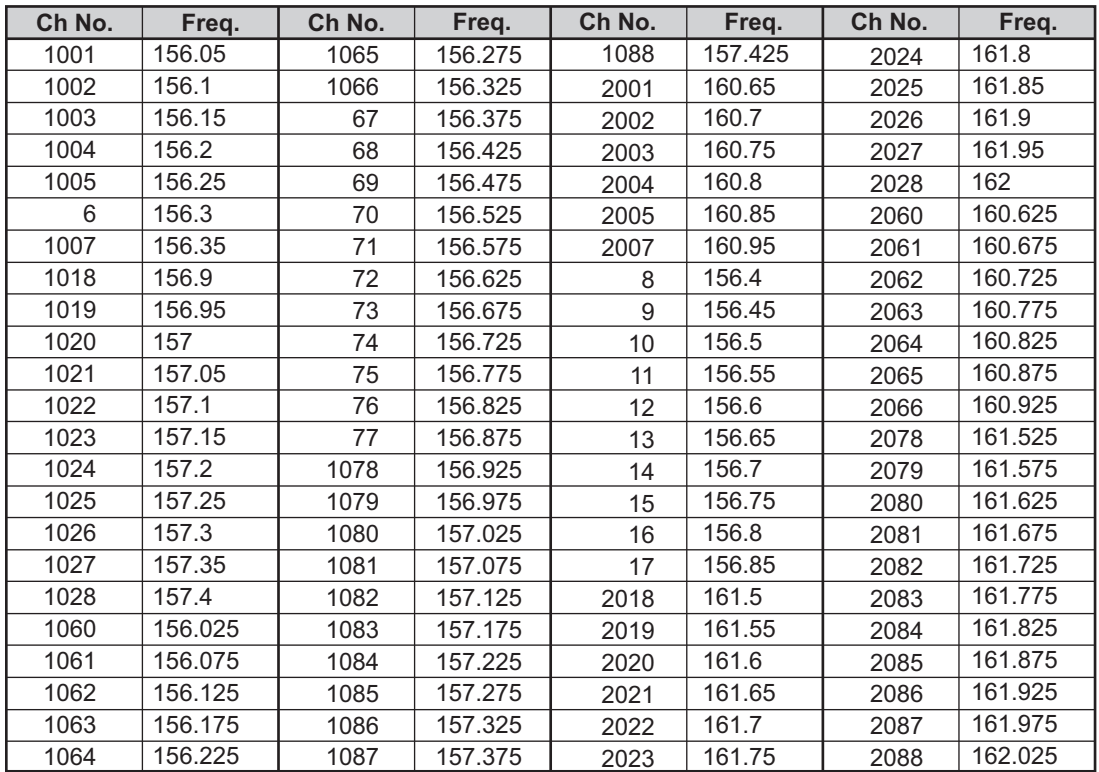

#### **USA mode VHF channel list**

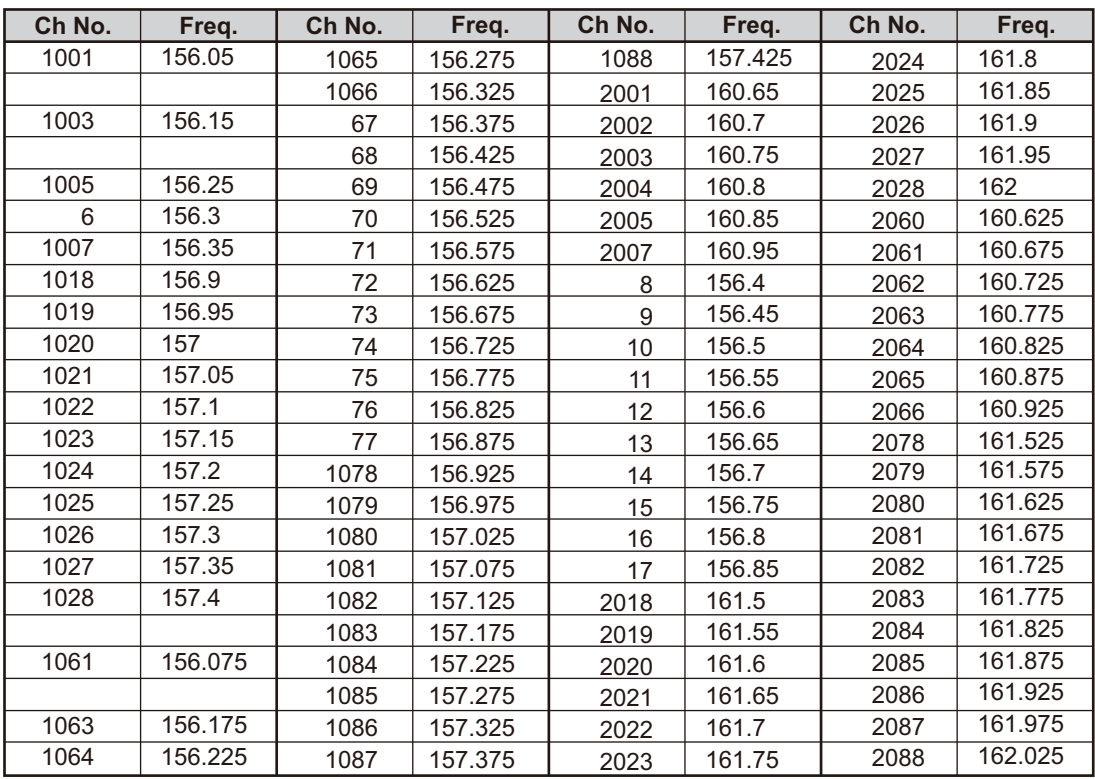

**Note:** 1 W power on CH13 and CH67.

## **ERI Codes**

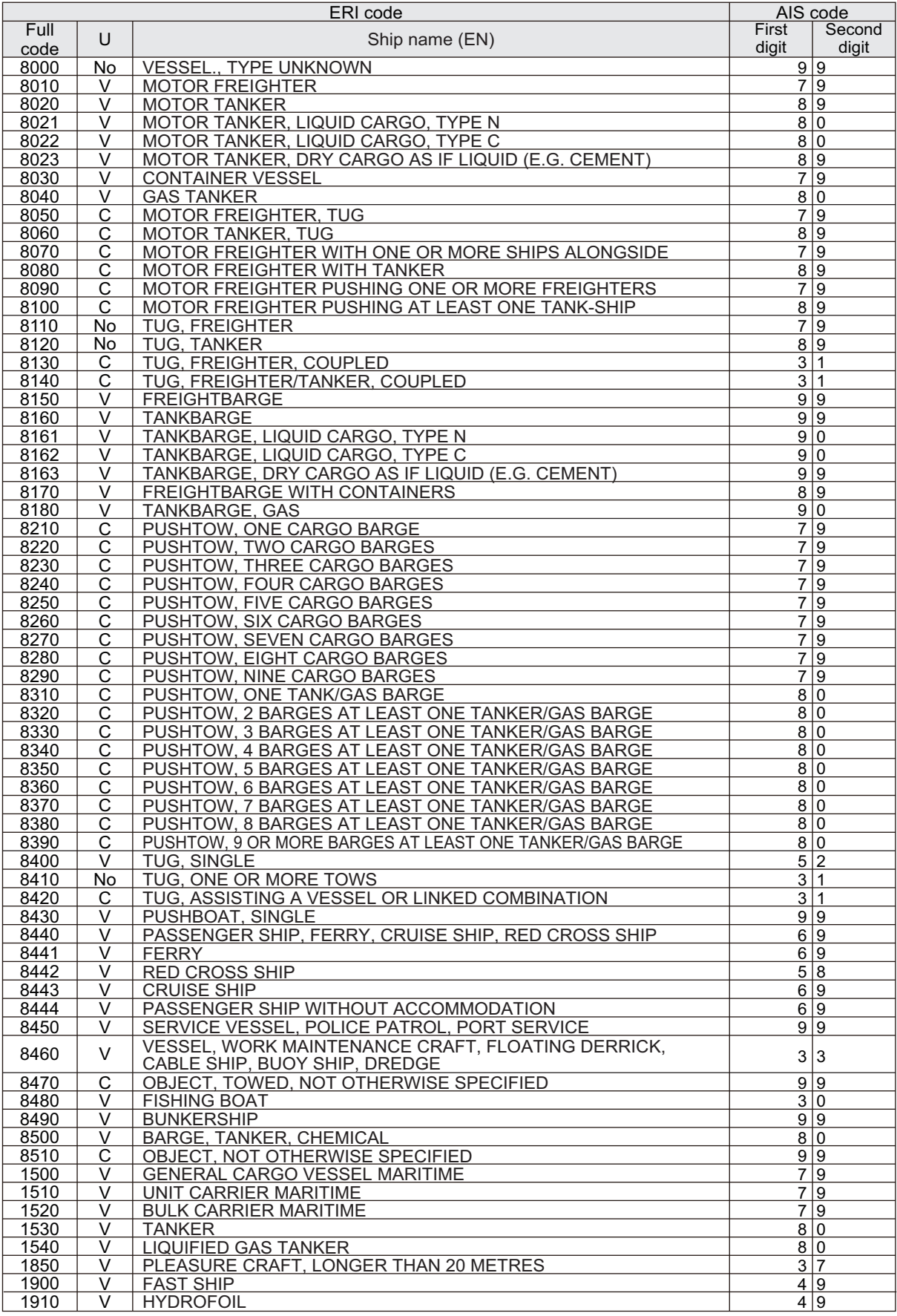

Note: ERI codes 8070, 8440 and 8460 are displayed in abbreviated format.

# **APPENDIX 5 ABBREVIATIONS, UNITS AND SYMBOLS**

#### Numerical abbreviations

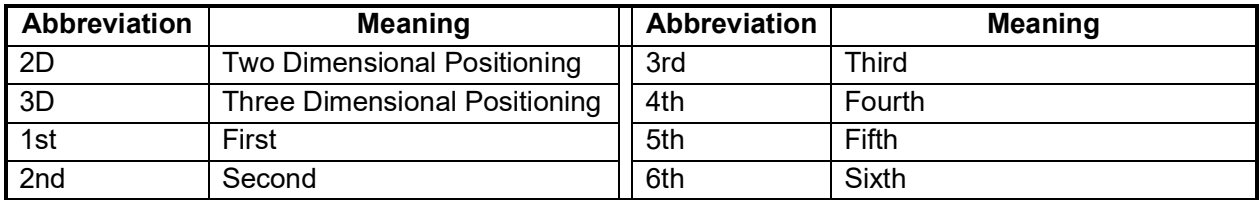

A:

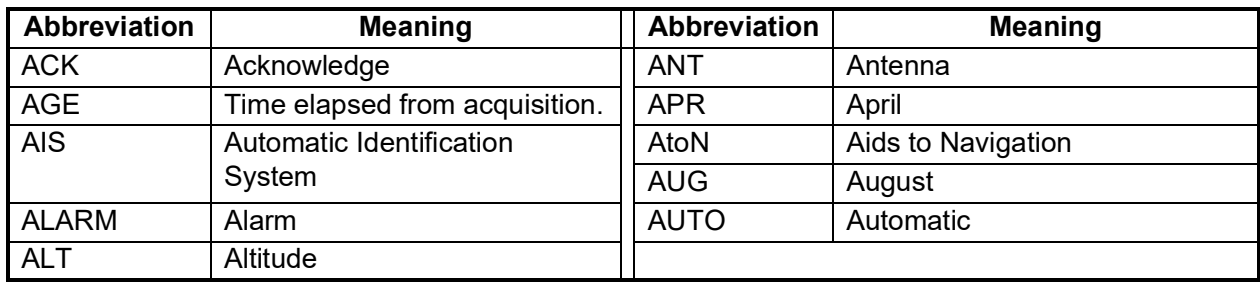

#### B:

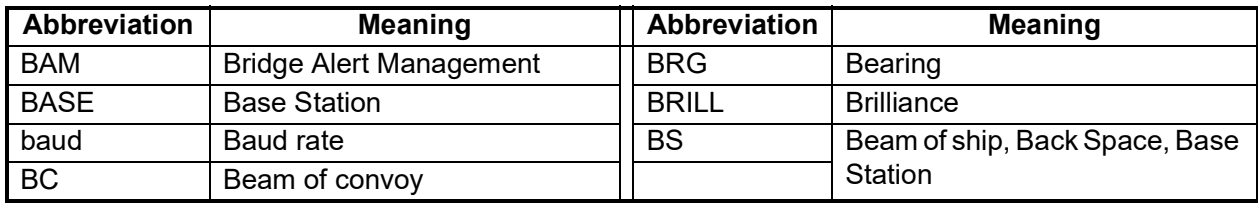

 $C$ :

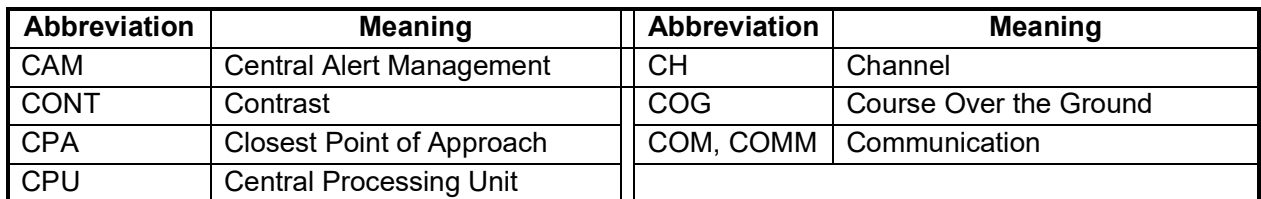

D:

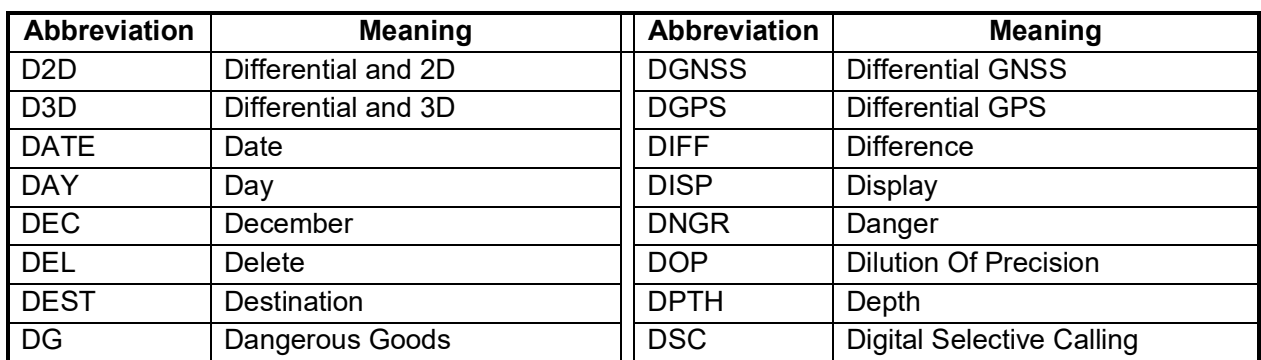

## E:

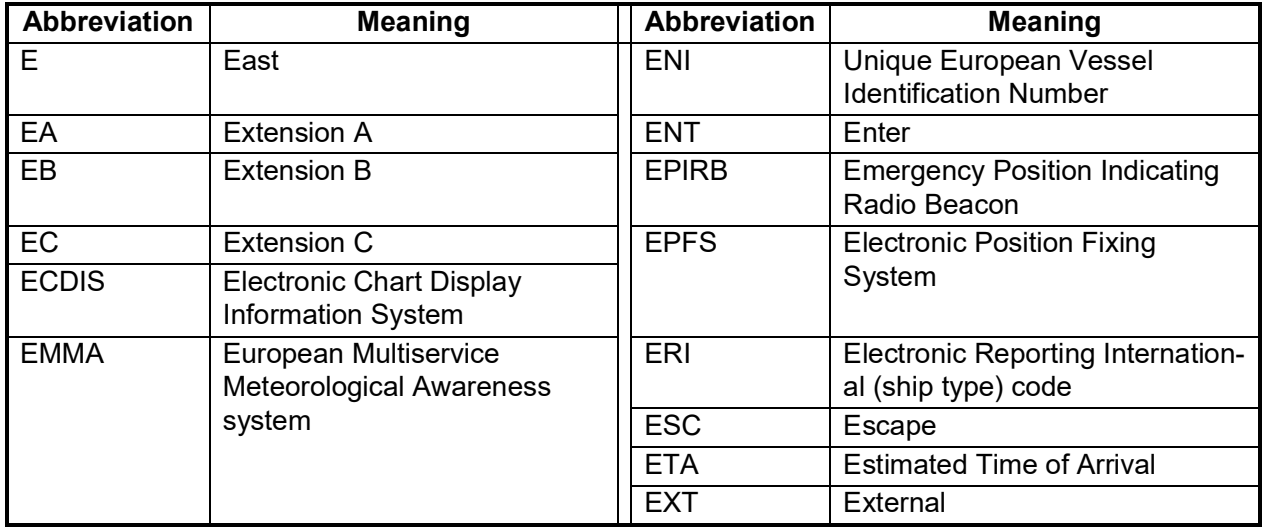

## F:

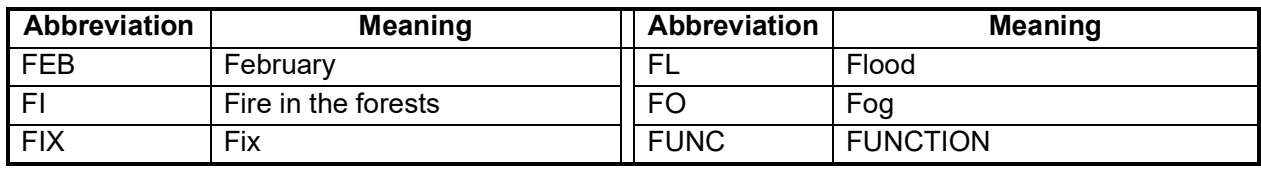

## G:

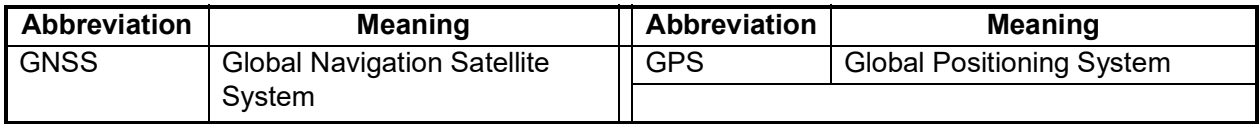

## H:

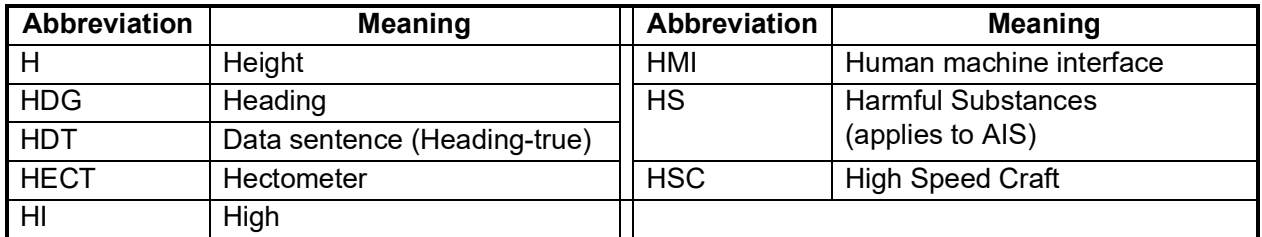

# I:

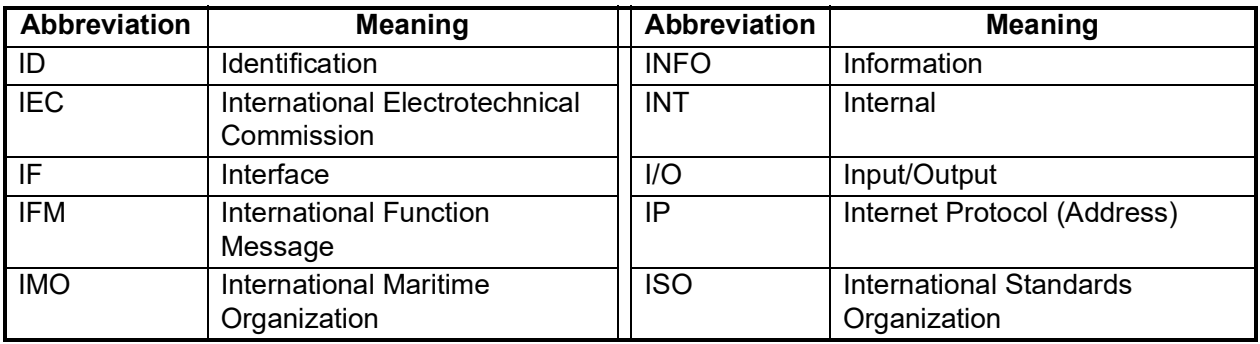

## J:

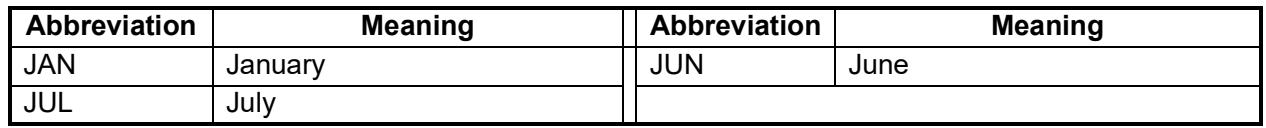

L:

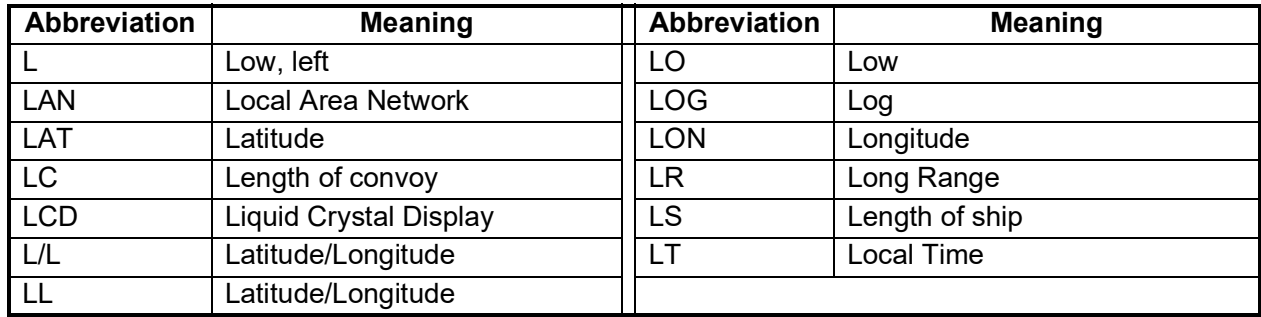

## M:

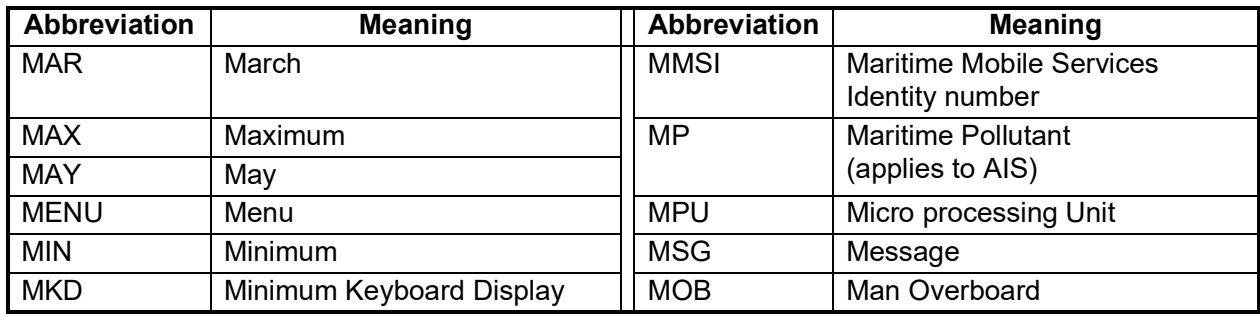

# N:

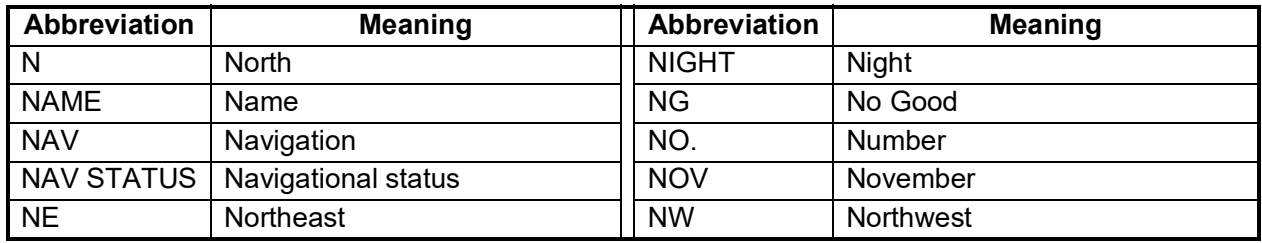

O:

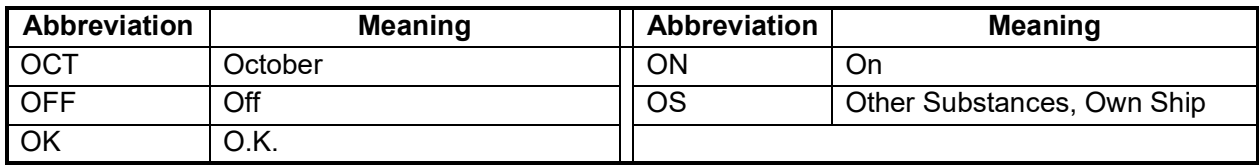

# P:

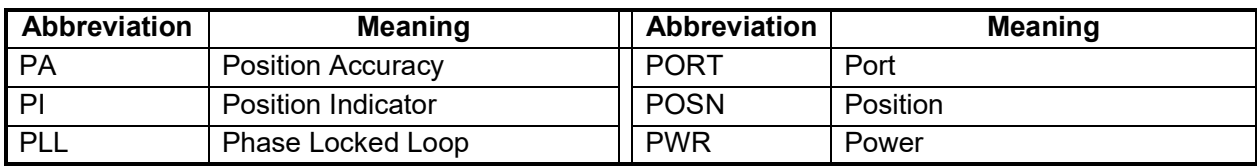

## R:

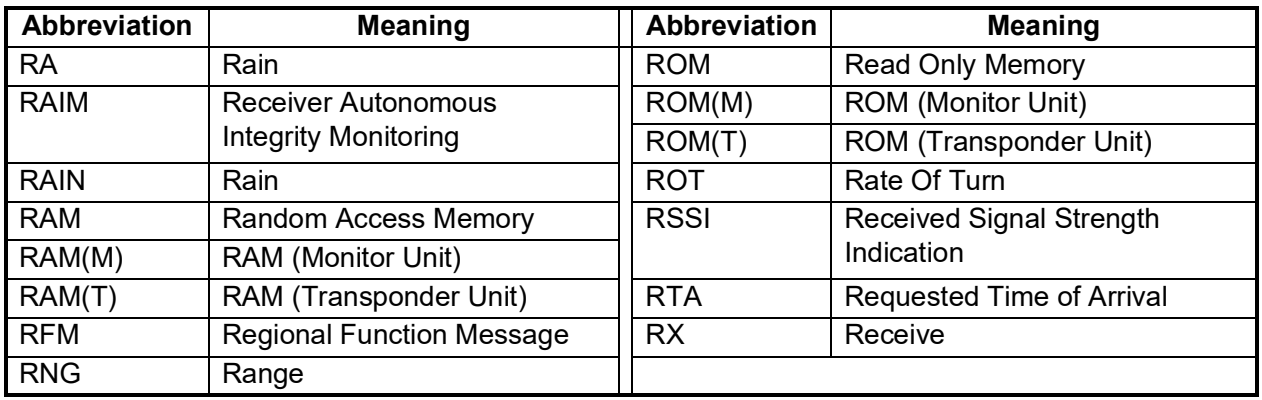

# S:

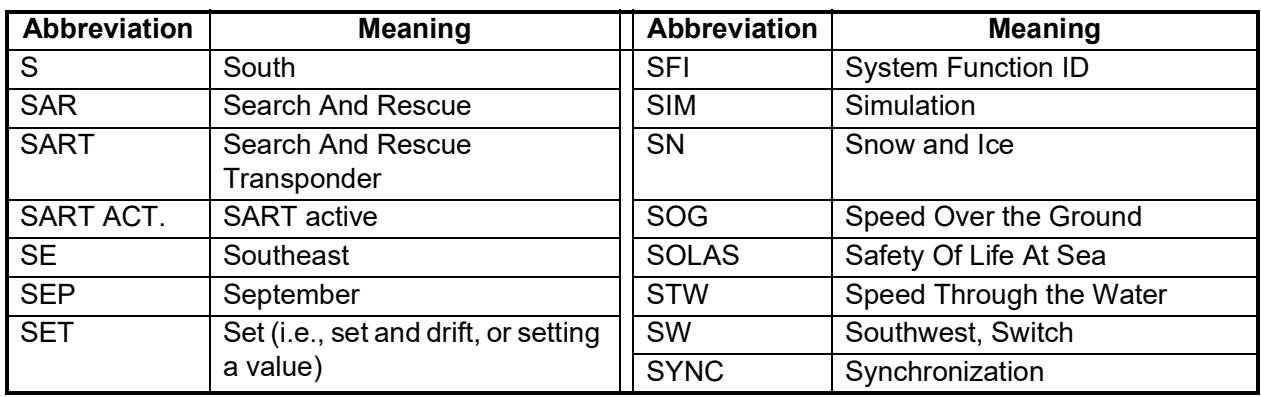

# T:

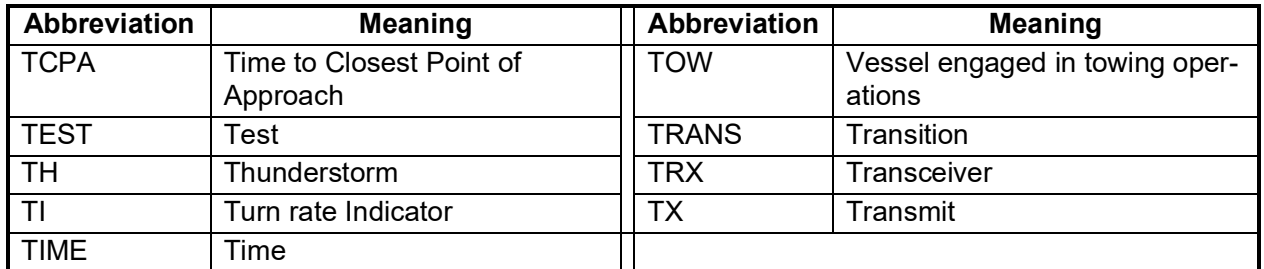

# U:

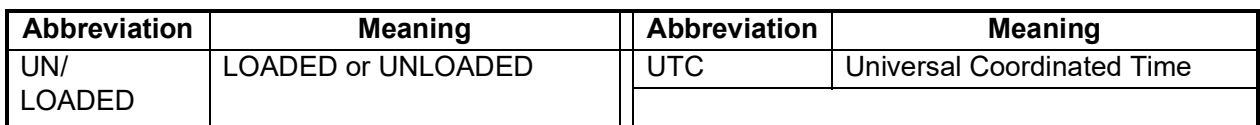

# V:

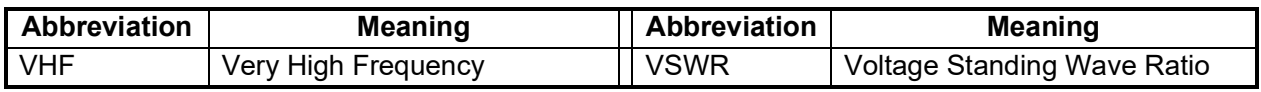

## W:

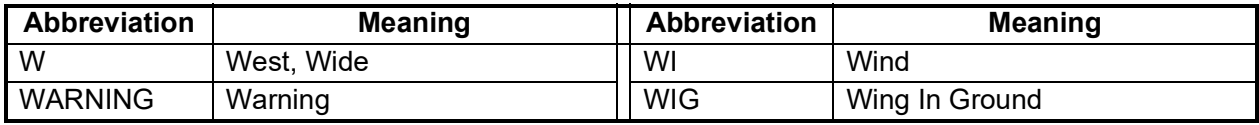

#### **Units**

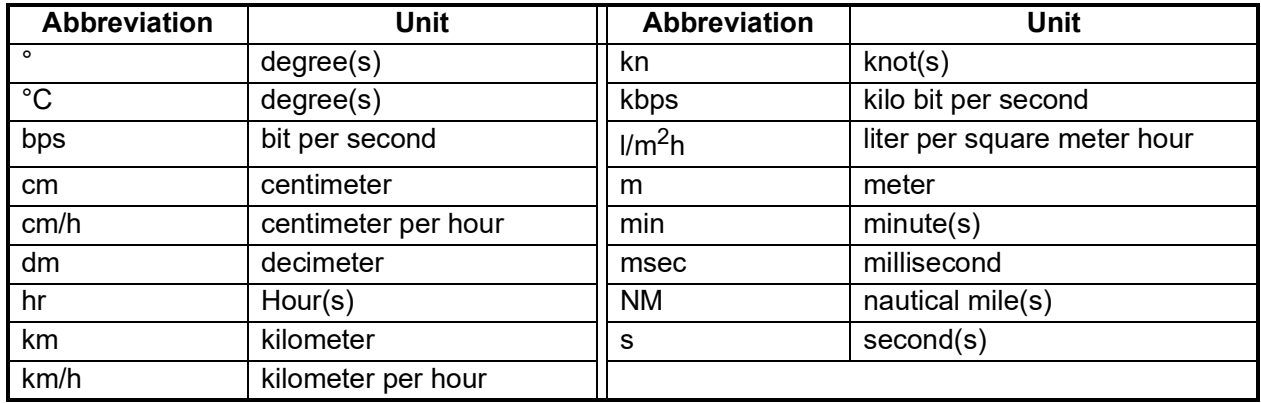

## **Symbols**

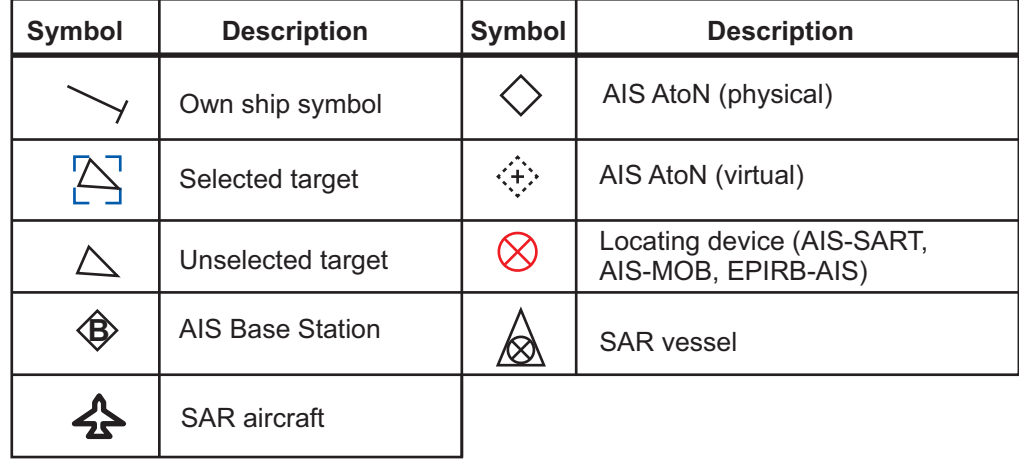

# **APPENDIX 6 RADIO REGULATORY INFORMATION**

### USA-Federal Communications Commission (FCC)

This device complies with part 15 of the FCC Rules. Operation is subject to the following two conditions:

- (1) This device may not cause harmful interference, and
- (2) This device must accept any interference received, including interference that may cause undesired operation. Any changes or modifications not expressly approved by the party responsible for compliance could void the user's authority to operate the equipment.

#### *Caution: Exposure to Radio Frequency Radiation*

- This equipment complies with FCC radiation exposure limits set forth for an uncontrolled environment and meets the FCC radio frequency (RF) Exposure Guidelines in Supplement C to OET65.
- This equipment should be installed and operated keeping the radiator at least 9 cm or more away from person's body.
- This device must not be co-located or operating in conjunction with any other antenna or transmitter.

#### Canada-Industry Canada (IC)

#### *Caution: Exposure to Radio Frequency Radiation*

This equipment complies with IC radiation exposure limits set forth for an uncontrolled environment and meets RSS-102 of the IC radio frequency (RF) Exposure rules. This equipment should be installed and operated keeping the radiator at least 9 cm or more away from person's body.

Cet équipement est conforme aux limites d'exposition aux rayonnements énoncées pour un environnement non contr êolé et respecte les règles d'exposition aux fréquences radioélectriques (RF) CNR-102 de l'IC. Cet équipement doit etre installé et utilise en gardant une distance de 9 cm ou plus entre le dispositif rayonnant et le corps.

To reduce potential radio interference to other users, the antenna type and its gain should be so chosen that the equivalent isotropically radiated power (EIRP) is not more than that required for successful communication.

### **SPECIFICATIONS OF U-AIS TRANSPONDER FA-170**

## **1 TRANSPONDER UNIT**  1.1 TX/RX frequency 156.025 MHz to 162.025 MHz 1.2 Class of emission F1B 1.3 Output power 1 W or 12.5 W selectable 1.4 Impedance 50 ohms 1.5 DSC receiver CH70 fixed, 156.525 MHz 1.6 Bandwidth 25 kHz **2 MONITOR UNIT**  2.1 Screen 4.3-inch color LCD, 480 x 272 dots (WQVGA) 2.2 Brilliance control 18 steps 2.3 Visible distance 0.7 m nominal 2.4 Buzzer volume 75 to 85 dB (A) **3 GNSS RECEIVER**  3.1 Receiving frequency 1575.42 MHz (GPS), 1602.5625 MHz (GLONASS) 3.2 Tracking code C/A code (GPS), L1OF (GLONASS) 3.3 Number of channel GPS: 12 channels parallel, 12 satellites GLONASS: 10 channels parallel, 10 satellites 3.4 Accuracy (dependent on ionospheric activity and multipath) GPS  $13 \text{ m max.}$  (2drms, HDOP < 4) DGPS 5 m max. (2drms, HDOP < 4) 3.5 Tracking speed 1000 kn 3.6 Position fixing time Cold start: 90 s approx. 3.7 Position update interval 1 second typical 3.8 DGPS data receiving RTCM SC-104 ver-2.1 **4 INTERFACE**  4.1 Number of ports Serial 6 ports, IEC61162-1 Ed.5 or IEC61162-2 Ed.1 Sensor input 3 port, IEC61162-1 Ed.5, 4800 bps

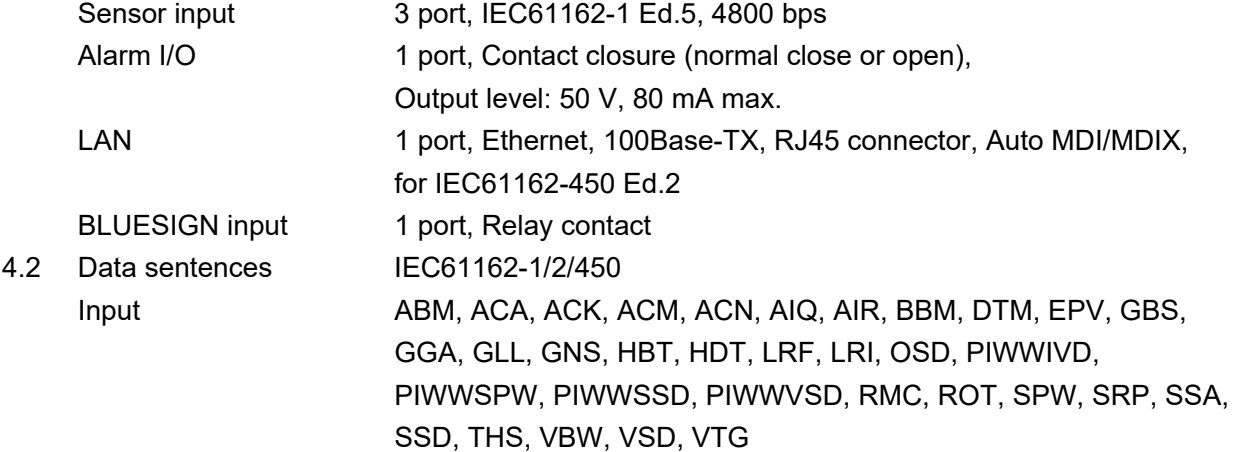

## FURUNO FA-170

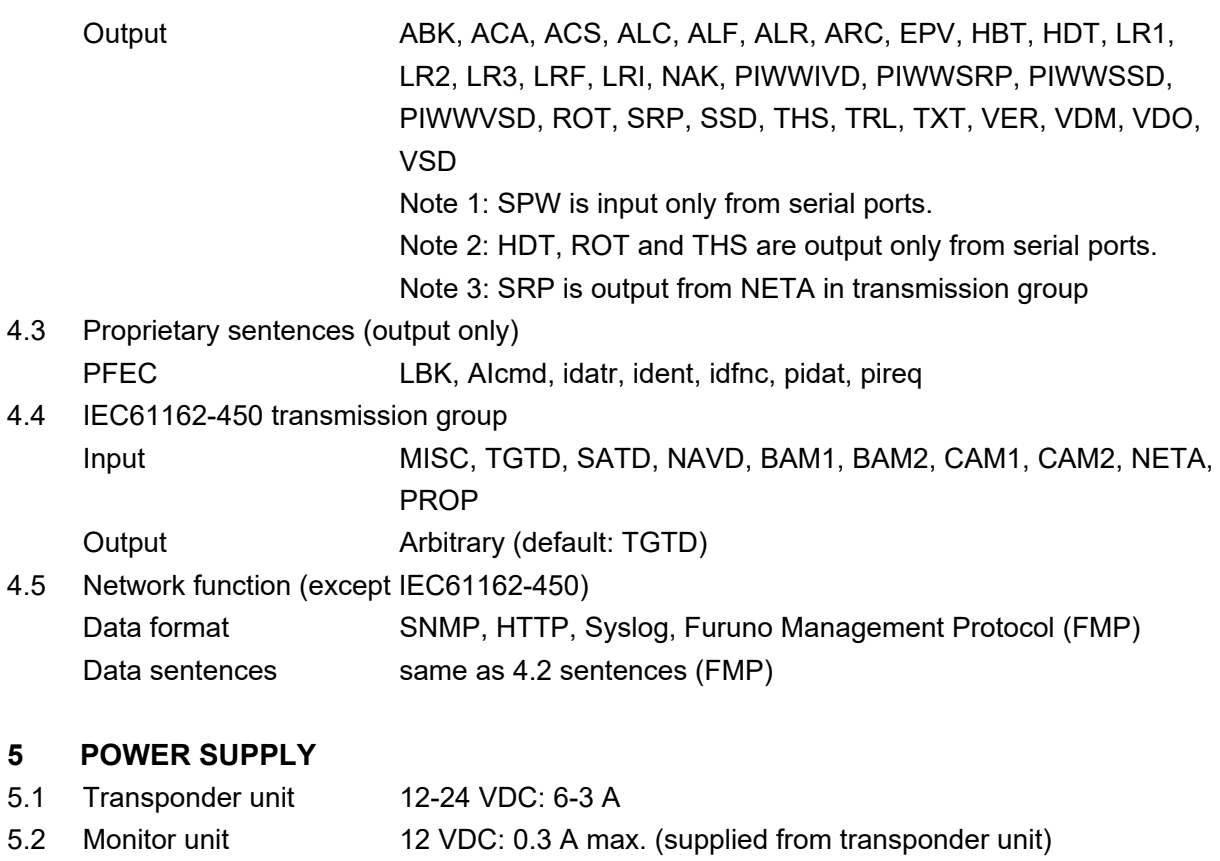

5.3 AC/DC power supply unit (option) PR-240 100-115/200-230 VAC, 1 phase, 50/60 Hz PR-241 100-230 VAC, 1 phase, 50-60 Hz

#### **6 ENVIRONMENTAL CONDITIONS**

#### 6.1 Ambient temperature

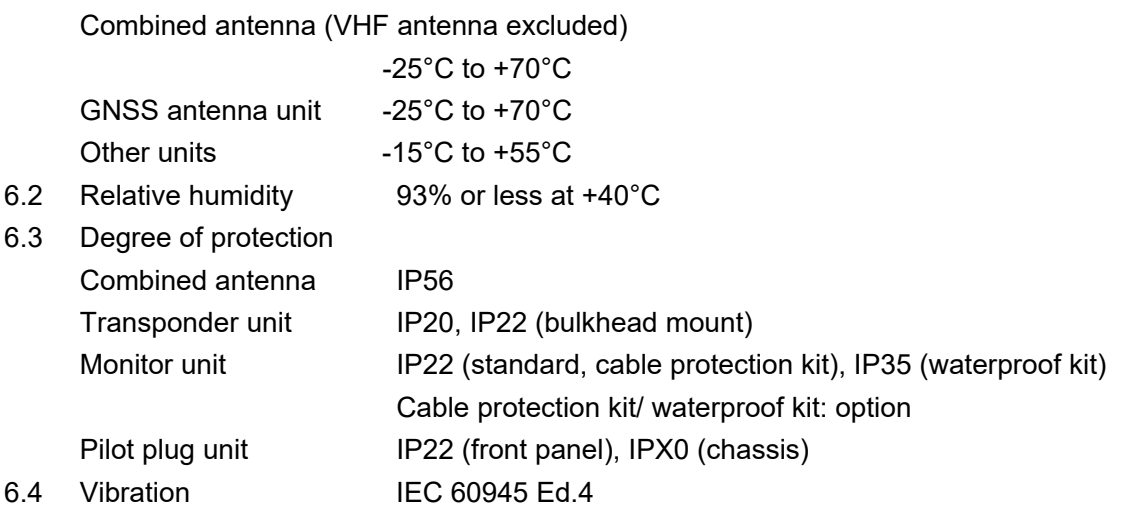

#### **7 UNIT COLOR**

- 7.1 Combined antenna N9.5
- 7.2 Transponder/ Monitor unit N2.5
- 7.3 Pilot plug unit N2.5

# **INDEX**

### *A*

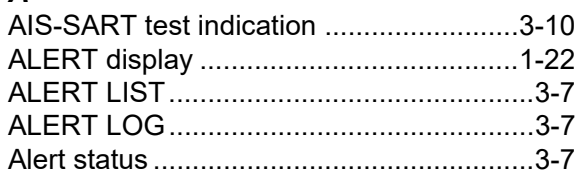

## *C*

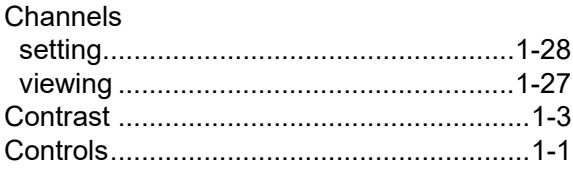

## *D*

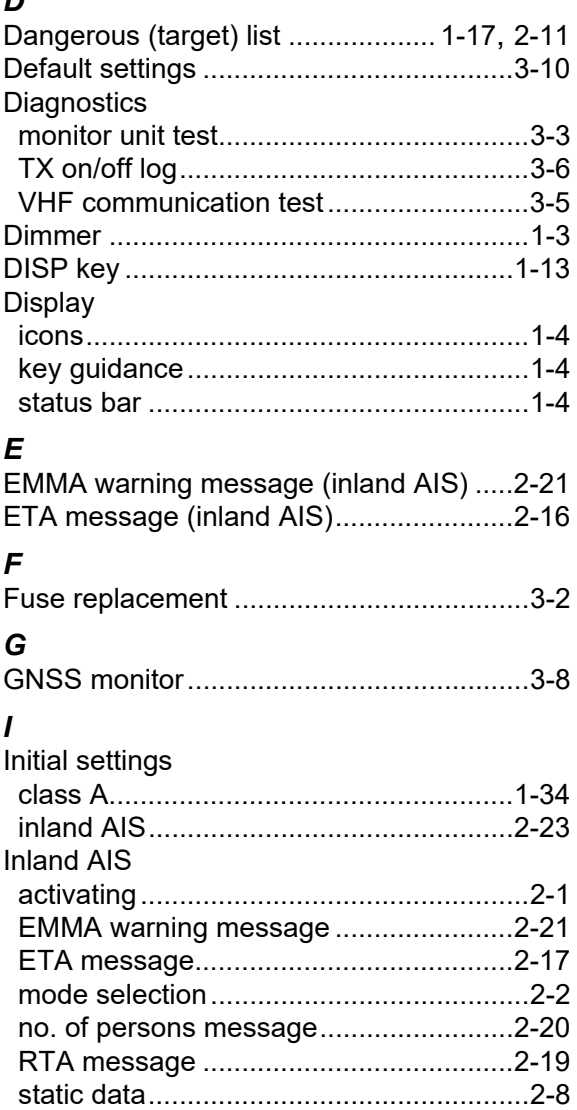

text message.........................................[.2-14](#page-61-1) time difference setting.................. [1-35,](#page-46-0) [2-24](#page-71-0) voyage-related data entry ........................[2-3](#page-50-0) water level message .............................[.2-22](#page-69-0)

## *K*

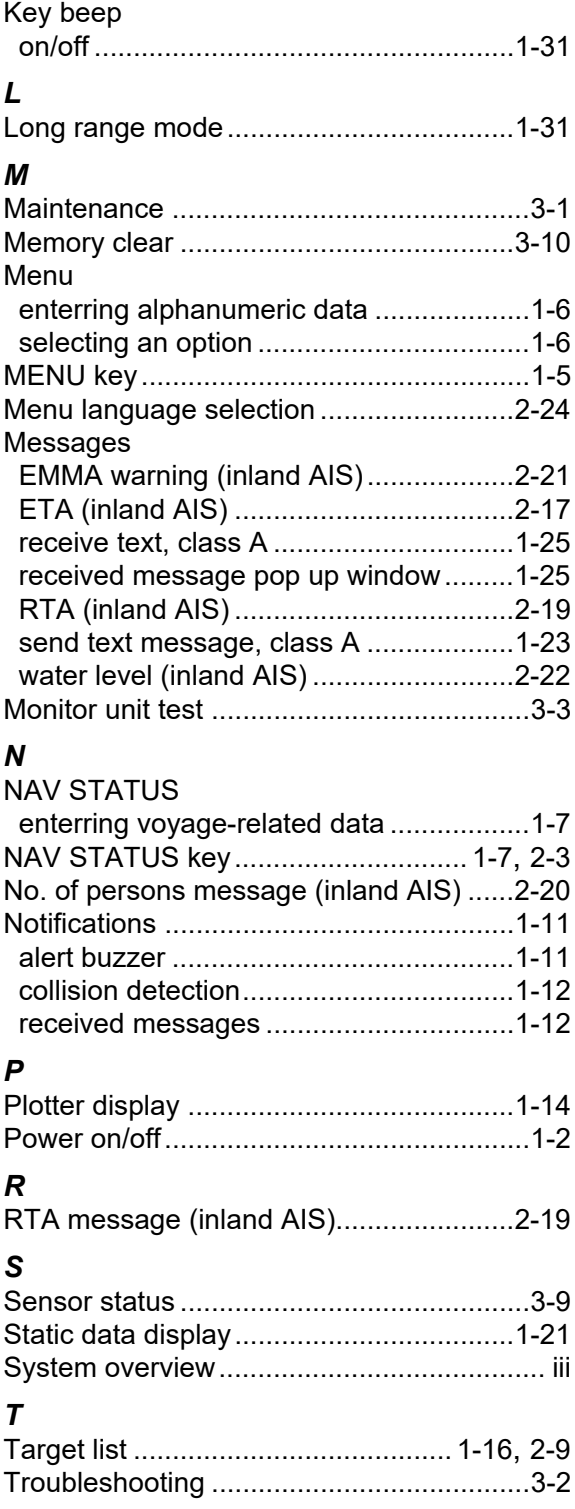

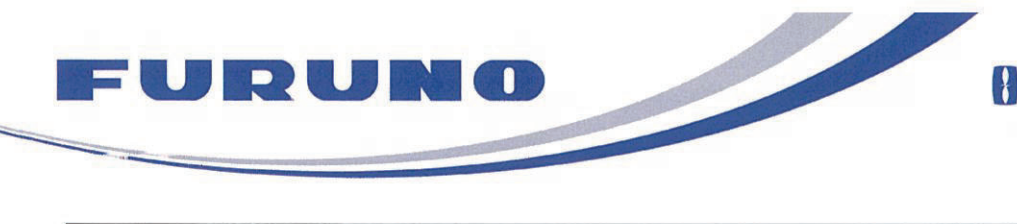

**PEURUNO ELECTRIC CO., LTD.**<br>
9-52 Ashihara-cho, Nishinomiya, 662-8580, Japan<br>
Tel: +81 (798) 65-2111 Fax: +81 (709) 63-1020<br>
www.furuno.com

Publication No. DOCQA1548

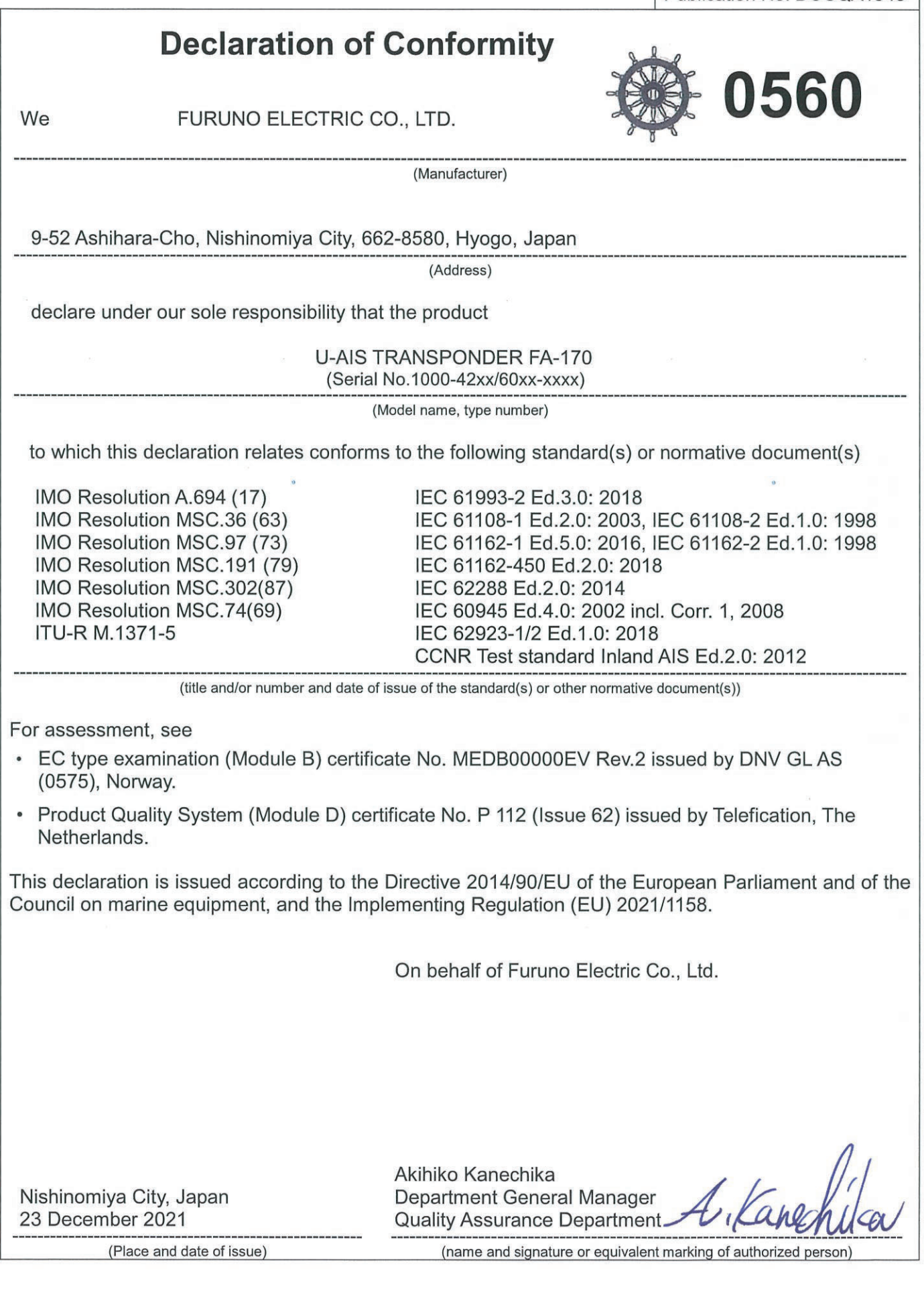